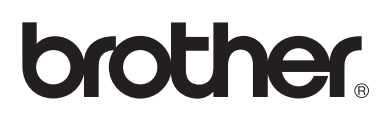

# **Brother Laserskrivare**

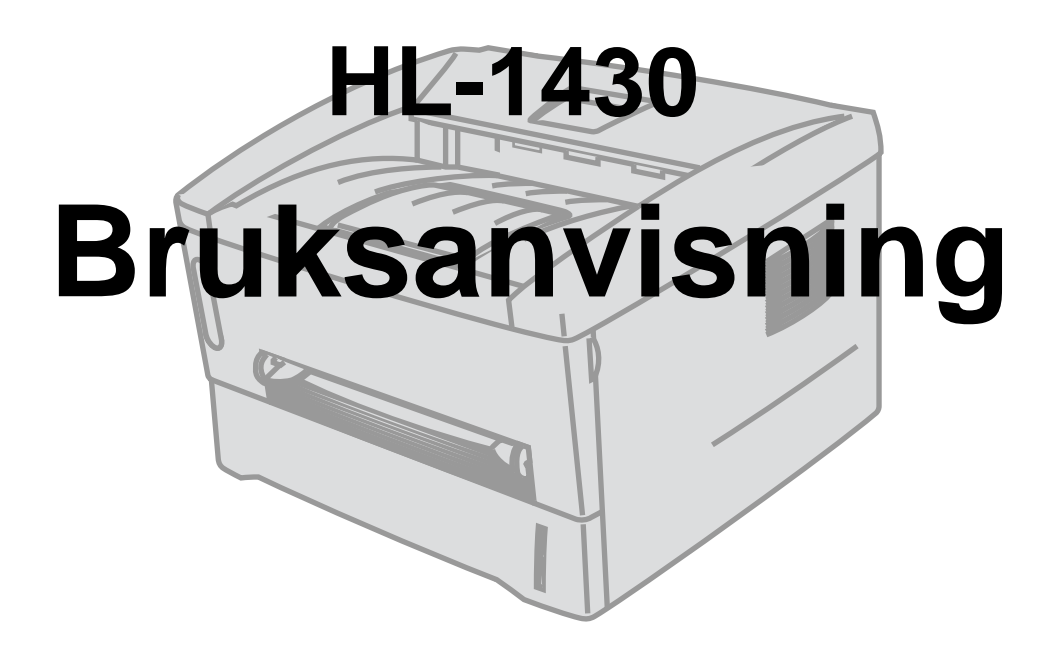

## **För användare med nedsatt synförmåga**

Se de två HTML-filerna, index\_win.html och index\_mac.html, på den medföljande cd-romskivan. Dessa filer kan läsas av programvaran Screen Reader "text-till-tal".

Innan du kan använda skrivaren måste du ansluta maskinvaran och installera drivrutinen.

Använd snabbguiden för att ansluta skrivaren. Du finner en pappersversion av snabbguiden i kartongen och en version på den medföljande cd-romskivan.

Läs igenom den här bruksanvisningen noggrant innan du börjar använda skrivaren. Förvara cd-romskivan på en plats där du enkelt kan komma åt den när du behöver den.

På vår webbplats [http://solutions.brother.com](http://solutions.brother.com ) hittar du svar på vanliga frågor (FAQs), produktsupport och tekniska frågor, samt de senaste verktygen och uppdateringarna av drivrutiner.

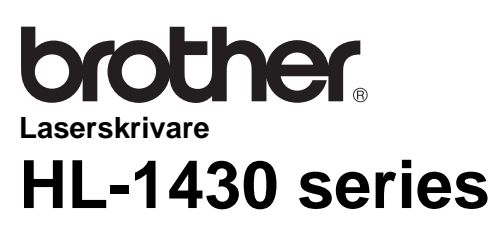

**Bruksanvisning**

## <span id="page-1-0"></span>**Definitioner av varningar, försiktighetsuppmaningar och anmärkningar**

I den här bruksanvisningen används följande termer:

Du måste följa de här varningarna för att undvika risk för personskador.

Du måste följa de här anvisningarna för att se till att du använder skrivaren på rätt sätt och inte skadar den.

Kom ihåg de här användbara tipsen när du använder skrivaren.

## <span id="page-2-0"></span>**Att använda skrivaren på ett säkert sätt**

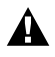

När du just har skrivit ut något är vissa av skrivarens inre delar mycket varma. Rör aldrig de delar som är skuggade i bilden nedan när du öppnar skrivarens främre eller bakre lucka.

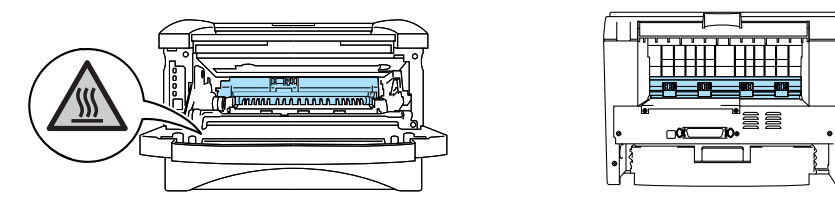

Skrivaren innehåller högspänningselektroder. Innan du rengör skrivaren, rensar ett pappersstopp eller byter ut delar måste du kontrollera att du stängt av skrivaren och dragit ut nätkabeln ur eluttaget.

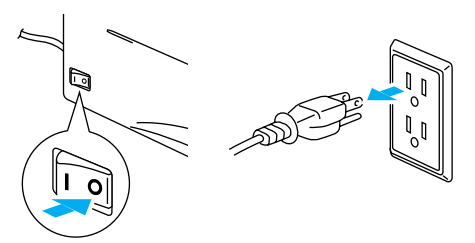

Hantera inte kontakten med fuktiga händer. Det kan medföra elstötar.

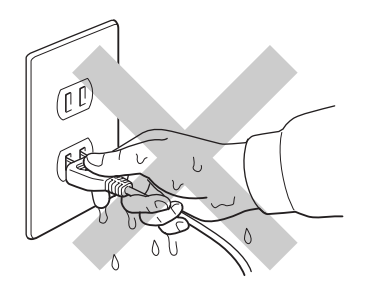

#### **Varning**

Använd vatten eller ett skonsamt rengöringsmedel för rengöring. Om du rengör skrivaren med flyktiga vätskor, som till exempel thinner eller bensen, kan skrivarens yta skadas.

Använd inte rengöringsmaterial som innehåller ammoniak. Sådana kommer att skada både skrivaren och tonerkassetten.

<span id="page-3-0"></span>Genom att registrera din produkt hos Brother noteras du som produktens ursprungliga ägare. Din registrering hos Brother:

- kan användas för att styrka inköpsdatumet för din produkt om du skulle tappa bort kvittot;
- kan vara ett stöd om du vill kräva ersättning från en försäkring efter att ha förlorat produkten på ett sådant sätt som täcks av försäkringen; och
- hjälper oss att informera dig om förbättringar av din produkt och om särskilda erbjudanden.

Registrera dig genom att fylla i Brother Warranty Registration eller välj det mer bekväma och snabba sättet att registrera din nya produkt online på

**<http://www.brother.com/registration/index.html>**

# <span id="page-3-1"></span>**Vanliga frågor (FAQs)**

På Brother Solutions Center finns hjälp för alla dina skrivarbehov. Du kan ladda ner de senaste versionerna av programvaror och verktyg, läsa avsnitten med vanliga frågor och felsökningstips och lära dig hur du får bästa möjliga nytta av din Brother-produkt genom att gå till avsnittet "Solutions".

#### **<http://solutions.brother.com>**

Här kan du leta efter uppdateringar av Brothers drivrutiner.

## <span id="page-3-2"></span>**Internetadresser**

Brothers internationella webbplats:

**<http://www.brother.com>**

För vanliga frågor (FAQs), produktsupport och tekniska frågor, samt verktyg och uppdateringar av drivrutiner:

**<http://solutions.brother.com>**

(Endast i USA) För Brother-tillbehör och förbrukningsartiklar:

**<http://www.brothermall.com>**

# <span id="page-4-0"></span>**Important information: Regulations**

## <span id="page-4-1"></span>**Radiostörning (gäller endast modellen för 220–240 V)**

Den här skrivaren följer standarden EN55022 (CISPR Publication 22)/klass B.

Innan du använder den här produkten bör du kontrollera att du använder en dubbelskärmad gränssnittskabel som är partvinnad och märkt "IEEE 1284 compliant". Kabeln får inte vara längre än 2 meter.

## <span id="page-4-2"></span>**Internationell ENERGY STAR® överensstämmelseförsäkran**

Syftet med det internationella ENERGY STAR®-programmet är att främja utveckling och popularisering av energisnål kontorsutrustning.

Brother Industries Ltd. är en ENERGY STAR®-partner och har fastställt att denna produkt uppfyller ENERGY STAR®-riktlinjerna för energieffektivitet.

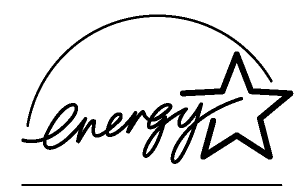

## <span id="page-4-3"></span>**Laserskydd (gäller endast modellen för 100–120 V)**

Den här skrivaren är klassificerad som en laserprodukt av klass 1 enligt det amerikanska DHHS-organets (Department of Health and Human Services) standard för strålning i enlighet med lagen Radiation Control for Health and Safety Act från 1968. Det innebär att skrivaren inte genererar skadlig laserstrålning.

Eftersom strålningen som genereras inuti skrivaren är helt innesluten i skyddshöljen och utvändiga skydd, kan laserstrålen inte tränga ut från maskinen vid drift.

## <span id="page-4-4"></span>**FDA-bestämmelser (gäller endast modellen för 100–120 V)**

Det amerikanska livsmedelsverket FDA (US Food and Drug Administration) har implementerat föreskrifter för laserprodukter som har tillverkats den 2 augusti 1976 och senare. Alla produkter som marknadsförs i USA måste följa dessa föreskrifter. Följande etiketter på skrivarens baksida anger att FDA:s regler följs, och någon av dem måste förekomma på alla laserprodukter som marknadsförs i USA.

MANUFACTURED: Brother Industries Ltd., 15-1 Naeshiro-cho Mizuho-ku Nagoya, 467-8561 Japan This product complies with FDA radiation performance standards, 21 CFR subchapter J.

MANUFACTURED: Brother Corporation (Asia) Ltd. Brother Buji Nan Ling Factory Gold Garden Ind., Nan Ling Village, Buji, Rong Gang, Shenzhen, CHINA This product complies with FDA radiation performance standards, 21 CFR Subchapter J

**Varning** Om du använder kontrollerna, gör justeringar eller utför åtgärder på något annat sätt än vad som anges i den här bruksanvisningen, kan detta leda till att du utsätts för farlig strålning.

## <span id="page-5-0"></span>**IEC 60825-specifikation (gäller endast modellen för 220–240 V)**

Den här skrivaren är en laserprodukt av klass 1 enligt definitionen i IEC 60825-specifikationerna. Nedanstående etikett sitter på produkten i de länder där detta är nödvändigt.

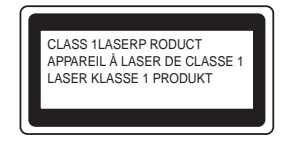

Den här skrivaren har en laserdiod av klass 3B som avger osynlig laserstrålning i skannerenheten. Skannerenheten får under inga omständigheter öppnas.

**Varning** Om du använder kontrollerna, gör justeringar eller utför procedurer på något annat sätt än vad som anges i den här bruksanvisningen, kan detta leda till att du utsätts för farlig strålning.

#### **För Finland och Sverige LUOKAN 1 LASERLAITE KLASS 1 LASER APPARAT**

- **Varoitus!** Laitteen käyttäminen muulla kuin tässä käyttöohjeessa mainitulla tavalla saattaa altistaa käyttäjän turvallisuusluokan 1 ylittävälle näkymättömälle lasersäteilylle.
- **Varning** Om apparaten används på annat sätt än i denna Bruksanvisning specificerats, kan användaren utsättas för osynlig laserstrålning, som överskrider gränsen för laserklass 1.

#### **Inre laserstrålning**

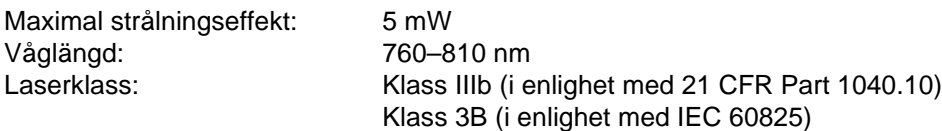

## <span id="page-6-0"></span>**VIKTIGT – För din egen säkerhet**

För att skrivaren ska fungera på ett säkert sätt får den medföljande elkontakten endast sättas in i ett jordat standarduttag som använder normal hushållsström.

Förlängningssladdar som används tillsammans med denna skrivare måste ha jordade kontakter enligt standarden i det land du befinner dig och även vara anslutna till en ordentligt jordad krets. Förlängningssladdar som inte anslutits på rätt sätt kan orsaka personskador och skador på utrustningen.

Även om utrustningen fungerar som den ska, innebär inte detta att den är jordad eller att installationen är helt säker. För din egen säkerhet bör du rådfråga en kvalificerad elektriker om du inte är säker på om utrustningen är ordentligt jordad.

#### **Frånkoppling av enheten**

Skrivaren måste installeras i närheten av ett eluttag som är lätt att komma åt. I nödfall måste du dra ut kontakten ur eluttaget för att strömmen ska stängas av helt.

#### **Säkerhet för LAN-anslutning**

Anslut produkten till en LAN-anslutning som inte utsätts för överspänning.

#### **IT-strömsystem (gäller endast Norge)**

Den här produkten är även tillverkad för ett IT-strömsystem med en fas-till-fas-spänning på 230 V.

## <span id="page-6-1"></span>**Geräuschemission/ljudnivå (gäller endast Tyskland)**

Lpa < 70 dB (A) DIN 45635-19-01-KL2

## <span id="page-7-0"></span>**Wiring information (endast för Storbritannien)**

#### **Important**

If the mains plug that is supplied with this printer is not suitable for your plug socket, remove the plug from the mains lead and fit an appropriate three-pin plug. If the replacement plug needs a fuse, fit the same fuse as the original.

If a moulded plug comes off the mains lead, you should destroy it because a plug with cut wires is dangerous if it is put in a live plug socket. Do not leave it where a child might find it!

If you need to replace the plug fuse, fit a fuse that is approved by ASTA to BS1362 with the same rating as the original fuse.

Always replace the fuse cover. Never use a plug that does not have a cover.

#### **Warning - This printer must be earthed.**

The wires in the mains lead are coloured in line with the following code:

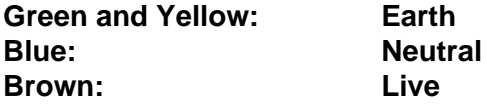

The colours of the wires in the mains lead of this printer may not match the coloured markings identifying the terminals in your plug.

If you need to fit a different plug, you should do the following.

Remove a bit of the outer cover of the lead, taking care not to damage the coloured insulation of the wires inside.

Cut each of the three wires to the appropriate length. If you can, leave the green and yellow wire longer than the others so that, if the lead is pulled out of the plug, the green and yellow wire will be the last to disconnect.

Remove a short section of the coloured insulation to expose the wires.

The wire which is coloured green and yellow must be connected to the terminal in the plug which is marked with the letter "E" or the safety earth symbol, or coloured green or green and yellow.

The wire, which is coloured blue, must be connected to the terminal, which is marked with the letter "N" or coloured black or blue.

The wire, which is coloured brown, must be connected to the terminal, which is marked with the letter "L" or coloured red or brown.

The outer cover of the lead must be secured inside the plug. The coloured wires should not hang out of the plug.

# <span id="page-8-0"></span>**Varumärken**

Brother-logotypen är ett registrerat varumärke som tillhör Brother Industries Ltd.

Apple, Apple-logotypen och Macintosh är registrerade varumärken i USA och i andra länder, och TrueType är ett varumärke som tillhör Apple Computer, Inc.

Microsoft, MS-DOS, Windows och Windows NT är registrerade varumärken som tillhör Microsoft Corporation i USA och i andra länder.

ENERGY STAR är ett registrerat varumärke i USA.

Alla andra termer, märken och produktnamn som nämns i den här bruksanvisningen är registrerade varumärken som tillhör respektive företag.

#### <span id="page-8-1"></span>**Meddelande om sammanställning och publicering**

Den här bruksanvisningen, som omfattar beskrivning av och specifikationer för den senaste produkten, har sammanställts och publicerats under överinseende av Brother Industries Ltd.

Innehållet i bruksanvisningen och produktens specifikationer kan ändras utan föregående meddelande.

Brother förbehåller sig rätten att göra ändringar i specifikationerna och innehållet utan föregående meddelande och kan inte hållas ansvariga för eventuella skador (eller följdskador) som uppstått på grund av att denna bruksanvisning använts. Detta gäller också, men inte enbart, typografiska fel och andra fel som kan härledas till publiceringen.

©2003 Brother Industries Ltd.

# **brother.**

## **EC-försäkran om överensstämmelse**

**Tillverkare** Brother Industries Ltd., 15-1, Naeshiro-cho, Mizuho-ku, Nagoya 467-8561, Japan

Fabrik

Brother Corporation (Asia) Ltd., Brother Buji Nan Ling Factory, Golden Garden Ind., Nan Ling Village, Buji Rong Gang, Shenzhen, Kina

Förklarar härmed att:

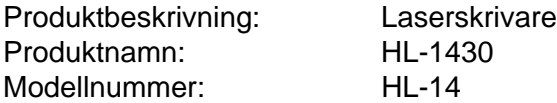

överensstämmer med föreskrifterna i gällande direktiv: lågspänningsdirektivet 73/23/EEG (ändrat av 93/68/EEG) och direktivet för elektromagnetisk kompatibilitet 89/336/EEG (ändrat av 91/263/EEG och 92/31/EEG och 93/68/EEG).

Gällande standarder: Harmoniserad: Säkerhet: EN60950: 1992 A1 : 1993, A2 : 1993, A3 : 1995, A4 : 1997, All : 1997 EMC: EN55022: 1998 klass B EN61000-3-2: 1995 / A1: 1998 + A2: 1998 EN61000-3-3: 1995 EN55024: 1998

År då CE-märke först gavs: 2003

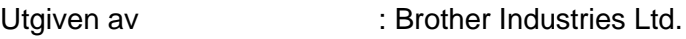

Datum : 25 december 2002

Plats : Nagoya, Japan

Underskrift :

Takazhi Maeda

Takashi Maeda Chef Kvalitetsgruppen Kvalitetssäkringsavdelningen Information & Document Company

# <span id="page-10-0"></span>Innehållsförteckning

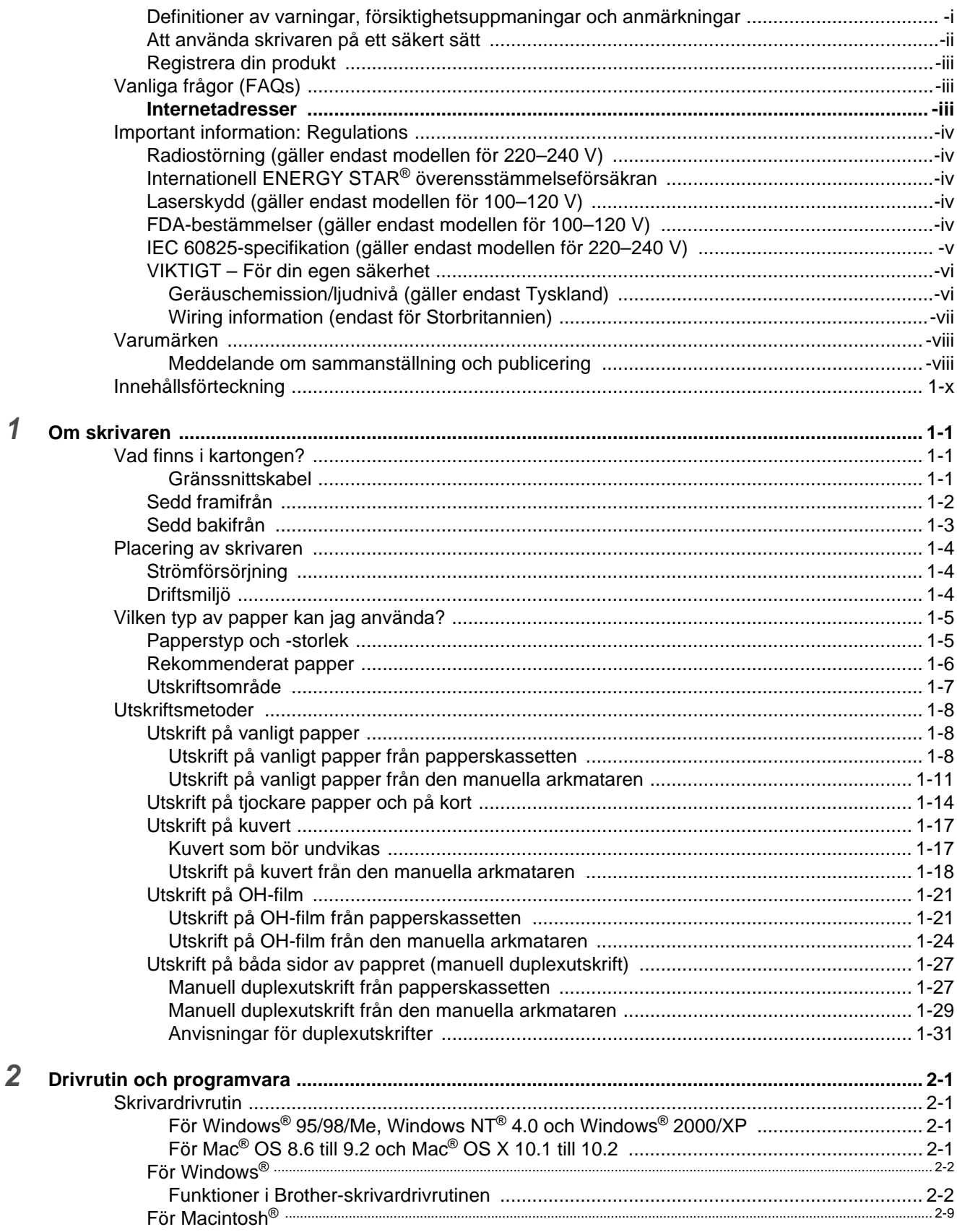

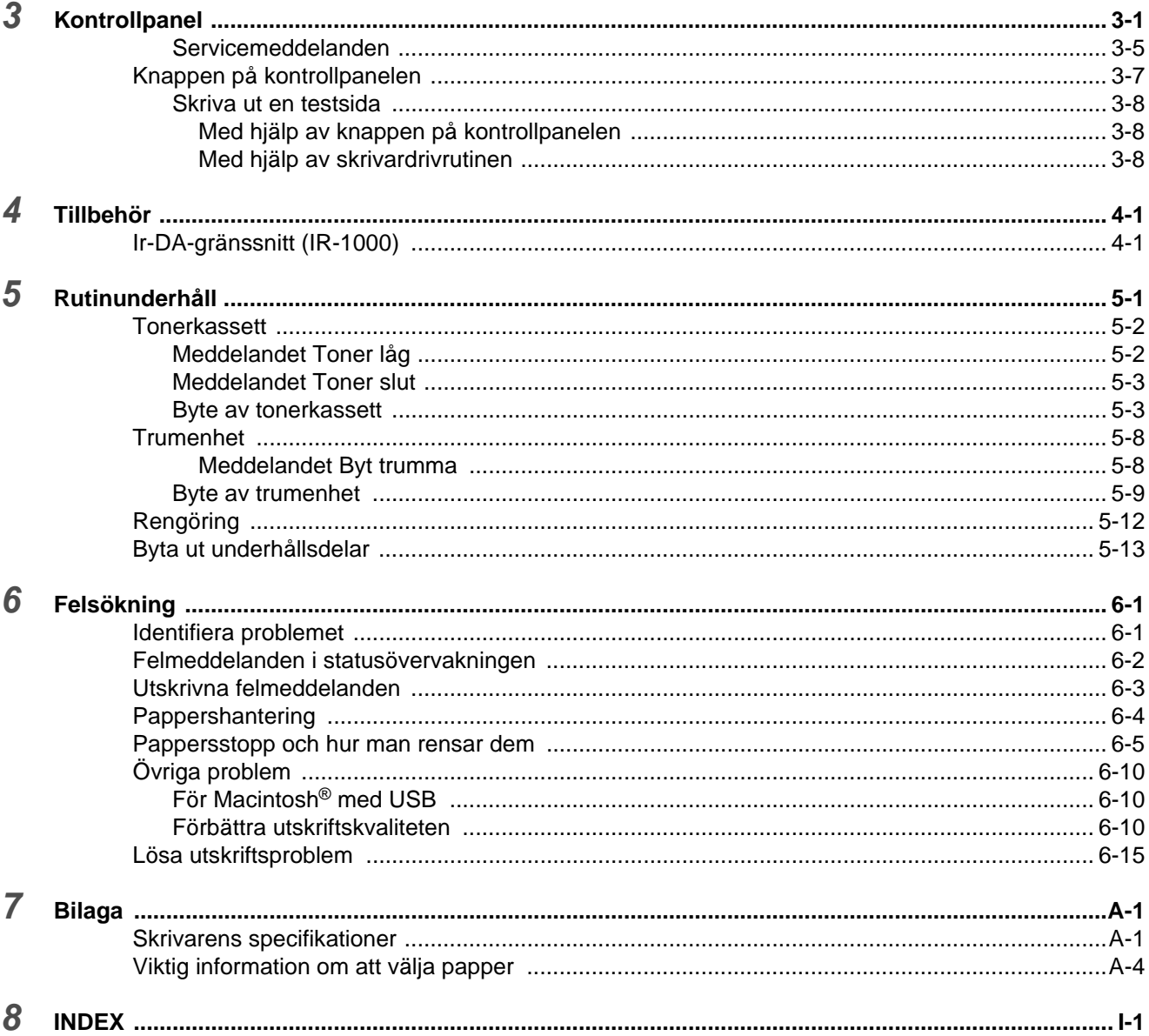

# <span id="page-12-0"></span>*1* **Om skrivaren**

# <span id="page-12-1"></span>**Vad finns i kartongen?**

Kontrollera att följande komponenter finns med i kartongen när du packar upp skrivaren.

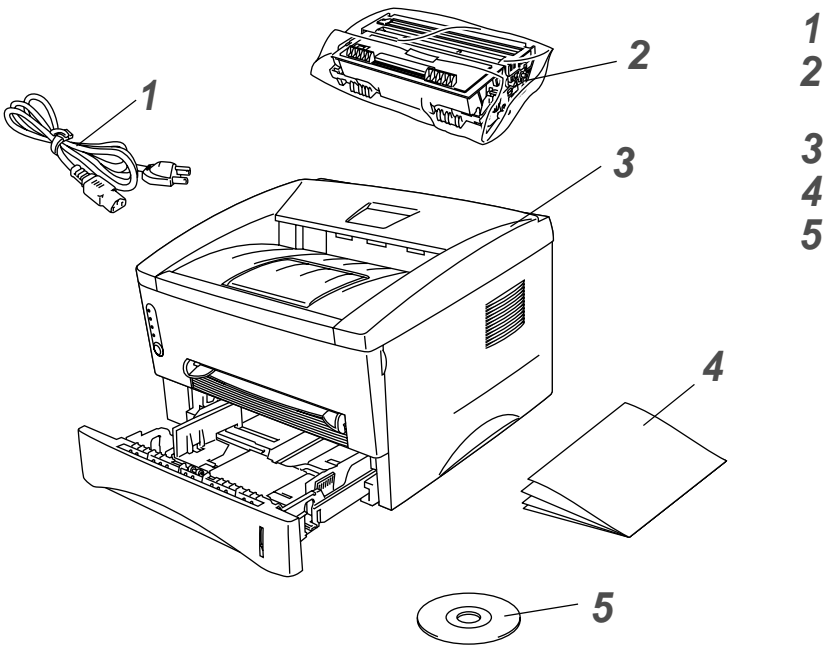

- **1** Nätkabel
- **2** Trumenhet (tonerkassett ingår)
- **3** Skrivare
- **4** Snabbguide
- **5** Cd-romskiva

■ Vilka komponenter som ingår kan variera i olika länder.

■ Nätkabeln kan se något annorlunda ut än den som visas i figuren ovan, beroende på i vilket land skrivaren köptes.

## <span id="page-12-2"></span>**Gränssnittskabel**

- Gränssnittskabel medföljer inte som standard. Du får därför själv köpa till rätt sorts kabel för det gränssnitt du vill använda.
- Vi rekommenderar att du använder en parallell gränssnittskabel eller en USB-kabel som är kortare än 2 meter.
- Om du vill använda en parallell gränssnittskabel ska du välja en skärmad gränssnittskabel som följer IEEE 1284-standarden.
- Anslut inte USB-kabeln till datorns framsida eller till tangentbordet på din iMac.

## <span id="page-13-0"></span>**Sedd framifrån**

## **Sedd framifrån**

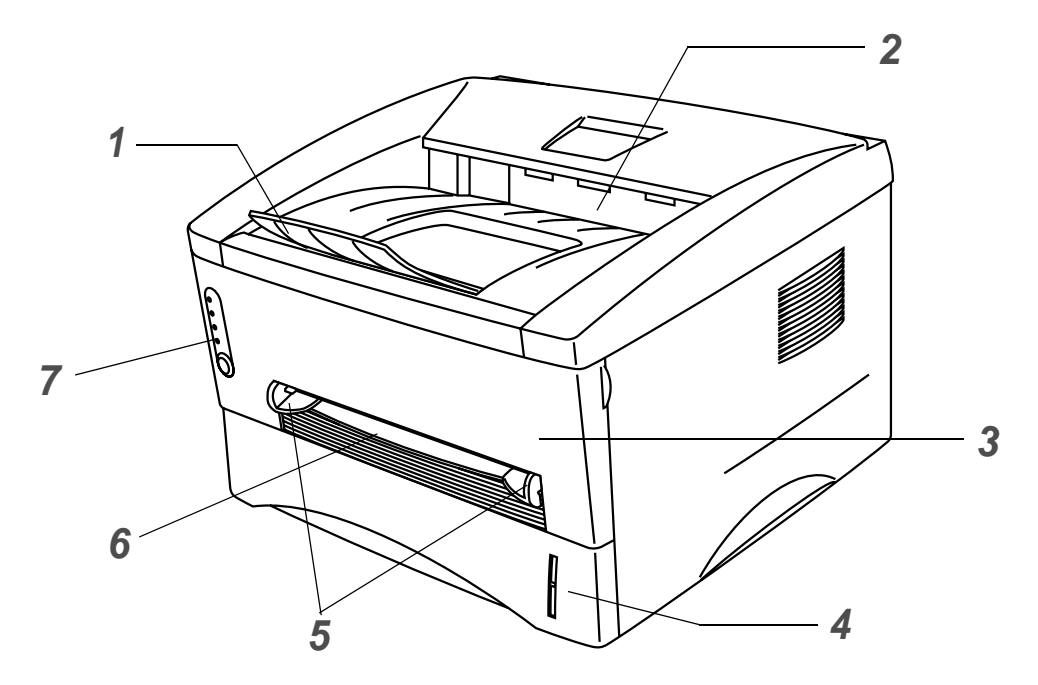

**Figur 1-1**

- Stöd till utmatningsfacket för nedåtvänd utskrift
- Utmatningsfack för nedåtvänd utskrift (övre utmatningsfacket)
- Främre lucka
- Papperskassett
- Pappersledare för manuell arkmatare
- Manuell arkmatare
- Kontrollpanel

## <span id="page-14-0"></span>**Sedd bakifrån**

## **Sedd bakifrån**

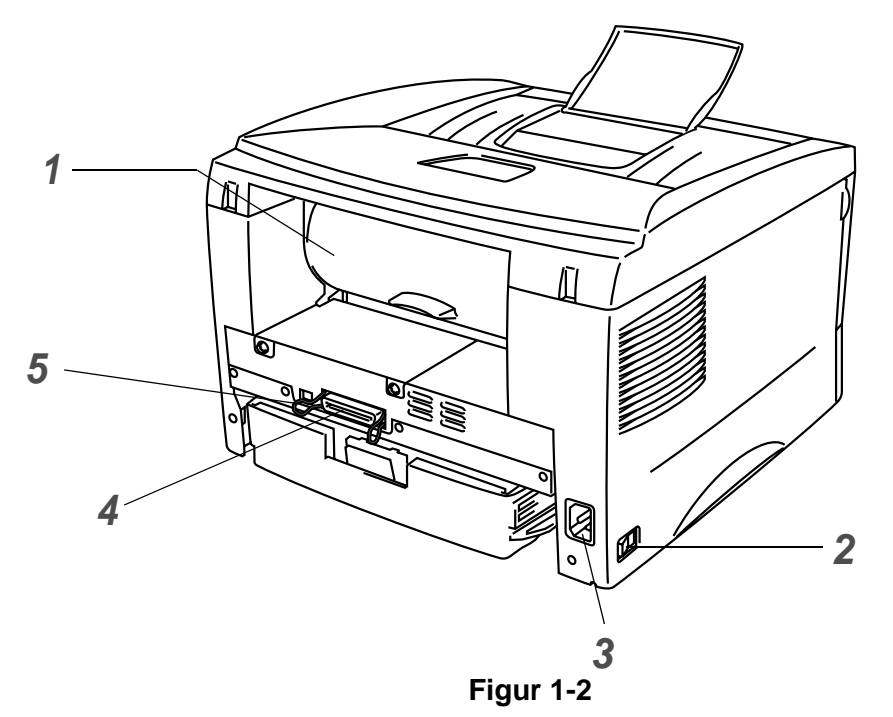

- Bakre lucka
- Strömbrytare
- Nätkontakt
- Parallellkontakt
- USB-kontakt

# <span id="page-15-0"></span>**Placering av skrivaren**

Läs följande innan du använder skrivaren.

## <span id="page-15-1"></span>**Strömförsörjning**

Se till att strömförsörjningen ligger inom det intervall som rekommenderas.

Strömkälla: USA och Kanada: 110 till 120 V, 50/60 Hz Europa och Australien: 220 till 240 V, 50/60 Hz

Nätkabeln, inklusive förlängningssladd, bör ej vara längre än 5 meter.

Anslut ingen annan högeffektsutrustning, som till exempel luftkonditionering, kopiatorer och dokumentförstörare, till samma uttag som skrivaren. Om detta inte kan undvikas bör du använda en transformator eller ett brusfilter för högfrekvent ström.

Om spänningen är ojämn bör en spänningsregulator användas.

## <span id="page-15-2"></span>**Driftsmiljö**

- Se till så att skrivaren placeras nära ett eluttag och att uttaget är lätt att komma åt, så att skrivaren enkelt kan kopplas ur i en nödsituation.
- Utsätt inte skrivaren för högre eller lägre temperatur och luftfuktighet än följande:

Temperatur: 10 °C till 32,5 °C Luftfuktighet: 20 % till 80 % (utan kondens)

- För att undvika ozonackumulering bör maskinen placeras i ett stort rum med god ventilation.
- Placera skrivaren på ett jämnt, horisontellt underlag.
- Håll skrivaren ren. Placera inte skrivaren i ett dammigt utrymme.
- Placera inte skrivaren så att ventilationshålet blockeras. Se till så att det finns ett mellanrum på cirka 10 cm mellan ventilationshålet och väggen.
- Utsätt inte skrivaren för direkt solljus. Om du måste placera skrivaren nära ett fönster bör du använda en persienn eller en tjock gardin för att skydda skrivaren mot direkt solljus.
- Placera inte skrivaren i närheten av apparater som innehåller magneter eller som alstrar magnetiska fält.
- Utsätt inte skrivaren för hårda stötar eller vibrationer.
- Utsätt inte skrivaren för öppna lågor eller frätande gaser.
- Placera inga föremål ovanpå skrivaren.
- Placera inte skrivaren i närheten av en luftkonditioneringsapparat.
- Håll skrivaren i vågrätt läge om du behöver flytta den.

# <span id="page-16-0"></span>**Vilken typ av papper kan jag använda?**

## <span id="page-16-1"></span>**Papperstyp och -storlek**

Skrivaren matar papper från den papperskassett som installerats eller från den manuella arkmataren. Följande namn på de olika papperskassetterna används i skrivardrivrutinen och i den här bruksanvisningen:

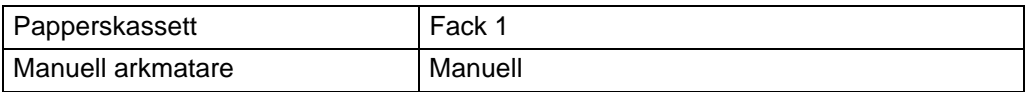

När du tittar på den här sidan i PDF-filen kan du gå till sidan för respektive utskriftsmetod genom att klicka på  $\oplus$  i tabellen.

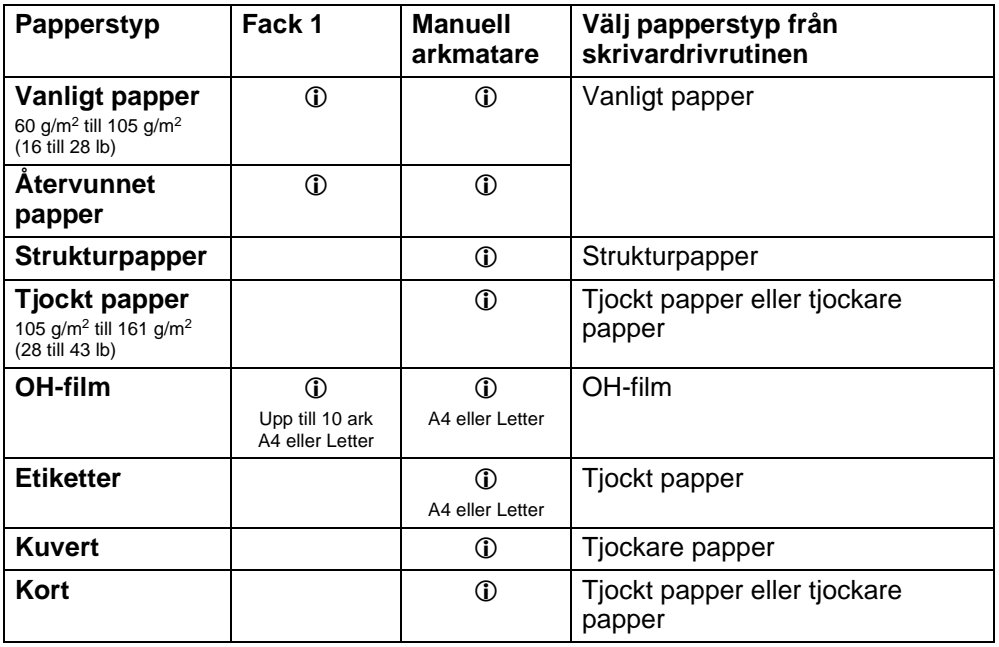

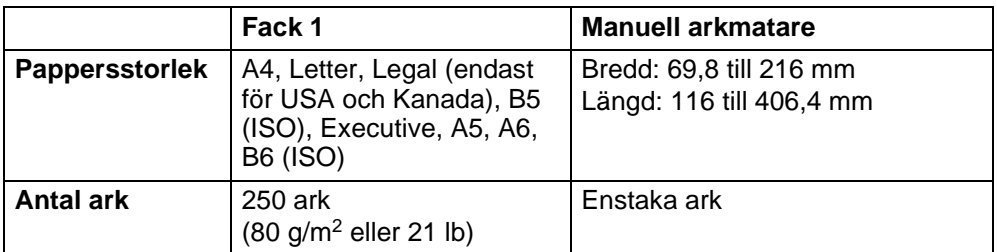

## <span id="page-17-0"></span>**Rekommenderat papper**

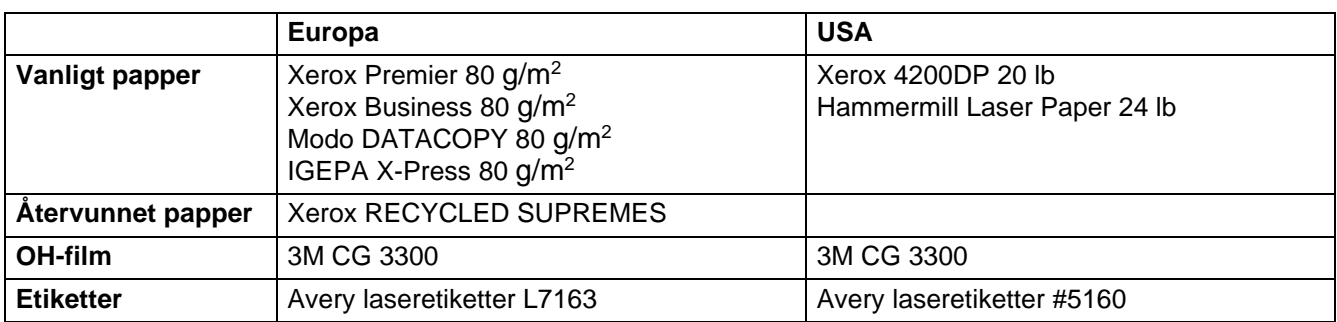

- Innan du köper en större mängd papper bör du prova att skriva ut några sidor för att förvissa dig om att du väljer en lämplig papperstyp.
- Använd vanligt kopieringspapper.
- Använd papper som väger mellan 75 och 90 g/m<sup>2</sup> (20 till 24 lb).
- Använd neutralt papper. Använd inte syrahaltigt eller basiskt papper.
- Använd långfibrigt papper.
- Använd papper med ett fuktvärde på cirka 5 %.

#### **Varning**

Använd inte bläckstrålepapper. Det kan orsaka pappersstopp och skada skrivaren.

För att få hjälp med att välja papper till den här skrivaren, se [Viktig information om att välja papper](#page-93-1) på [sidan A-4](#page-93-1).

## <span id="page-18-0"></span>**Utskriftsområde**

Nedan visas vilka kanter på pappret som du inte kan skriva ut på när du använder Brother GDI-emulering.

#### **Stående**

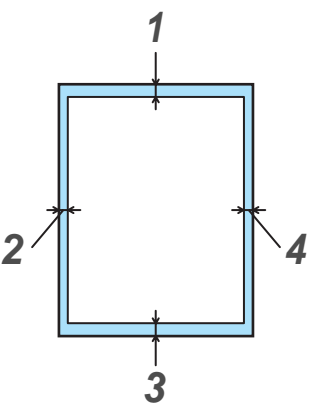

**Figur 1-3**

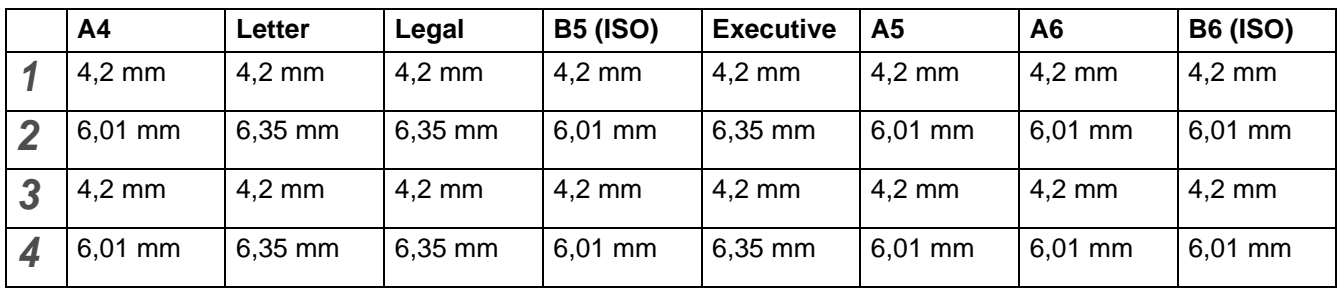

#### **Liggande**

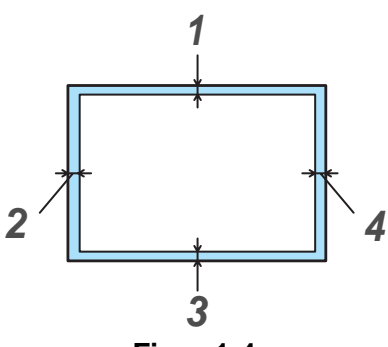

**Figur 1-4**

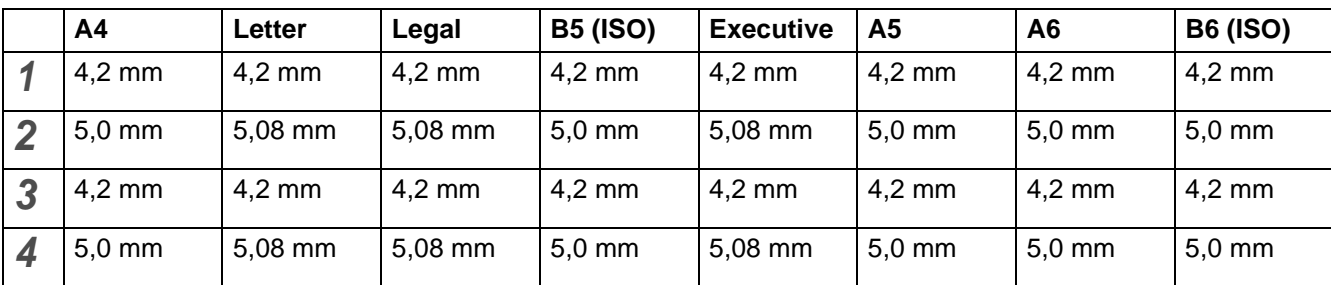

# <span id="page-19-0"></span>**Utskriftsmetoder**

## <span id="page-19-1"></span>**Utskrift på vanligt papper**

Du kan göra utskrifter på vanligt papper som hämtas från papperskassetten eller från den manuella arkmataren. Se [Vilken typ av papper kan jag använda?](#page-16-0) i det här kapitlet för mer information om vilket papper du ska använda.

## <span id="page-19-2"></span>**Utskrift på vanligt papper från papperskassetten**

<span id="page-19-3"></span>**1** Välj **Pappersstorlek**, **Papperstyp**, **Papperskälla** och andra inställningar i skrivardrivrutinen. **Papperstyp**: Vanligt papper **Papperskälla**: Fack 1

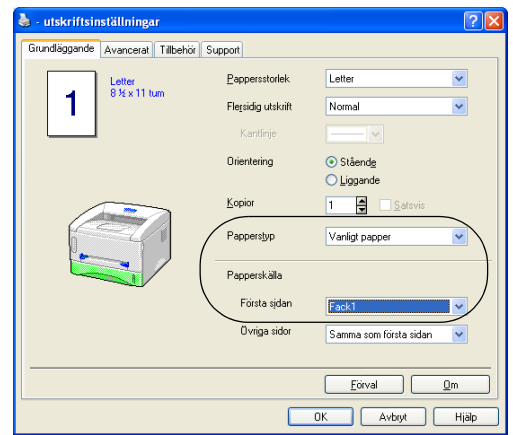

**2** Dra ut hela papperskassetten ur skrivaren.

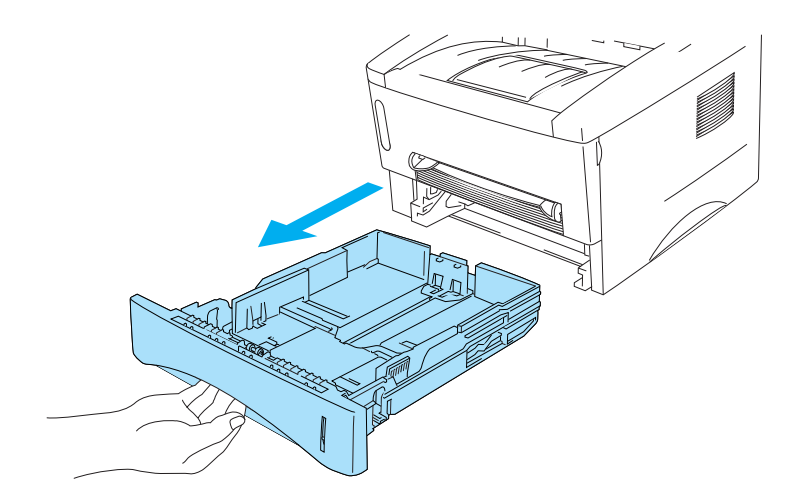

**Figur 1-5**

**3** Tryck på pappersledarnas blåa frigöringsarm och anpassa pappersledarna efter pappersstorleken. Kontrollera att pappersledarna sitter fast ordentligt i hålen.

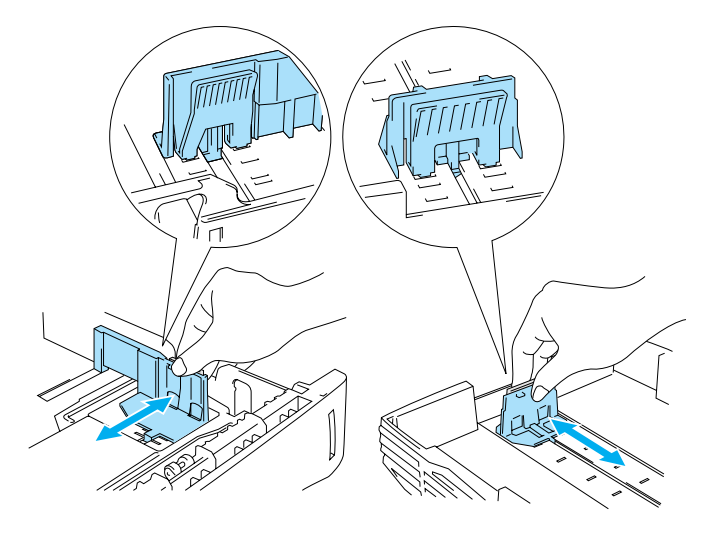

**Figur 1-6**

**4** Lägg i papper i papperskassetten. Kontrollera att pappret ligger slätt i kassettens fyra hörn.

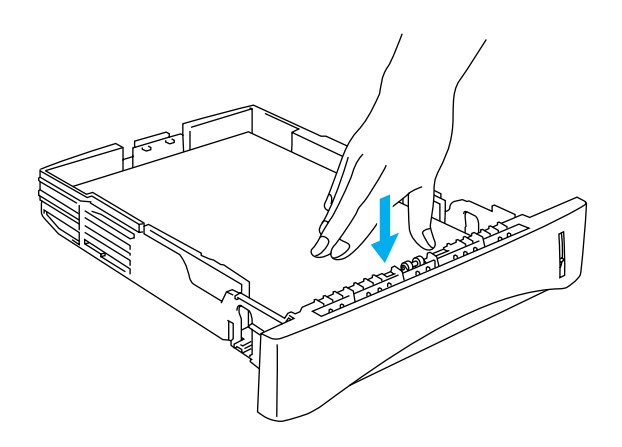

**Figur 1-7**

Fyll inte på mer än 250 pappersark (80 g/m<sup>2</sup>) i facket eftersom pappret annars kan fastna. Kontrollera att pappret befinner sig nedanför markeringen för max (▼).

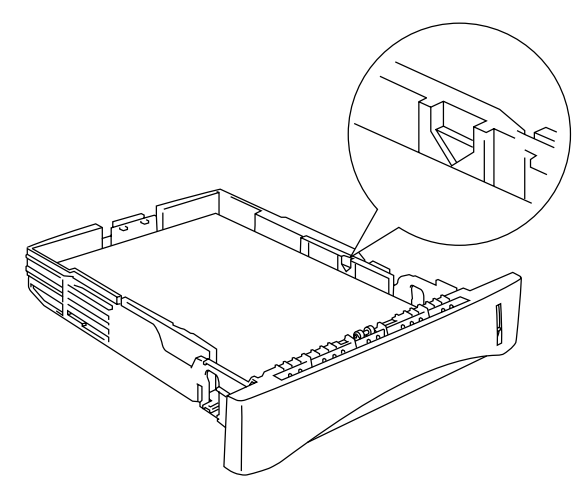

**Figur 1-8**

Lägg den sida som ska skrivas ut först (tom sida) vänd nedåt, med papprets övre del längst fram i kassetten, när du ska skriva ut på papprets båda sidor.

- **5** Sätt tillbaka papperskassetten ordentligt i skrivaren. Kontrollera att den satts in helt och hållet i skrivaren.
- Fäll ut stödet för att undvika att papper faller ner från det övre utmatningsfacket.

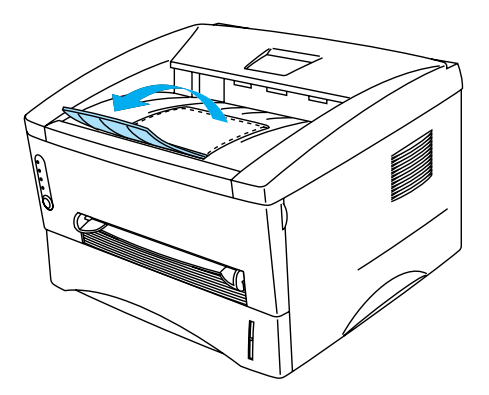

**Figur 1-9**

Om du inte drar ut stödet rekommenderar vi att du tar bort de sidor som skrivs ut så snart de kommer ut ur skrivaren.

**6** Skicka utskriftsjobbet till skrivaren.

## <span id="page-22-0"></span>**Utskrift på vanligt papper från den manuella arkmataren**

Skrivaren startar automatiskt den manuella arkmatningen när du placerar papper i den manuella arkmataren.

**1** Välj **Pappersstorlek**, **Papperstyp**, **Papperskälla** och andra inställningar i skrivardrivrutinen.

<span id="page-22-1"></span>**Papperstyp**: Vanligt papper **Papperskälla**: Manuell

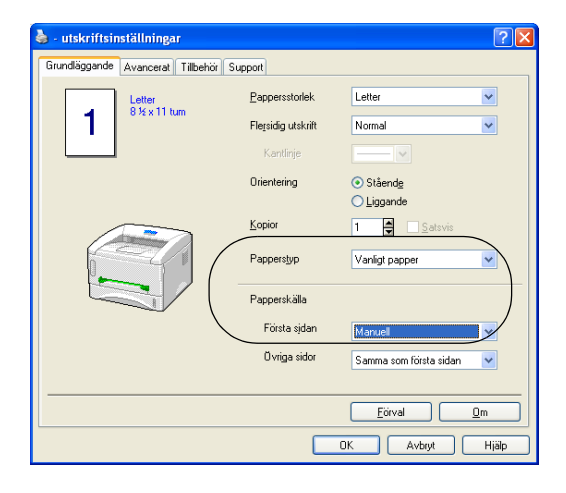

**2** Skicka utskriftsjobbet till skrivaren.

Meddelandet **PAPPER SLUT** visas i statusövervakningen och indikeras också av lamporna på kontrollpanelen tills du lägger i ett papper i den manuella arkmataren.

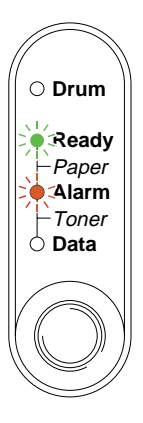

**Figur 1-10**

**3** Använd båda händerna för att ställa in pappersledarna för den manuella arkmataren, så att bredden passar det papper som du ska använda.

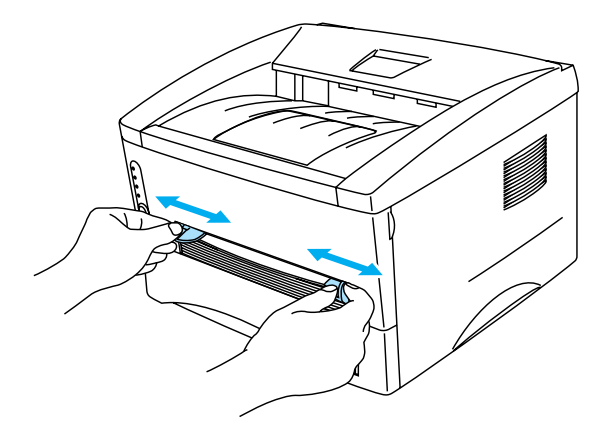

**Figur 1-11**

Fäll ut stödet för att undvika att papper faller ner från det övre utmatningsfacket.

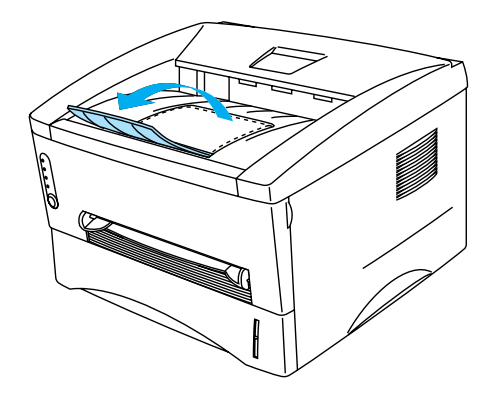

**Figur 1-12**

Om du inte fäller ut stödet rekommenderar vi att du tar bort de sidor som skrivs ut så snart de kommer ut ur skrivaren.

**4** Lägg i pappret i den manuella arkmataren med båda händerna, så att papprets framkant hamnar mot pappersmatningsrullen. Håll pappret på plats tills skrivaren börjar mata in pappret automatiskt, och släpp därefter pappret.

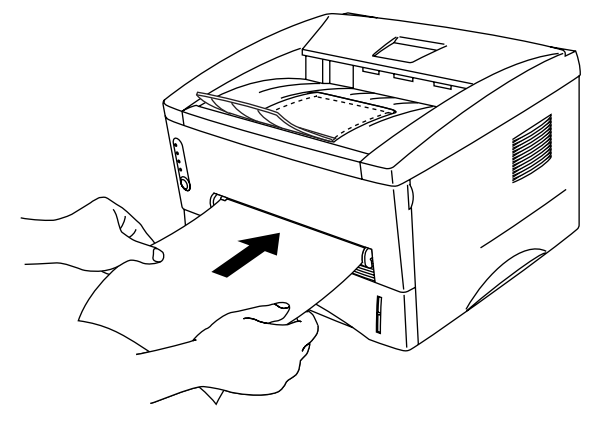

**Figur 1-13**

- Lägg i pappret i den manuella arkmataren med den sida du önskar skriva ut på vänd uppåt.
	- Se till att pappret ligger rakt och i rätt position i den manuella arkmataren. Om det inte gör det kan pappret matas fel, vilket leder till en skev utskrift eller pappersstopp.
	- Lägg inte i mer än ett ark papper i taget i den manuella arkmataren. Det kan orsaka pappersstopp.
- **5** När skrivaren har matat ut den utskrivna sidan sätter du i nästa ark som i steg 4 ovan. Upprepa ovanstående moment för varje ny sida som du vill skriva ut.

## <span id="page-25-0"></span>**Utskrift på tjockare papper och på kort**

När den bakre luckan är öppen har skrivaren en rak pappersbana, från den manuella arkmataren till skrivarens baksida. Du kan använda den här metoden för att sätta i och mata ut papper när du vill skriva ut på tjockare papper eller på kort.

Se [Vilken typ av papper kan jag använda?](#page-16-0) i det här kapitlet för mer information om vilket papper du ska välja.

**1** Välj **Pappersstorlek**, **Papperstyp**, **Papperskälla** och andra inställningar i skrivardrivrutinen.

<span id="page-25-1"></span>**Papperstyp**: Tjockt papper eller tjockare papper **Papperskälla**: Manuell

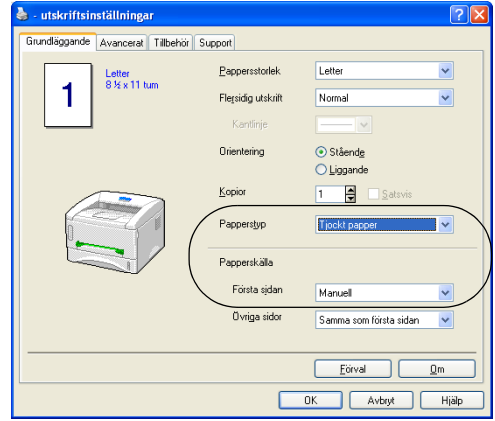

**2** Öppna den bakre luckan.

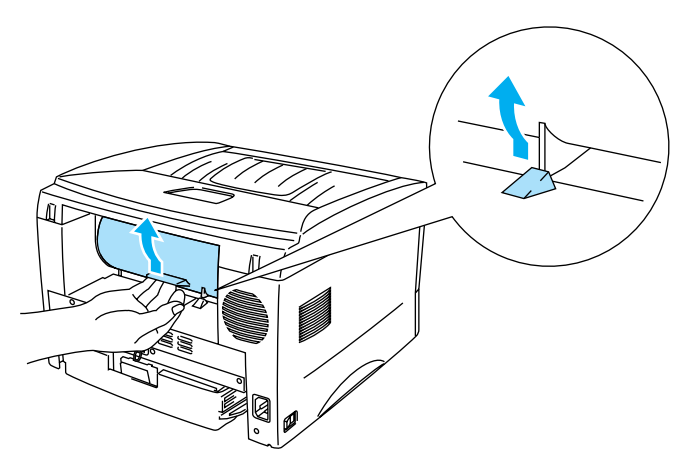

**Figur 1-14**

**3** Skicka utskriftsjobbet till skrivaren.

Statusen **PAPPER SLUT** indikeras av lamporna på kontrollpanelen tills du lägger i ett pappersark i den manuella arkmataren.

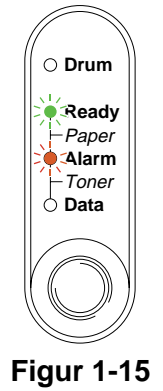

**4** Använd båda händerna till att ställa in pappersledarna för den manuella arkmataren, så att bredden passar det papper som du vill använda.

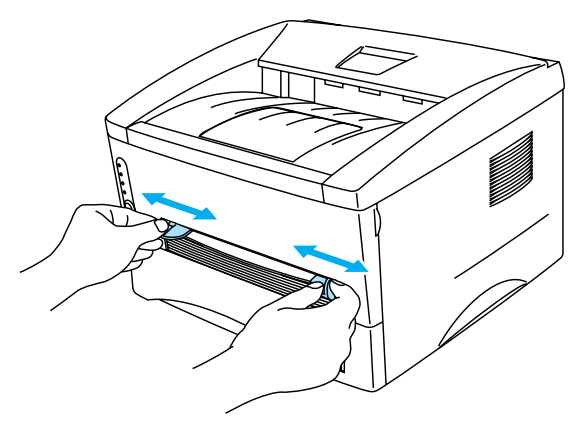

**Figur 1-16**

**5** Lägg i pappret i den manuella arkmataren med hjälp av båda händerna, så att papprets framkant hamnar mot pappersmatningsrullen. Håll pappret på plats tills skrivaren börjar mata in pappret automatiskt, och släpp därefter pappret.

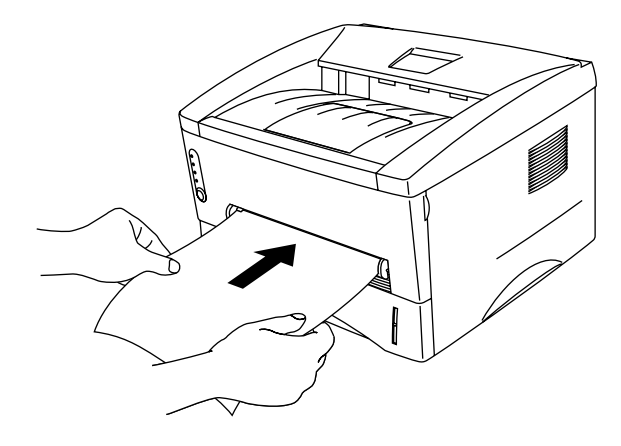

**Figur 1-17**

- Lägg i pappret i den manuella arkmataren med den sida du önskar skriva ut på vänd uppåt.
	- Se till att pappret ligger rakt och i rätt position i den manuella arkmataren. Om det inte gör det kan pappret matas fel, vilket leder till en skev utskrift eller pappersstopp.
	- Lägg inte i mer än ett ark papper i taget i den manuella arkmataren. Det kan orsaka pappersstopp.
- **6** När skrivaren har matat ut den utskrivna sidan sätter du i nästa ark som i steg 5 ovan. Upprepa detta för varje ny sida som du vill skriva ut.
- **7** Stäng den bakre luckan.

#### **Varning**

Ta bort varje ark så fort det har skrivits ut. Om arken samlas ovanpå varandra kan detta leda till pappersstopp eller till att pappren rullas ihop.

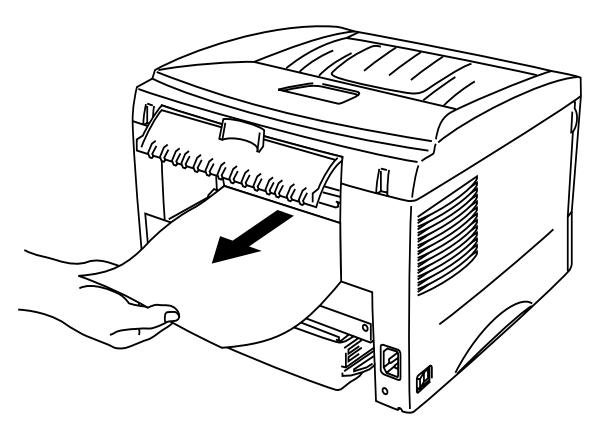

**Figur 1-18**

## <span id="page-28-0"></span>**Utskrift på kuvert**

#### <span id="page-28-1"></span>**Kuvert som bör undvikas**

Använd inte kuvert:

- som är skadade, hoprullade, skrynkliga eller har oregelbunden form
- som är mycket blanka eller gjorda av strukturpapper
- med klämmor, snäpplås eller snören
- med klisterremsor
- som är påsformade
- som är ojämnt vikta
- som är präglade (med upphöjd text)
- som redan använts för utskrift i en laserskrivare
- som är förtryckta på insidan
- som inte kan buntas ordentligt
- som är tillverkade av papper som överskrider den pappersvikt som rekommenderas för skrivaren
- som är dåligt tillverkade, med kanter som inte är raka eller som inte är rektangulära eller
- som har transparenta fönster, hål, utskärningar eller perforeringar.

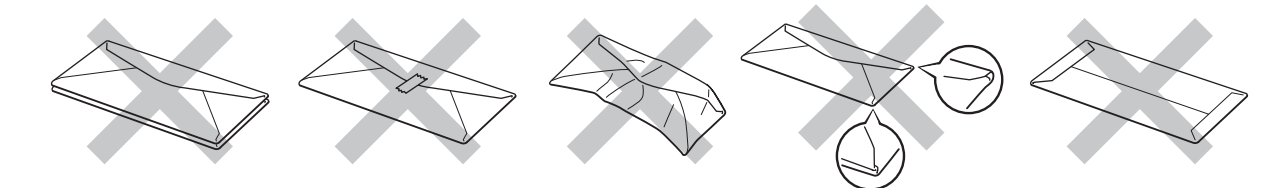

**Figur 1-19**

SKRIVAREN KAN SKADAS OM NÅGON AV KUVERTTYPERNA I LISTAN OVAN ANVÄNDS. DENNA TYP AV SKADA TÄCKS INTE AV NÅGON GARANTI ELLER NÅGOT SERVICEAVTAL FRÅN BROTHER.

- Innan du gör utskrifter på kuvert måste du separera bunten ordenligt för att undvika pappersstopp och felmatningar.
	- Fyll inte på med olika sorters papper samtidigt i papperskassetten. Det kan orsaka pappersstopp och felmatningar.
	- Skriv inte ut kuvert med manuell duplexutskrift aktiverad.
	- För att utskrifterna ska bli korrekta måste pappren i skrivarens papperskassett vara av den storlek som valts i programmet.
	- Se [Vilken typ av papper kan jag använda?](#page-16-0) i det här kapitlet.

De flesta kuvert passar till skrivaren. Utformningen av vissa kuverttyper kommer dock att medföra problem vid inmatning eller ge sämre utskriftskvalitet. Ett lämpligt kuvert ska ha raka och ordentligt vikta kanter och den främre änden ska inte vara tjockare än två pappersark. Kuvertet ska ligga plant och inte vara påsformat eller sladdrigt. Köp kvalitetskuvert från en tillverkare som är införstådd med att kuverten kommer att användas i en laserskrivare. Innan du skriver ut en större mängd kuvert bör du testa att skriva ut ett kuvert, för att förvissa dig om att du får önskat resultat.

Brother rekommenderar inte några särskilda kuvert, eftersom kuverttillverkarna kan ändra kuvertens specifikationer. Du är själv ansvarig för kuvertens kvalitet och egenskaper.

#### <span id="page-29-0"></span>**Utskrift på kuvert från den manuella arkmataren**

När den bakre luckan är öppen har skrivaren en rak pappersbana, från den manuella arkmataren till skrivarens baksida. Använd den här metoden för att sätta i och mata ut papper när du vill göra utskrifter på kuvert.

Skrivaren startar automatiskt den manuella arkmatningen när du lägger i papper i den manuella arkmataren.

<span id="page-29-1"></span>**1** Välj **Pappersstorlek**, **Papperstyp**, **Papperskälla** och andra inställningar i skrivardrivrutinen.

**Papperstyp**: Tjockare papper

**Papperskälla**: Manuell

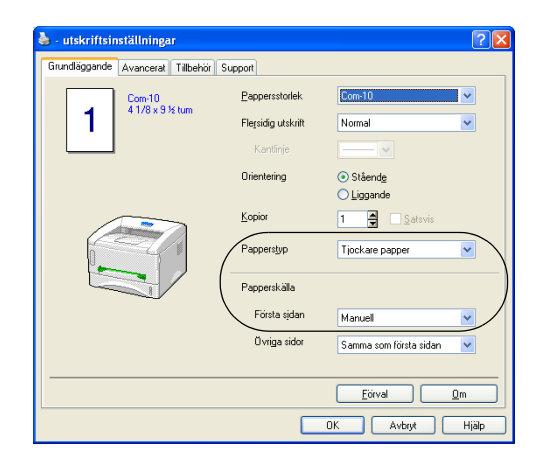

**2** Öppna den bakre luckan.

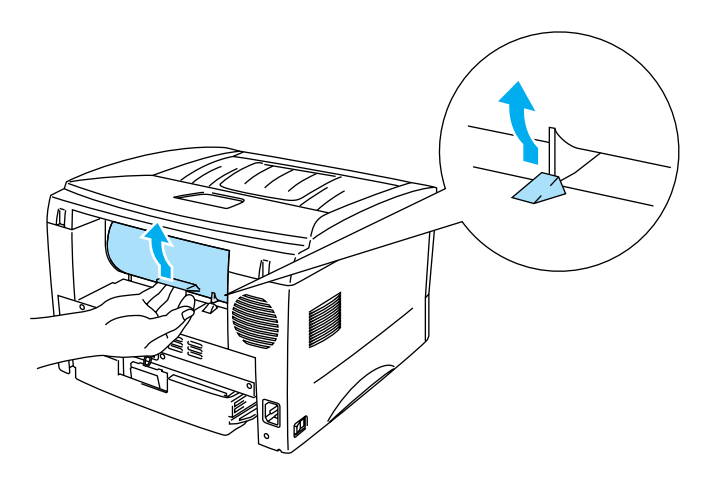

**Figur 1-20**

**3** Skicka utskriftsjobbet till skrivaren.

Statusen **PAPPER SLUT** indikeras av lamporna på kontrollpanelen tills du lägger i ett pappersark PAY i den manuella arkmataren.

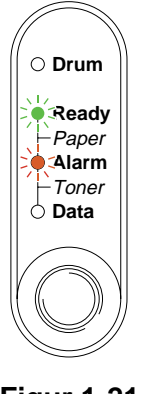

**Figur 1-21**

**4** Använd båda händerna för att ställa in pappersledarna för den manuella arkmataren, så att de passar kuvertets bredd.

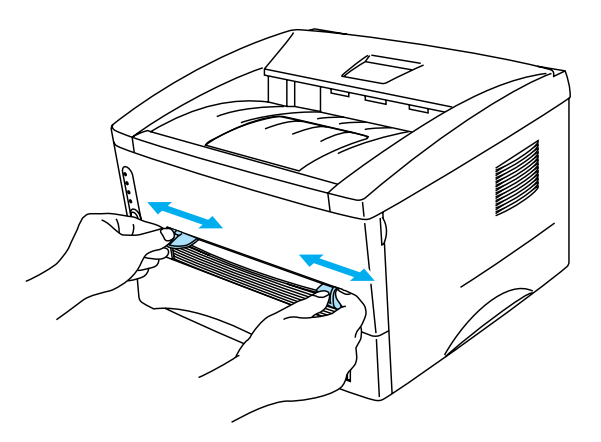

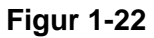

**5** Lägg i kuvertet i den manuella arkmataren med båda händerna, så att kuvertets framkant hamnar mot pappersmatningsrullen. Håll kuvertet på plats tills skrivaren börjar mata in det automatiskt, och släpp därefter kuvertet.

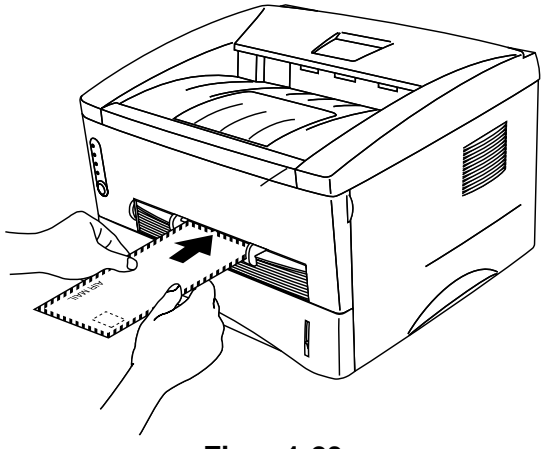

**Figur 1-23**

- Se till att kuvertet ligger rakt när du matar in det från sidan i den manuella arkmataren. Om det inte gör det kan kuvertet matas fel, vilket leder till skev utskrift eller pappersstopp.
	- Lägg inte i mer än ett kuvert i taget i den manuella arkmataren. Det kan orsaka pappersstopp.
	- Lägg i kuvertet i den manuella arkmataren med den sida du önskar skriva ut på vänd uppåt.
- **6** När skrivaren har matat ut det utskrivna kuvertet gör skrivaren ett uppehåll tills du lägger i nästa kuvert. Upprepa steg 5 för varje kuvert som du vill skriva ut.
- **7** Stäng den bakre luckan när du är klar med utskrifterna.
- Kuvertfogar som limmats av tillverkaren bör vara täta.
	- Alla sidor ska vara ordentligt vikta, utan rynkor eller ojämna veck.

## <span id="page-32-0"></span>**Utskrift på OH-film**

Du kan skriva ut på OH-film som hämtas från papperskassetten eller från den manuella arkmataren.

#### <span id="page-32-1"></span>**Utskrift på OH-film från papperskassetten**

■ Lägg inte i fler än 10 ark OH-film i papperskassetten.

**1** Välj **Pappersstorlek**, **Papperstyp**, **Papperskälla** och andra inställningar i skrivardrivrutinen.

<span id="page-32-2"></span>**Papperstyp**: OH-film **Papperskälla**: Fack 1

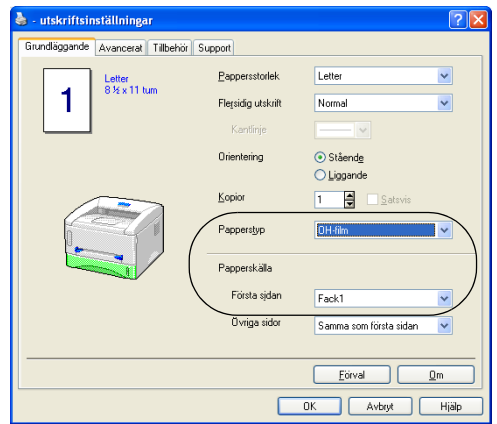

**2** Dra ut hela papperskassetten ur skrivaren.

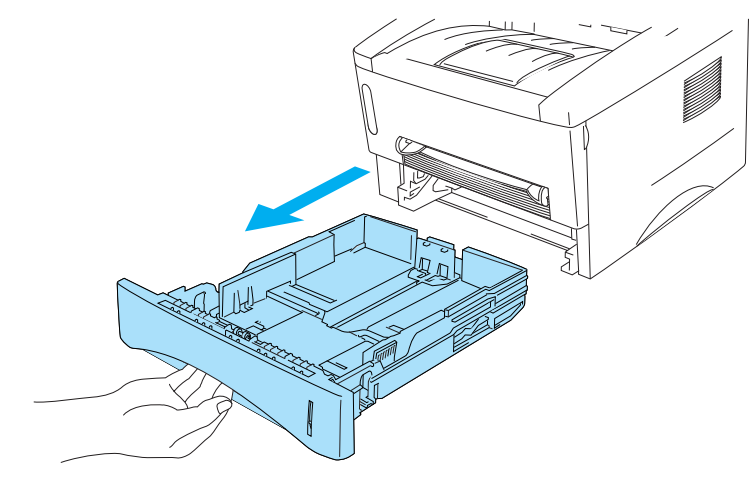

**Figur 1-24**

**3** Tryck på pappersledarnas blåa frigöringsarmar och anpassa pappersledarna efter OH-filmen. Kontrollera att pappersledarna sitter fast ordentligt i hålen.

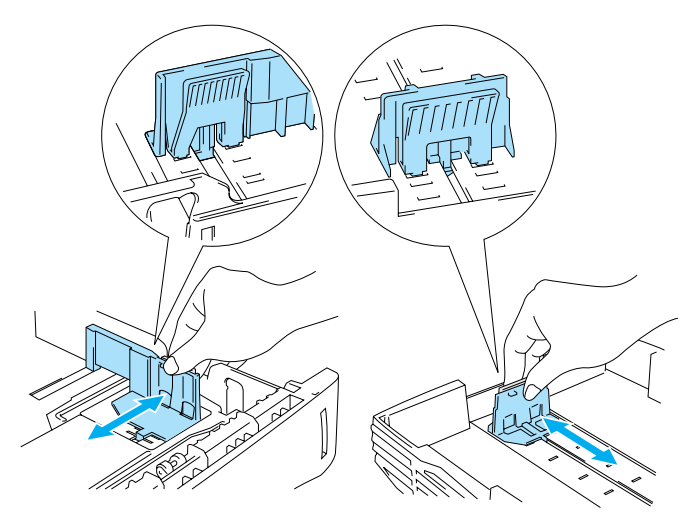

**Figur 1-25**

**4** Lägg i OH-filmer i papperskassetten. Kontrollera att OH-filmen ligger plant och under markeringen för max (▼). Lägg inte i fler än 10 OH-filmer samtidigt i papperskassetten. Det kan orsaka pappersstopp.

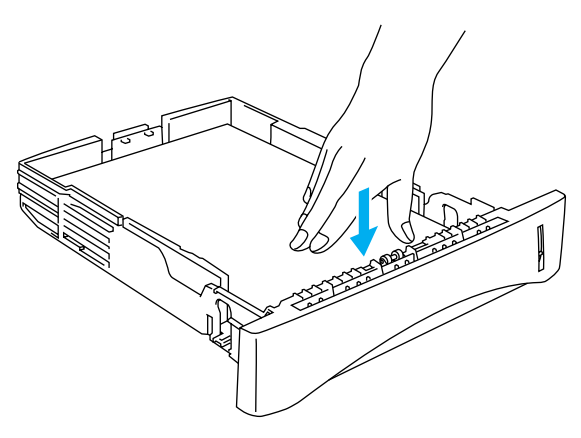

**Figur 1-26**

**5** Sätt tillbaka papperskassetten ordentligt i skrivaren.

Fäll ut stödet för att förhindra att OH-filmer faller ned från det övre utmatningsfacket.

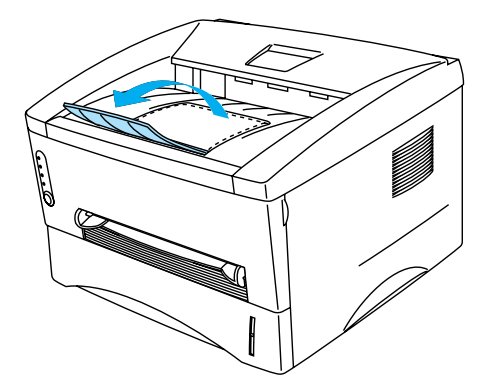

**Figur 1-27**

**6** Skicka utskriftsjobbet till skrivaren.

#### **Varning**

Ta bort varje OH-film omedelbart.

#### <span id="page-35-0"></span>**Utskrift på OH-film från den manuella arkmataren**

När den bakre luckan är öppen har skrivaren en rak pappersbana, från den manuella arkmataren till skrivarens baksida.

**1** Välj **Pappersstorlek**, **Papperstyp**, **Papperskälla** och andra inställningar i skrivardrivrutinen.

<span id="page-35-1"></span>**Papperstyp**: OH-film

**Papperskälla**: Manuell

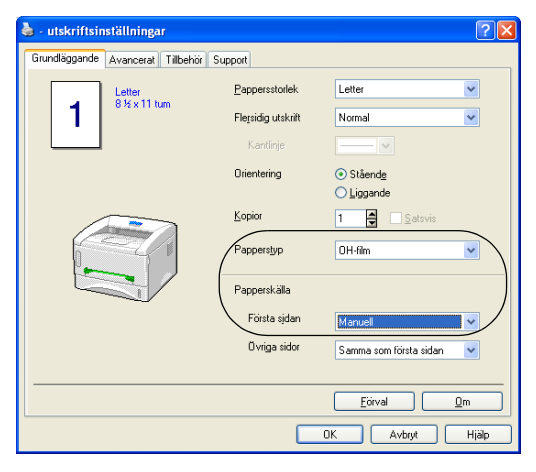

**Figur 1-28**

**2** Öppna den bakre luckan.

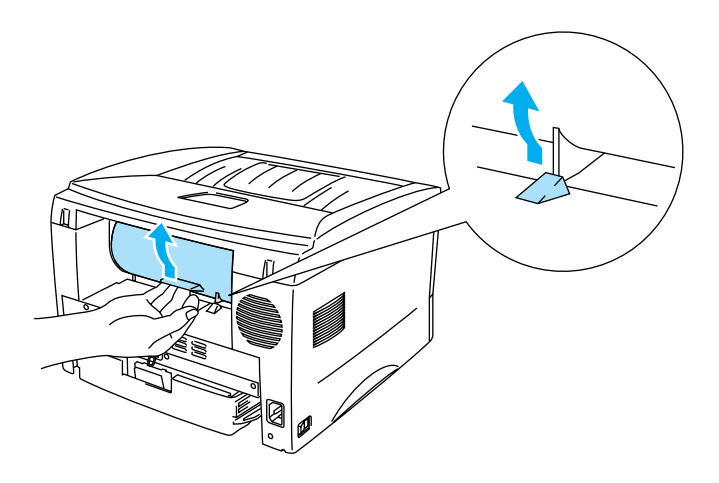

**Figur 1-29**
**3** Skicka utskriftsjobbet till skrivaren

Statusen **PAPPER SLUT** indikeras av lamporna på kontrollpanelen tills du lägger i en OH-film i den manuella arkmataren.

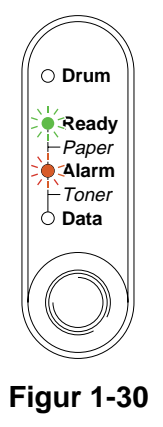

**4** Använd båda händerna för att ställa in pappersledarna för den manuella arkmataren, så att bredden passar den OH-film som du ska använda.

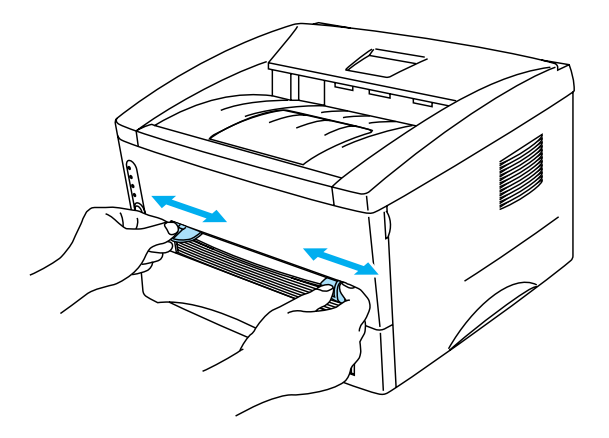

**Figur 1-31**

**5** Lägg i OH-filmen i den manuella arkmataren med hjälp av båda händerna, så att OH-filmens framkant hamnar mot pappersmatningsrullen. Håll OH-filmen på plats tills skrivaren börjar mata in den automatiskt, och släpp därefter OH-filmen.

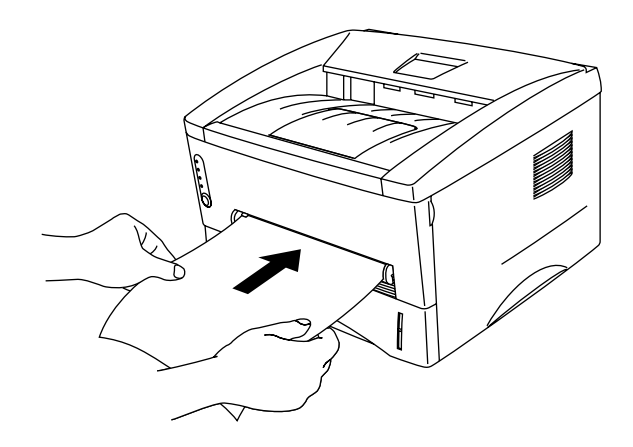

**Figur 1-32**

- Lägg i OH-filmen i den manuella arkmataren med den sida du önskar skriva ut på vänd uppåt.
	- Se till att OH-filmen ligger rakt och i rätt position i den manuella arkmataren. Om den inte gör det kan OH-filmen matas ut fel, vilket leder till skev utskrift eller pappersstopp.
		- Lägg inte i mer än en OH-film i taget i den manuella arkmataren. Det kan orsaka pappersstopp.
- **6** När skrivaren har matat ut den utskrivna OH-filmen lägger du i nästa ark som i steg 5 ovan. Upprepa detta för varje ny OH-film som du vill skriva ut.
- **7** Stäng den bakre luckan när du är klar med utskrifterna.

Ta bort varje OH-film så fort den har har skrivits ut. Om de OH-filmer som skrivs ut samlas på hög kan de orsaka pappersstopp eller rullas ihop.

# **Utskrift på båda sidor av pappret (manuell duplexutskrift)**

Samtliga medföljande skrivardrivrutiner till Windows® 95/98/Me, Windows NT® 4.0, Windows® 2000/XP, Mac® OS 8.6 till 9.2 och Mac® OS X 10.1 tillåter manuell duplexutskrift. Mer information om hur du väljer inställningar finns i skrivardrivrutinens **Hjälp**-avsnitt.

# **Manuell duplexutskrift från papperskassetten**

**1** Välj utskriftsläget **Duplex** från fliken **Avancerat** i skrivardrivrutinen.

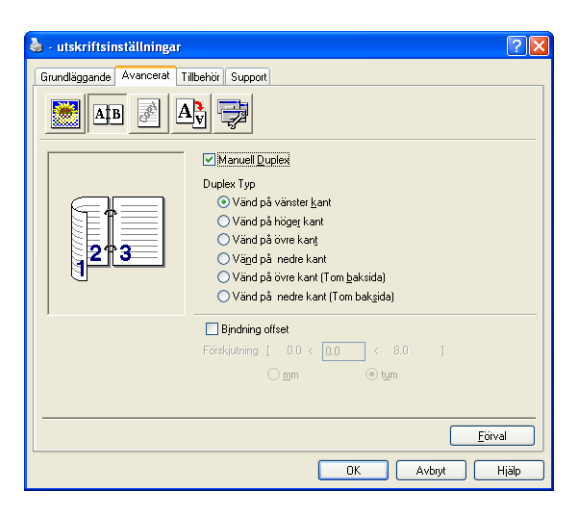

**Figur 1-33**

- **2** Välj **Pappersstorlek**, **Papperstyp**, **Papperskälla** och andra inställningar i skrivardrivrutinen.
- **3** Skrivaren skriver automatiskt ut alla sidor med jämna sidnummer först, på den ena sidan av pappret.

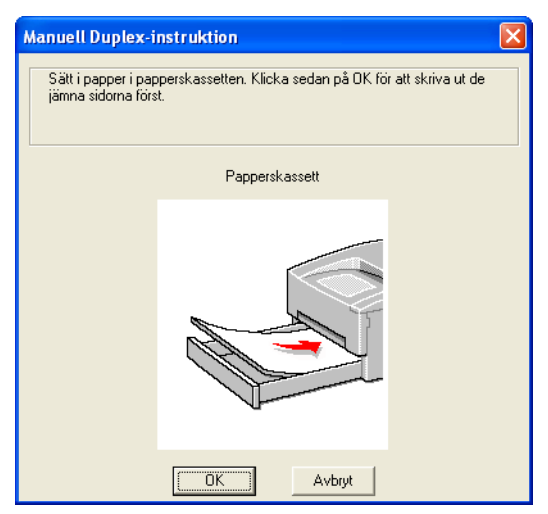

**Figur 1-34**

**4** Ta bort de sidor som skrivits ut med jämnt nummer från utmatningsfacket och lägg tillbaka dem i papperskassetten. Lägg i pappren med den sida som du ska skriva på (den tomma sidan) vänd nedåt. Följ instruktionerna på datorskärmen.

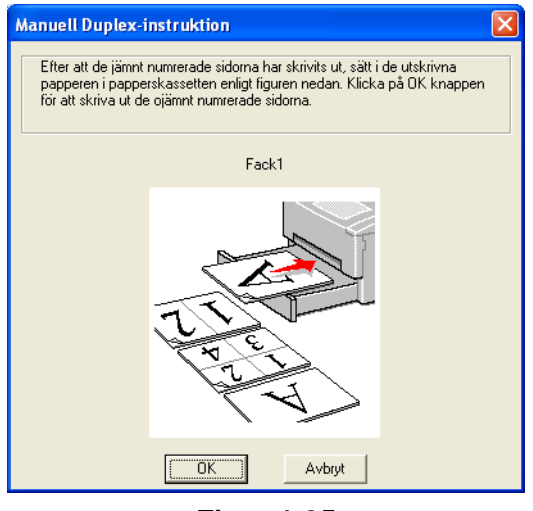

**Figur 1-35**

**5** Skrivaren skriver nu automatiskt ut alla sidor med udda sidnumrering på papprets baksida.

## **Manuell duplexutskrift från den manuella arkmataren**

- Innan du lägger tillbaka arken i den manuella arkmataren måste du släta ut dem. De kan annars orsaka pappersstopp.
- Använd ej mycket tunt eller väldigt tjockt papper.
- När du använder funktionen med manuell duplexutskrift är det möjligt att pappersstopp uppstår eller att utskriftskvaliteten försämras. Vid pappersstopp, se Pappersstopp och hur man rensar dem [på sidan 6-5](#page-79-0)
- **1** Välj utskriftsläget **Duplex** från fliken **Avancerat** i skrivardrivrutinen.

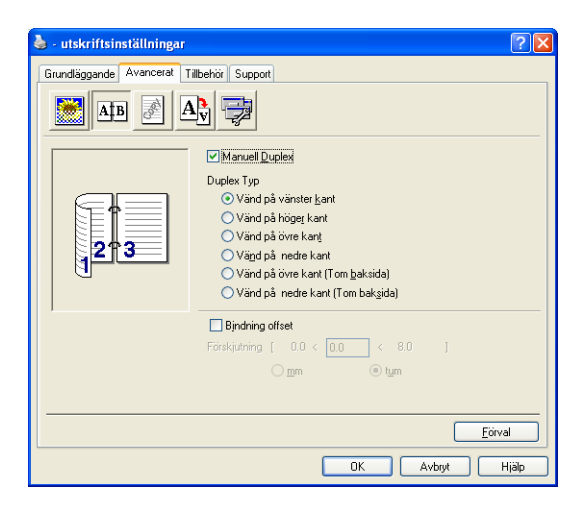

**Figur 1-36**

- **2** Välj **Pappersstorlek**, **Papperstyp**, **Papperskälla** och andra inställningar i skrivardrivrutinen.
- **3** Lägg i pappret i den manuella arkmataren med båda händerna, så att den sida som ska skrivas ut först ligger vänd uppåt. Följ instruktionerna på datorskärmen. Upprepa detta tills du har skrivit ut alla sidor med jämn numrering.

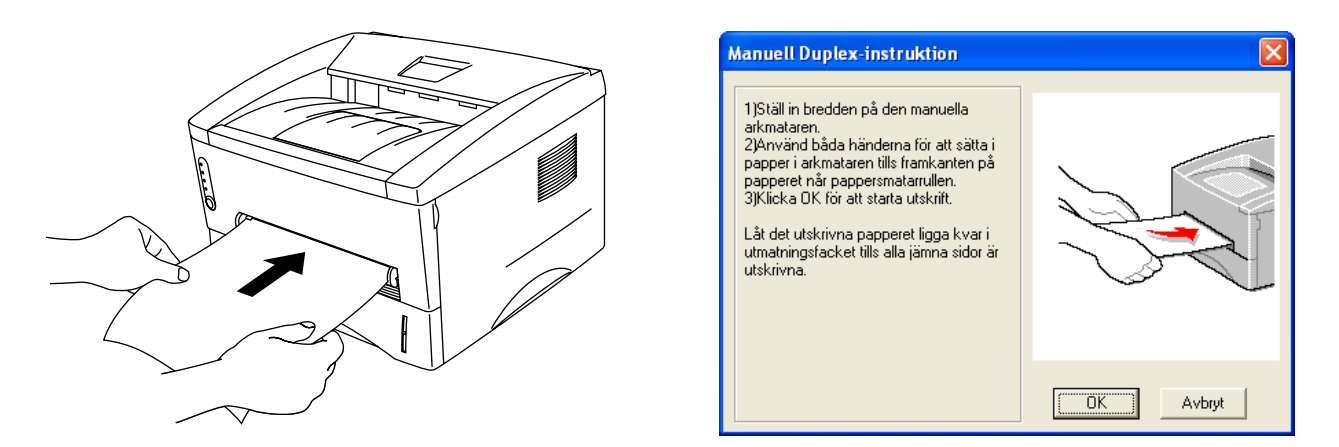

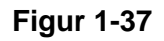

**4** Ta bort de sidor du skrivit ut med jämna nummer från utmatningsfacket, och lägg tillbaka dem i samma ordning i den manuella arkmataren. Lägg i pappret med den sida som ska du ska skriva ut på (den tomma sidan) vänd uppåt. Följ instruktionerna på datorskärmen.

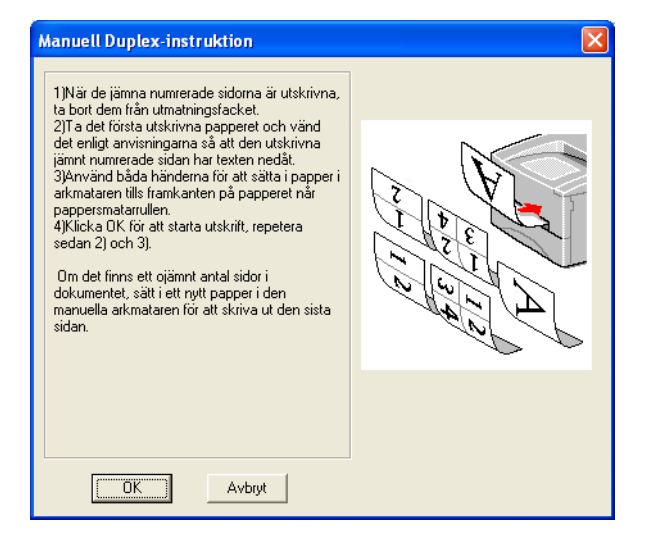

### **Figur 1-38**

**5** Upprepa steg 3 tills du har skrivit ut alla sidor med udda numrering på papprets baksida.

# **Anvisningar för duplexutskrifter**

- Om pappret är tunt kan det skrynklas.
- Om pappret är hoprullat bör du släta ut det och sedan lägga tillbaka det i papperskassetten.
- Du bör använda vanligt papper. Använd inte strukturpapper.
- Töm papperskassetten innan du lägger i papper och sätt sedan i det utskrivna pappret med den redan utskrivna sidan vänd uppåt. (Lägg inte de utskrivna sidorna på högen med tomma papper.)
- Om pappret inte matas som det ska kan det ha rullats ihop. Ta ut pappret och släta ut det.

### **Pappersorientering vid duplexutskrifter**

Skrivaren skriver ut den andra sidan först.

Om du skriver ut 10 sidor på 5 pappersark skriver den först ut sidan 2 och sedan sidan 1 på det första arket.

Den skriver ut sidan 4 och därefter sidan 3 på det andra arket.

Den skriver ut sidan 6 och därefter sidan 5 på det tredje arket, och så vidare.

Vid manuell duplexutskrift måste pappret läggas i papperskassetten enligt följande:

■ I den övre papperskassetten (fack 1):

Lägg i den sida som du vill skriva ut på först vänd nedåt, med sidans främre ände (övre del) längst in i facket.

Lägg i pappret med texten vänd uppåt och den främre änden (papprets övre del) längst in i kassetten för att även skriva ut på den andra sidan.

Om du använder papper med brevhuvud ska det läggas i papperskassetten på så vis att brevhuvudet är vänt uppåt och ligger längst in i kassetten.

Placera sidan med brevhuvudet nedåt och brevhuvudet längst in i kassetten för att skriva ut på den andra sidan.

### ■ I den manuella arkmataren:

Placera den sida som ska skrivas ut först vänd uppåt och för in den med papprets främre ände (papprets övre del) först.

Lägg i pappret med den första utskriften vänd nedåt och för in pappret med den främre änden (papprets övre del) först för att skriva ut på den andra sidan.

Om du använder papper med brevhuvud ska det läggas i med brevhuvudet nedåt. Pappret ska föras in med med brevhuvudsänden först.

Placera sidan med brevhuvudet uppåt för att även skriva ut på den andra sidan. Pappret ska föras in med brevhuvudsänden först.

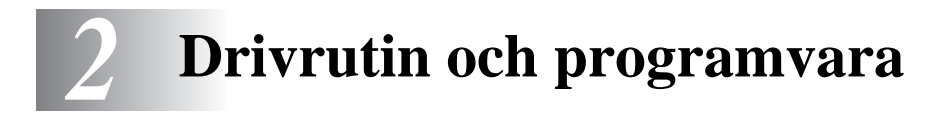

# **Skrivardrivrutin**

En skrivardrivrutin är en programvara som omvandlar data från det format som används i en dator till det format som behövs för en särskild skrivare. Vanligen är det här formatet ett kommandospråk för skrivare eller ett sidbeskrivningsspråk.

Skrivardrivrutinerna för följande operativsystem finns på den medföljande cd-romskivan. Du kan även ladda ner den senaste skrivardrivrutinen från Brother Solutions Center på <http://solutions.brother.com>

Du kan se funktionerna och detaljerad information i avsnittet om **Installationsprogram** på den medföljande cd-romskivan.

**För Windows® 95/98/Me, Windows NT® 4.0 och Windows® 2000/XP**

■ Skrivardrivrutinen Brother GDI för Windows<sup>®</sup>

# **För Mac® OS 8.6 till 9.2 och Mac® OS X 10.1 till 10.2**

■ Drivrutinen Brother Laser för Macintosh<sup>®</sup>

# **För Windows®**

### **Funktioner i Brother-skrivardrivrutinen**

Du kan också ändra inställningar genom att klicka på illustrationen på vänster sida av fliken **Grundläggande** i dialogrutan **Egenskaper**.

Skärmbilderna i det här avsnittet kommer från Windows® XP. Skärmbilderna i din dator varierar beroende på vilket operativsystem du använder.

#### **Fliken Grundläggande**

Om du använder Windows NT® 4.0, Windows® 2000 eller XP kan du komma åt fliken **Grundläggande** genom att klicka på **Utskriftsinställningar...** på fliken **Allmänt** på skärmen **Brother HL-1430 series - egenskaper**.

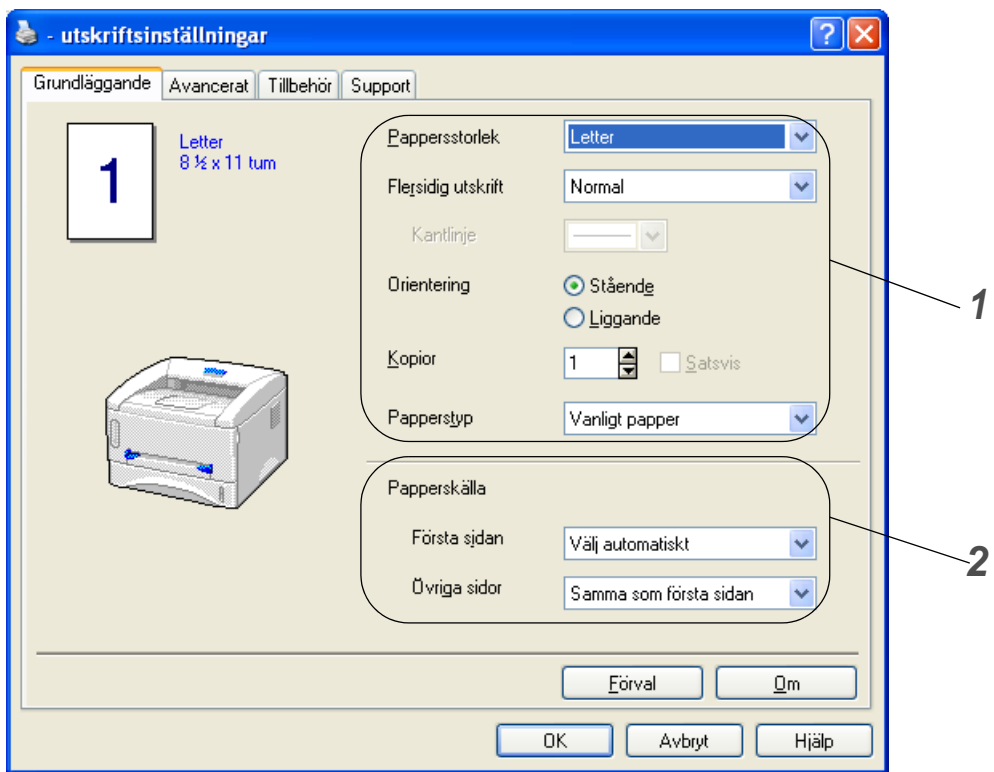

- **1** Välj **Pappersstorlek**, **Flersidig utskrift**, **Orientering** osv.
- **2** Välj **Papperskälla** osv.

### **Fliken Avancerat**

Om du använder Windows NT® 4.0, Windows® 2000 eller XP kan du komma åt fliken **Avancerat** genom att klicka på **Utskriftsinställningar...** på fliken **Allmänt** på skärmen **Brother HL-1430 series - egenskaper**.

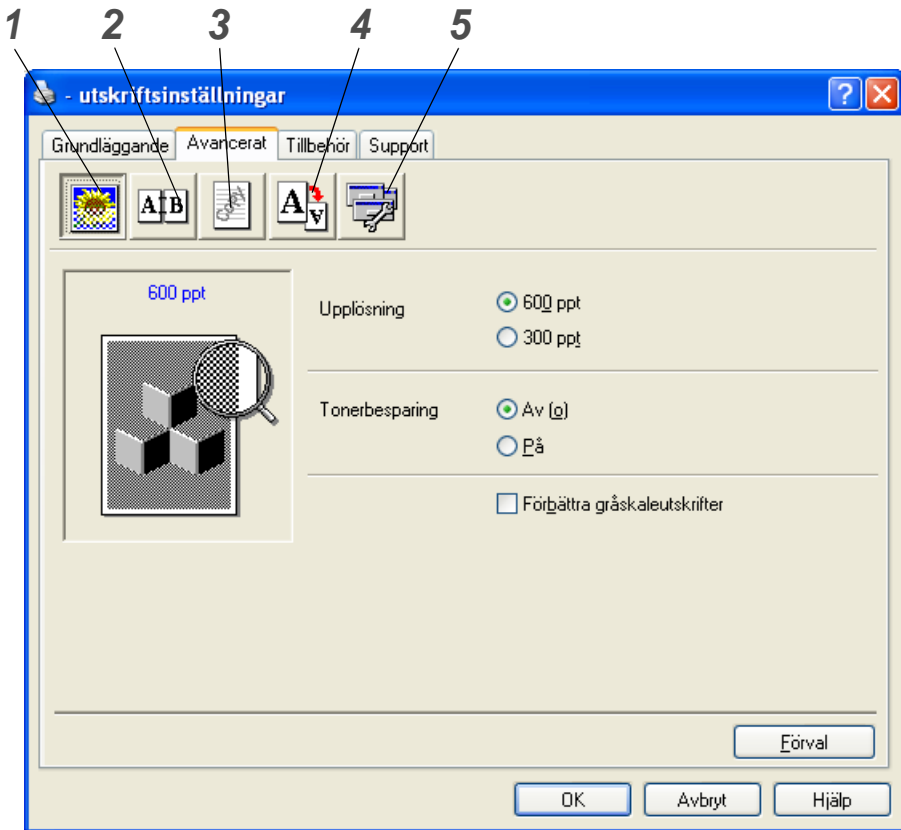

Ändra inställningarna på fliken genom att klicka på ikonerna:

- **1** Utskriftskvalitet
- **2** Duplex
- **3** Vattenstämpel
- **4** Sidformat
- **5** Enhetsval

## **1 Utskriftskvalitet**

Välj inställningar för upplösning, tonerbesparing och utskrift eller gråskaleutskrift.

### **Upplösning**

Du kan ändra upplösning på följande sätt:

- 300 ppt
- 600 ppt

### **Tonerbesparing**

Du kan minska driftskostnaderna genom att använda tonerbesparing, vilket minskar utskriftens täthet.

### **Utskriftsinställning (endast för användare av Windows**® **95/98/Me)**

Du kan ändra ljusstyrka, kontrast och övriga inställningar manuellt.

### **2 Duplex**

Om du klickar på knappen **Duplex** visas dialogrutan för inställningarna av manuell duplexutskrift. Det finns sex slags fästriktningar för manuell duplexutskrift för varje orientering.

### **3 Vattenstämpel**

Du kan placera en logotyp eller text som vattenstämpel i dina dokument. När du använder en bitmappfil som vattenstämpel kan du ändra storleken på vattenstämpeln och placera den var du vill på sidan.

När du använder text som vattenstämpel kan du ändra inställningarna för typsnitt, svärta och vinkel.

## **4 Sidformat**

Du kan ändra skalan på den utskrivna bilden och välja alternativ för **spegelvänd**/**omvänd utskrift**.

# **5 Enhetsval**

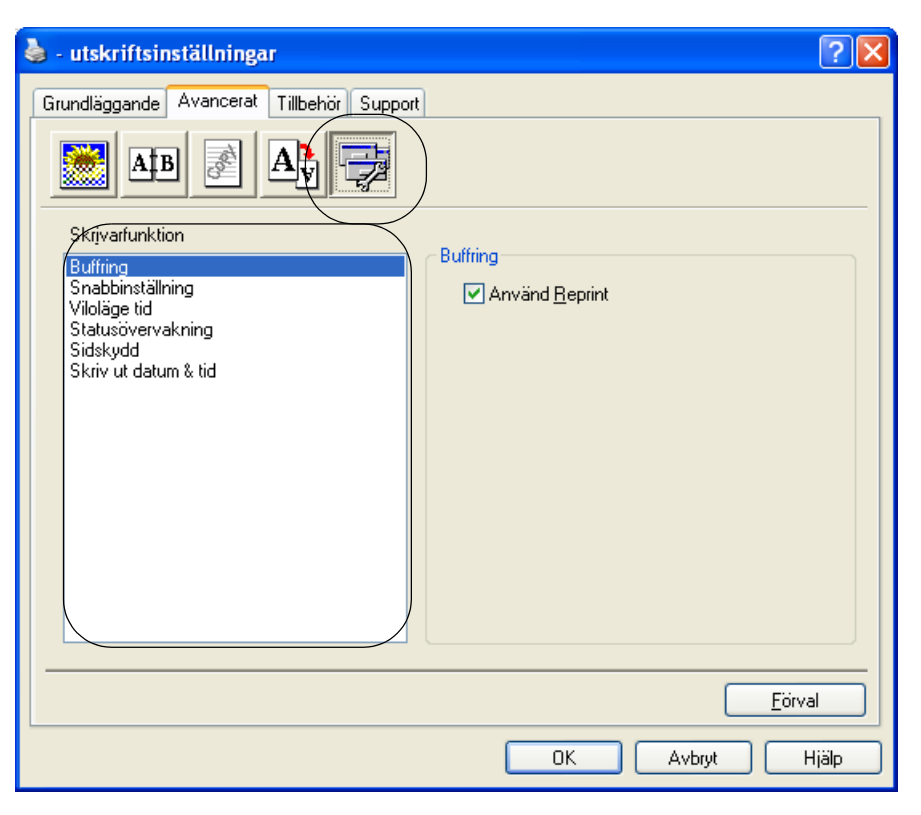

Du kan ställa in följande lägen för **Skrivarfunktion** på den här fliken:

(Du kan gå till sidan för respektive **Skrivarfunktion** genom att klicka på funktionsnamnet i nedanstående lista.)

- [Buffring](#page-48-0)
- [Snabbinställning](#page-48-1)
- [Viloläge tid](#page-48-2)
- [Statusövervakning](#page-48-3)
- [Sidskydd](#page-48-4)
- [Skriv ut datum & tid](#page-48-5)

### <span id="page-48-0"></span>**Buffring**

Skrivaren sparar data som du vill skriva ut igen.

Du kan skriva ut ett dokument igen utan att skicka datan en gång till från datorn. För att göra en ny utskrift ska du trycka på och hålla ner knappen på **kontrollpanelen** tills alla fyra lamporna tänds, och sedan släppa upp knappen på **kontrollpanelen**.

Om du vill förhindra att andra personer kan skriva ut dina data med hjälp av återutskriftsfunktionen (Reprint) ska du ta bort markeringen i kryssrutan för **Använd Reprint** i inställningarna för buffring.

### <span id="page-48-1"></span>**Snabbinställning**

Du kan slå PÅ eller AV snabbinställningsfunktionen. Ett litet fönster med alternativ visas på din dator. Där kan du ändra inställningarna för följande funktioner:

- Flersidiga utskrifter
- Manuell duplex
- Tonerbesparing
- Papperskälla
- Papperstyp

### <span id="page-48-2"></span>**Viloläge tid**

När skrivaren inte tar emot någon information inom en viss tidsperiod (timeout), försätts den i viloläge. Viloläget fungerar som om skrivaren vore helt avstängd. Det förvalda värdet för timeout är 5 minuter. När **Intelligent viloläge** väljs ändras värdet automatiskt till den lämpligaste perioden beroende på hur ofta skrivaren används. När skrivaren är i viloläge lyser inga lampor, men skrivaren kan fortfarande ta emot data från datorn. Om skrivaren tar emot en fil eller ett dokument för utskrift lämnar den viloläget och utskriften påbörjas. Skrivaren aktiveras också om man trycker på knappen.

### **Statusövervakning**

Med det här alternativet rapporteras skrivarstatusen (alla eventuella fel som kan uppstå i skrivaren) under utskrift. Standardinställningen för statusövervakningen är avstängd. Om du vill slå på statusövervakningen ska du gå till fliken **Avancerat**, välja **Enhetsval** och sedan **Statusövervakning**.

### <span id="page-48-3"></span>**Sidskydd**

"Sidskydd" avser en inställning som reserverar extra minne för att skapa helsidesbilder. Alternativen är AUTO, OFF, LTR (papper i letter-format), A4 eller LGL (papper i legal-format). Med sidskyddsfunktionen kan skrivaren skapa en helsidesbild som skrivs ut i minnet innan pappret fysiskt körs genom skrivaren. Använd denna funktion om bilden är mycket komplicerad och skrivaren måste vänta för att kunna bearbeta bilden före utskrift.

### <span id="page-48-4"></span>**Skriv ut datum & tid**

<span id="page-48-5"></span>Datum: Anger datumformatet. Tid: Anger tidsformatet.

## **Fliken Tillbehör**

När du installerar vissa alternativ kan du lägga till dem och välja inställningar för dem på fliken **Tillbehör** enligt följande.

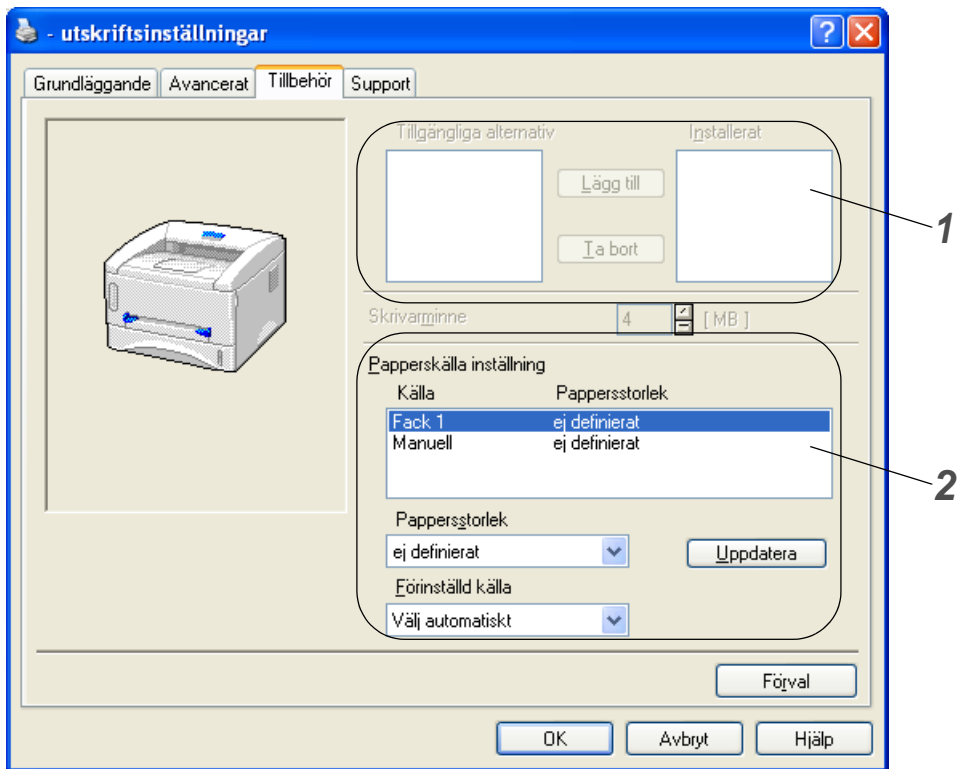

- **1** Du kan manuellt lägga till och ta bort alternativen för alla tillvalsenheter som är installerade på skrivaren. Inställningarna för kassetterna kommer att anpassas efter installerade tillbehör.
- **2** Papperskälla inställning Den här funktionen känner av pappersstorleken i respektive papperskassett.

## **Fliken Support**

- Du kan ladda ned den senaste drivrutinen från Brother Solutions Center på <http://solutions.brother.com>
- Du kan se drivrutinsversionen.
- Du kan kontrollera aktuella drivrutinsinställningar.

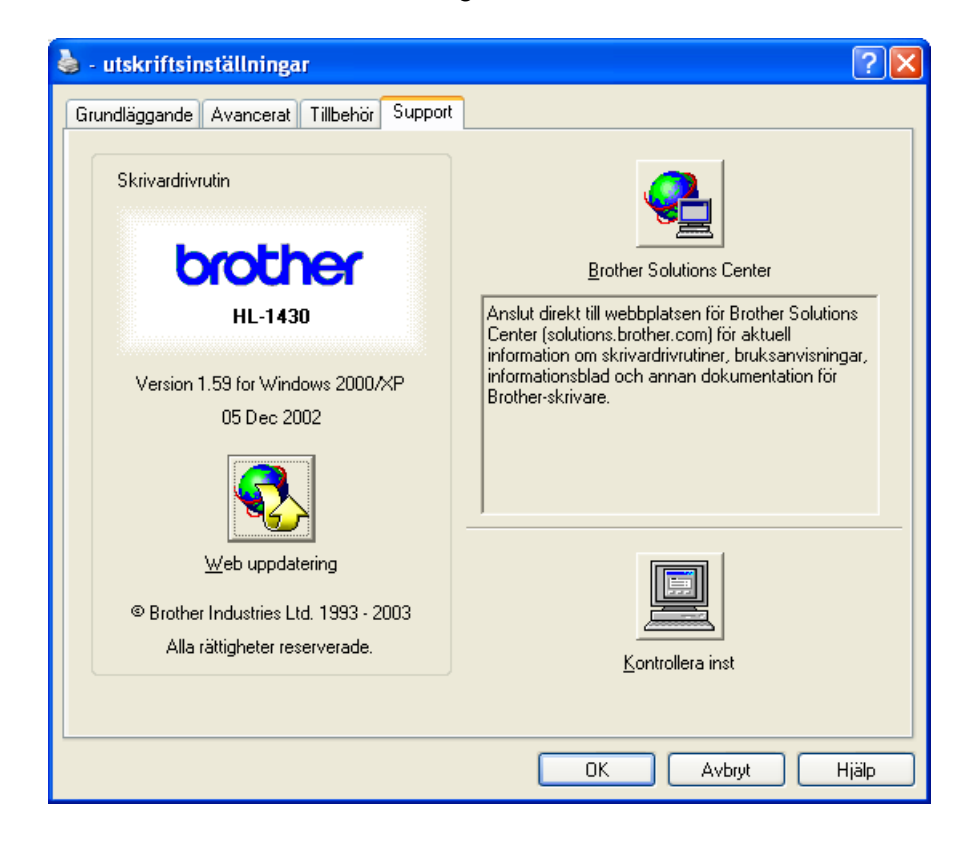

# **För Macintosh®**

Den här skrivaren stöder Mac© OS version 8.6 till 9.2 och Mac©OS X 10.1 till 10.2. Du kan ladda ned den senaste drivrutinen från Brother Solutions Center på <http://solutions.brother.com>

Skärmbilderna i det här avsnittet kommer från Mac<sup>®</sup> OS X 10.1

Skärmbilderna i din Macintosh® varierar beroende på vilket operativsystem du använder.

## **Utskriftsformat**

Du kan ställa in **Pappersstorlek**, **Orientering** och **Skala**.

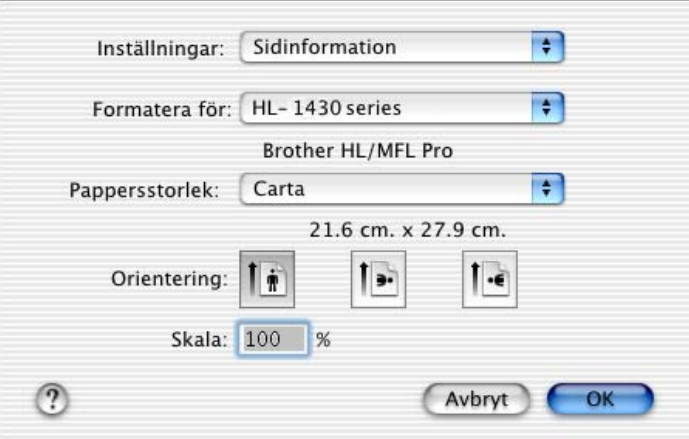

### **Layout**

Välj **Layout**, **Sidor/ark** och övriga inställningar.

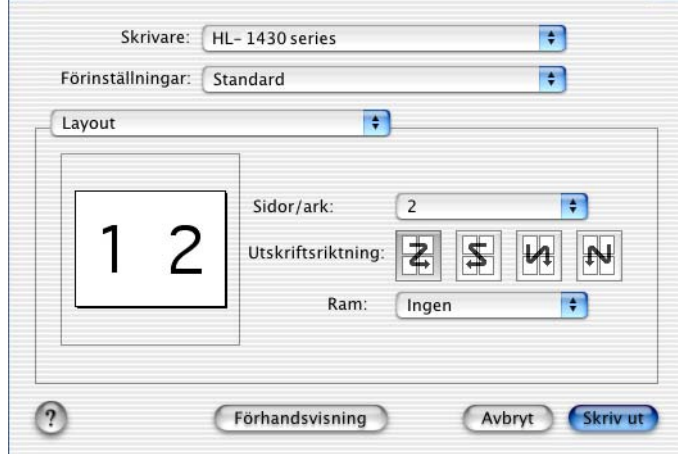

# **Specifika inställningar**

Välj **Papperstyp**, **Kvalitet**, **Tonerbesparing** och övriga inställningar.

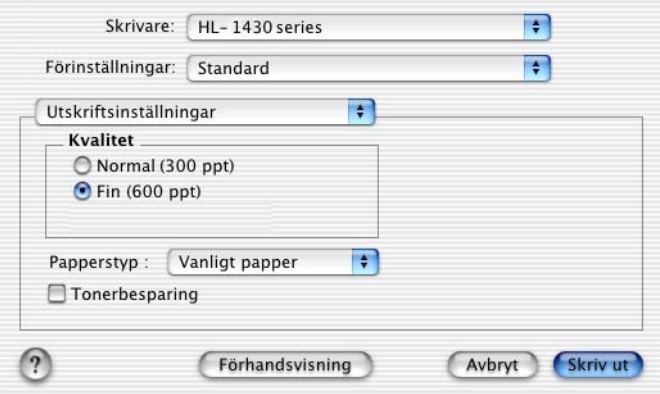

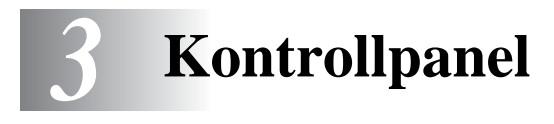

I det här avsnittet beskrivs lamporna och knappen på **kontrollpanelen**.

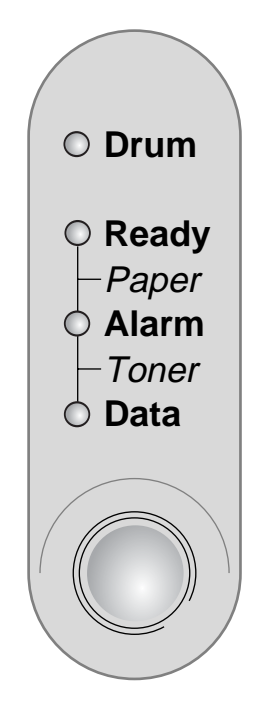

**Figur 3-1**

I nedanstående tabell visas de lamp-indikeringar som används i bilderna i detta kapitel:

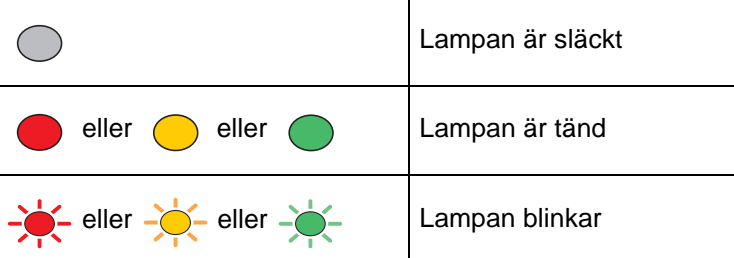

När strömbrytaren är avslagen eller skrivaren befinner sig i viloläge är alla lampor släckta.

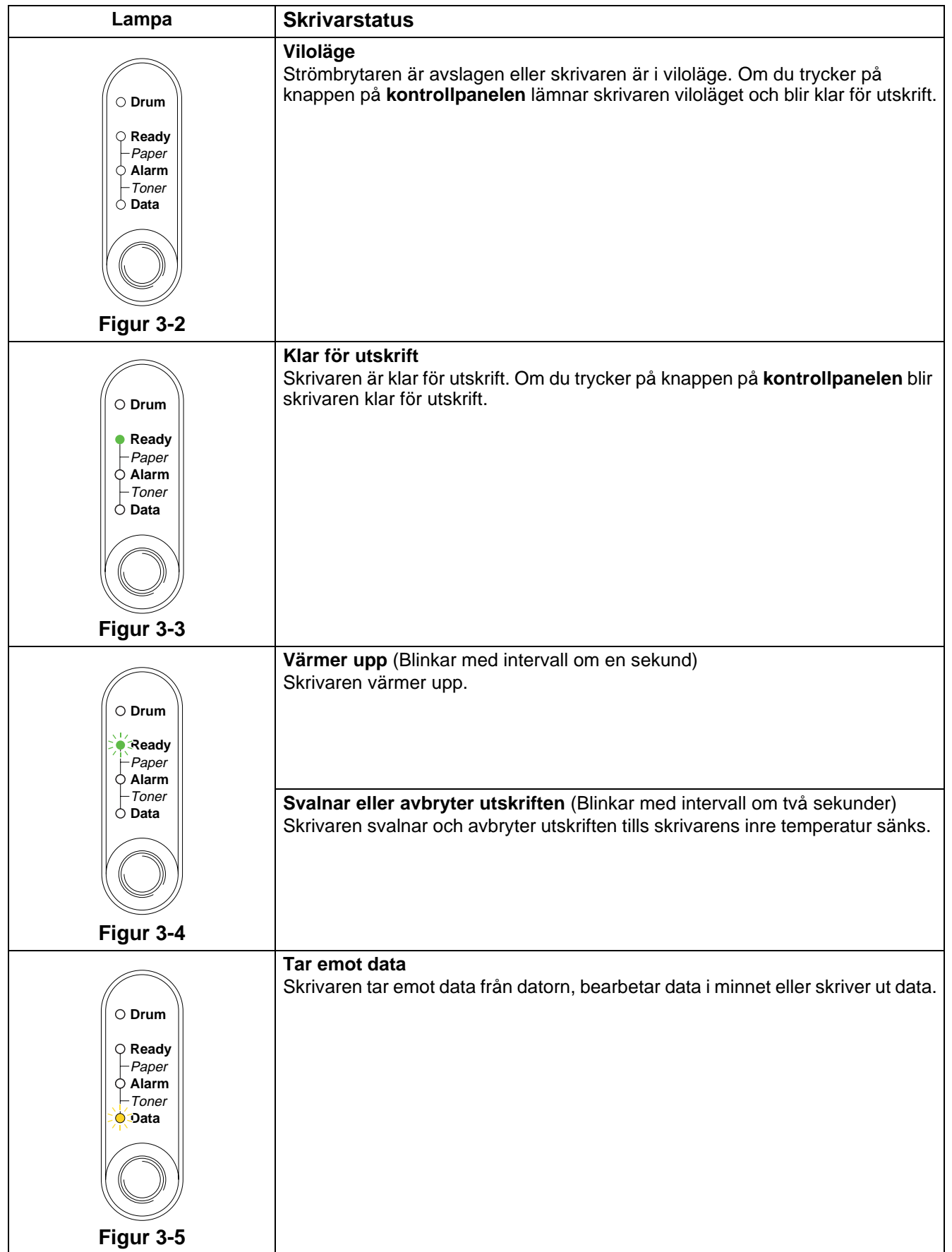

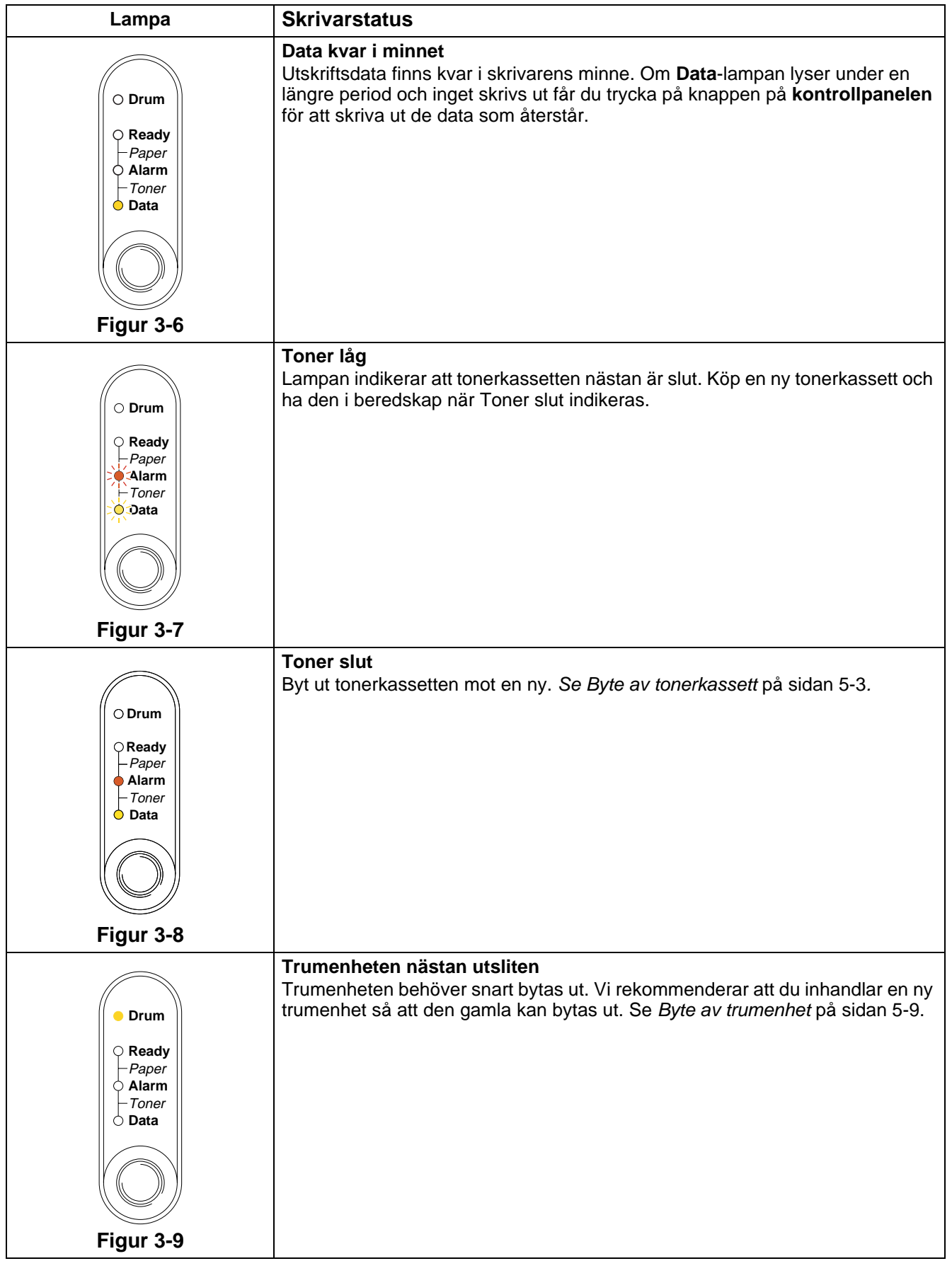

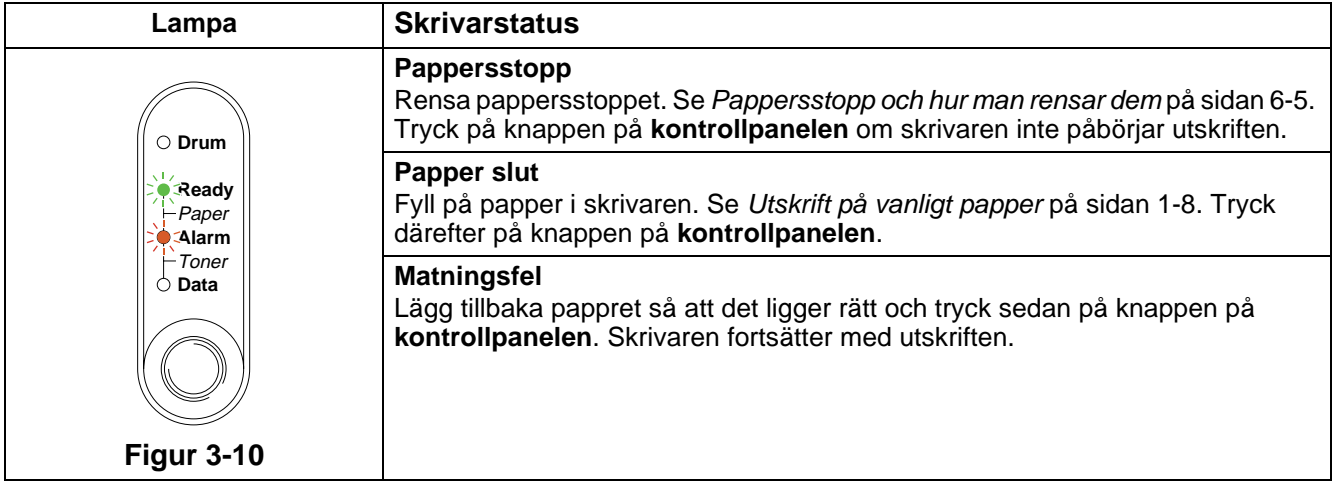

# **Servicemeddelanden**

Om ett fel uppstått som inte kan rättas till, visar skrivaren att service behövs genom att alla lamporna först tänds och sedan växlar mellan följande kombination som visas i [Tabell 1: Lampor som indikerar när](#page-58-0)  [servicefelet uppstår](#page-58-0) på sidan 3-6.

Om ovanstående servicemeddelande visas ska du slå av skrivaren och vänta några sekunder. Slå sedan på den igen och försök skriva ut på nytt.

Kontakta din återförsäljare eller ett av Brother auktoriserat servicecenter, om du inte kan åtgärda felet och samma servicemeddelande visas efter att du stängt av och startat om skrivaren.

Till exempel så påvisar lampindikeringen nedan ett fel i en fixeringsenhet.

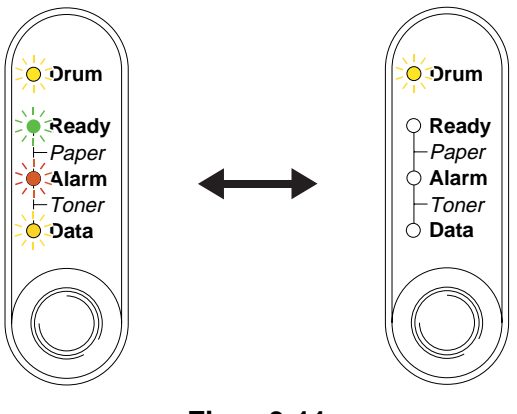

**Figur 3-11**

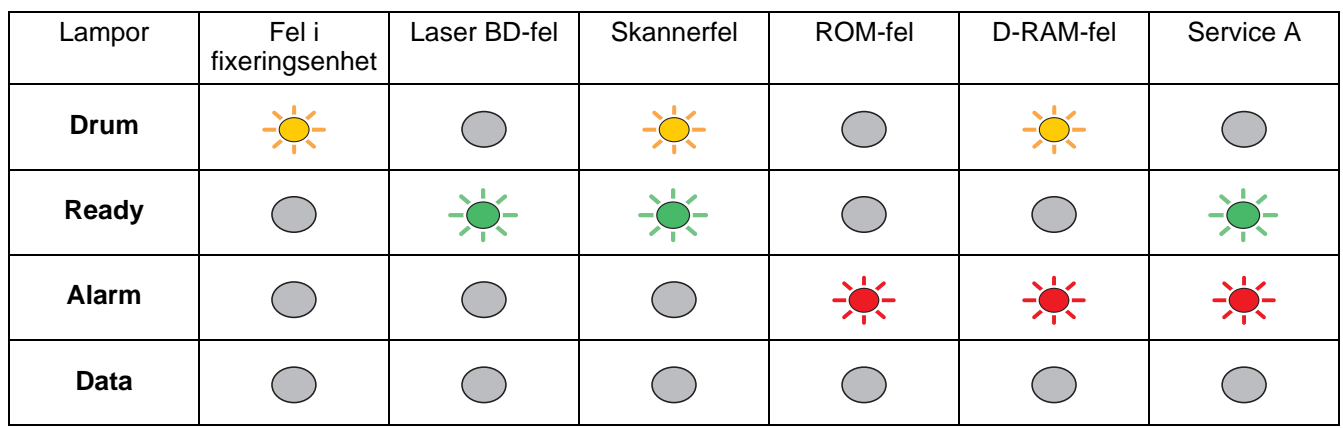

# <span id="page-58-0"></span>**Tabell 1: Lampor som indikerar när servicefelet uppstår**

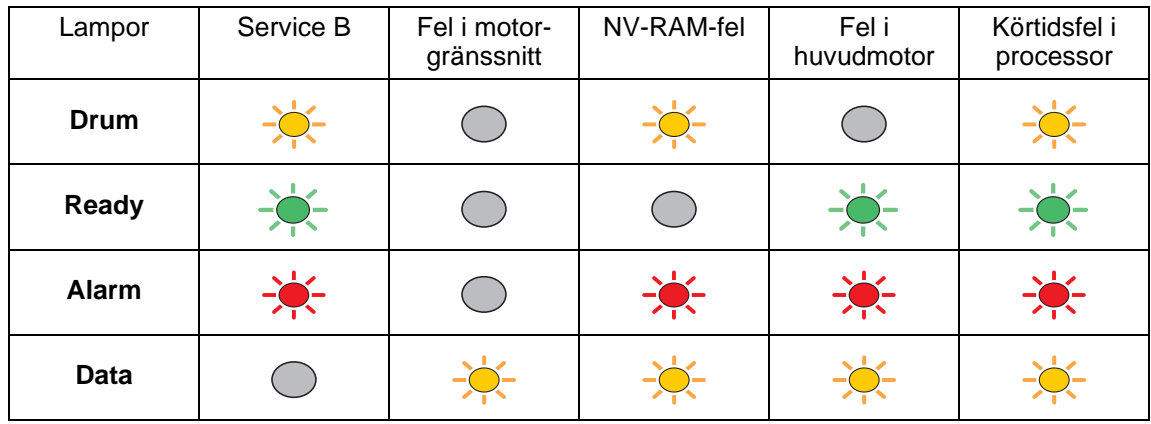

Anteckna vilken indikering som visas och rapportera felstatusen till din återförsäljare eller till ett av Brother auktoriserat servicecenter genom att hänvisa till tabellen ovan.

Kontrollera att den främre luckan är ordentligt stängd innan du inrapporterar ett servicemeddelande.

# **Knappen på kontrollpanelen**

Knappen på kontrollpanelen har följande funktioner:

### **Avbryt utskrift**

Om du trycker på knappen på **kontrollpanelen** under en utskrift, avbryter skrivaren omedelbart utskriften och matar sedan ut pappret.

### **Aktivera**

Tryck på knappen på **kontrollpanelen** för att aktivera skrivaren och göra den klar för utskrift, om den befinner sig i viloläge. Det tar högst 25 sekunder för skrivaren att bli klar för utskrift.

### **Sidmatning**

Tryck på knappen på **kontrollpanelen** om den orangea **Data**-lampan är tänd. Skrivaren skriver ut de data som eventuellt finns kvar i skrivarens minne.

### **Åtgärda fel**

Om det uppstår ett fel åtgärdas detta i vissa fall automatiskt av skrivaren. Tryck på knappen på **kontrollpanelen** för att avhjälpa fel som inte åtgärdas automatiskt och fortsätt sedan att använda skrivaren.

### **Reprint-funktion (återutskrift)**

För att göra en ny utskrift av ett dokument du nyss skrivit ut kan du trycka på och hålla ner knappen på **kontrollpanelen** tills alla fyra lamporna har tänts och sedan släppa upp knappen på **kontrollpanelen**.

# **Skriva ut en testsida**

Du kan skriva ut en testsida med hjälp av knappen på **kontrollpanelen** eller med skrivardrivrutinen.

## **Med hjälp av knappen på kontrollpanelen**

- **1** Stäng av skrivaren.
- **2** Kontrollera att den främre luckan är stängd och att nätkabeln är ansluten.
- **3** Håll ned knappen på **kontrollpanelen** när du trycker på strömbrytaren. Alla lampor tänds och släcks sedan igen. Håll knappen på **kontrollpanelen** nedtryckt tills **Drum**-lampan tänds. Släpp upp knappen på **kontrollpanelen** när **Drum**-lampan tänds.
- **4** Tryck på knappen på **kontrollpanelen** än en gång. Skrivaren skriver ut en testsida.

### **Med hjälp av skrivardrivrutinen**

Klicka på knappen **Skriv ut testsida** om du använder Brothers skrivardrivrutin för Windows®. Den finns vanligtvis på fliken **Allmänt** i skrivardrivrutinen för Windows®.

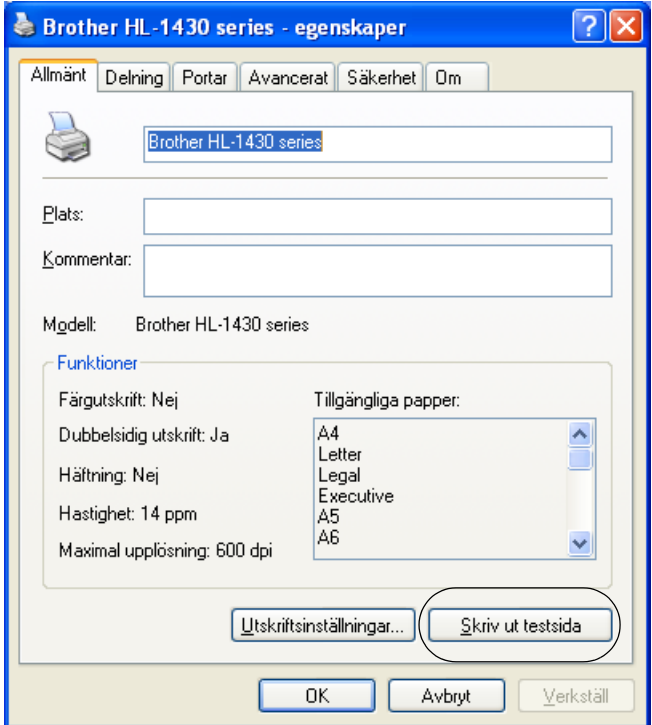

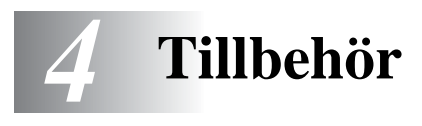

# **Ir-DA-gränssnitt (IR-1000)**

IR-1000 kan anslutas till valfri skrivare för utskrift av data utan anslutning med kablar.

- Stöder IrDA1.1 infraröd kommunikationsstandard.
- Fullständigt kompatibel med Windows® 95/98/Me, Windows NT® 4.0 och Windows® 2000 infraröda skrivarenheter.
- Sänder och tar emot data med upp till 4 Mbits/s.
- Kan anslutas till datorns parallellport och till Centronics-parallellporten på skrivaren.
- Gör det möjligt för en skrivare att kommunicera med en infraröd-utrustad bärbar dator.
- Överföringsområde: 1 cm upp till 100 cm med uppfylld IrDA-standard.
- 30 graders konisk vinkel.
- Välj mellan infrarödport eller parallellport.

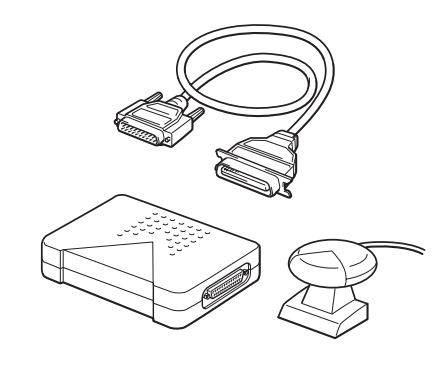

**Figur 4-1**

Vilka komponenter som ingår kan variera i olika länder.

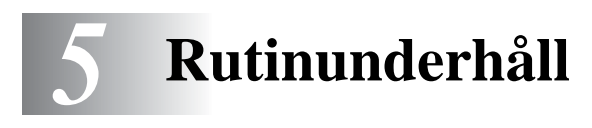

Du måste byta ut vissa delar och rengöra skrivaren med jämna mellanrum.

Se videon om hur man utför underhåll, som finns i avsnittet **Underhåll självstudier** på den cd-romskiva som medföljde skrivaren.

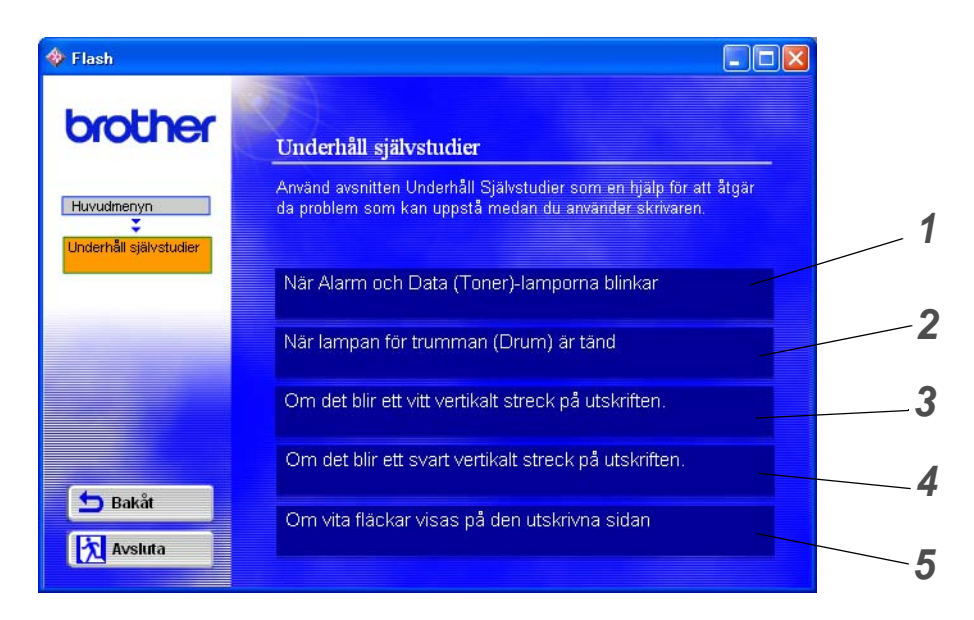

- Du kan se hur man byter ut tonerkassetten.
- Du kan se hur man byter ut trumenheten.
- Du kan se hur man rengör skannerfönstret.
- Du kan se hur man rengör huvudkoronan i trumenheten.
- Du kan se hur man rengör OPC-trummans yta i trumenheten.

Dessa instruktioner finns även i [Förbättra utskriftskvaliteten](#page-84-0) på sidan 6-10.

# **Tonerkassett**

En ny tonerkassett innehåller tillräckligt mycket toner för att göra upp till 3 000 (TN-standardkassett) enkelsidiga utskrifter eller upp till 6 000 (TN-kassett med hög kapacitet) enkelsidiga utskrifter i A4- eller Letter-format, med cirka 5 % täckning.

- Hur mycket toner som förbrukas varierar beroende på vad som skrivs ut på sidan och på hur tät utskriften är.
	- Ju mer som skrivs ut, desto mer toner kommer det att gå åt.
	- Om du ändrar inställningen för utskriftstäthet till ljusare eller mörkare utskrifter, ändras även den mängd toner som förbrukas.
	- Vänta med att packa upp tonerkassetten tills precis innan du ska installera den i skrivaren.

# **Meddelandet Toner låg**

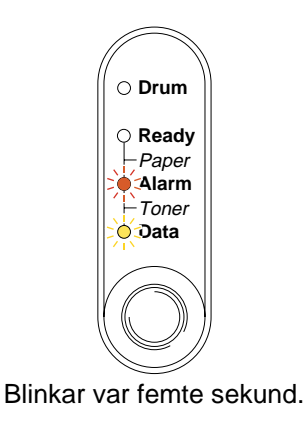

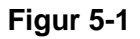

Om lampan visar detta meddelande är tonerkassetten nästan slut. Köp en ny tonerkassett och ha den i beredskap innan du får ett meddelande som säger Toner slut. För att sätta i tonerkassetten, se [Byte av](#page-64-1)  tonerkassett [på sidan 5-3](#page-64-1)

När både Alarm- och Data (Toner)-lampan blinkar oavbrutet är tonerkassetten nästan slut. Lamporna kommer att fortsätta blinka tills du har installerat en ny tonerkassett.

# **Meddelandet Toner slut**

Om lampan visar meddelandet nedan har skrivaren slut på toner, eller så har tonern inte fördelats jämnt inuti tonerkassetten.

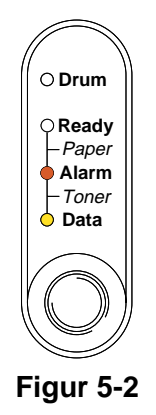

# <span id="page-64-1"></span><span id="page-64-0"></span>**Byte av tonerkassett**

För att få bästa möjliga utskriftskvalitet bör du använda tonerkassetter av hög kvalitet. Kontakta den återförsäljare som du köpte skrivaren av när du behöver köpa tonerkassetter.

Vi rekommenderar att du rengör skrivaren samtidigt som du byter tonerkassett. se [Rengöring](#page-73-0) på [sidan 5-12.](#page-73-0)

Följ dessa anvisningar för att byta ut tonerkassetten. Du kan också se hur det går till att byta ut tonerkassett i instruktionsfilmen på den medföljande cd-romskivan:

- **1** Öppna skrivarens främre lucka.
- **2** Ta ut trumenheten.

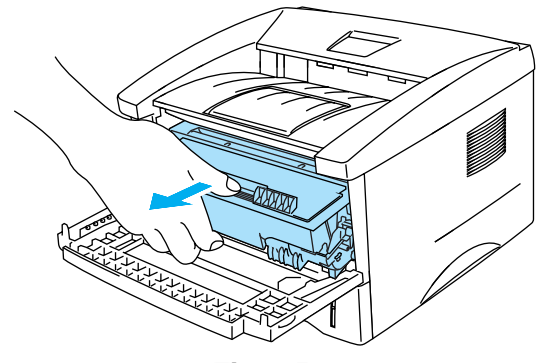

**Figur 5-3**

- Vi rekommenderar att du lägger trumenheten på ett papper eller en tygbit, eftersom trumenheten kan läcka tonerpulver.
- För att undvika att skrivaren skadas av statisk elektricitet, ska du inte röra vid de elektroder som visas i figur 5-4.

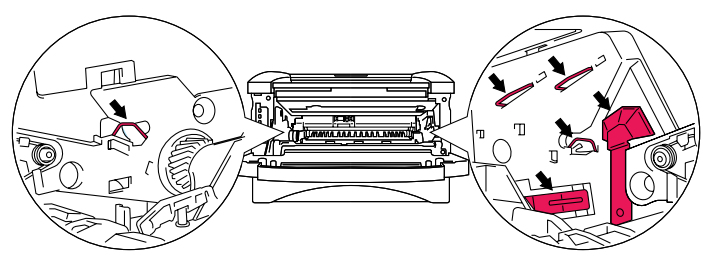

**Figur 5-4**

**3** Håll ner den blå låsarmen och ta ut tonerkassetten ur trumenheten.

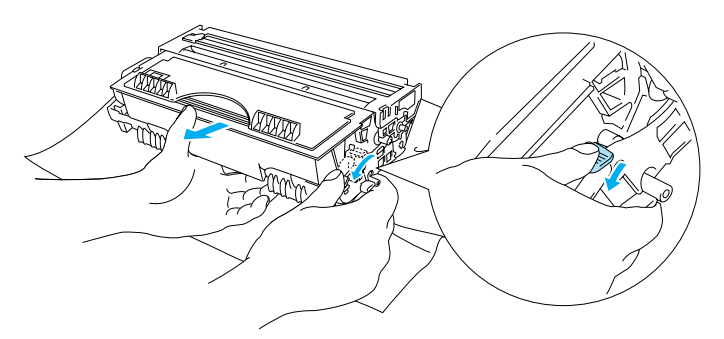

**Figur 5-5**

### **Varning**

Handskas varsamt med tonerkassetten. Om du får tonerpulver på händer eller kläder ska du omedelbart torka eller tvätta bort det med kallt vatten.

- Kontrollera att tonerkassetten är ordentligt försluten så att inget tonerpulver läcker ut.
- Släng inte tonerkassetten i hushållsavfallet, utan kassera den i enlighet med lokala bestämmelser. Kontakta de lokala myndigheter som har hand om din avfallshantering om du har några frågor.
- **4** Packa upp den nya tonerkassetten. Håll tonerkassetten jämnt med båda händerna och skaka den försiktigt i sidled fem eller sex gånger så att tonern fördelas jämnt inuti tonerkassetten.

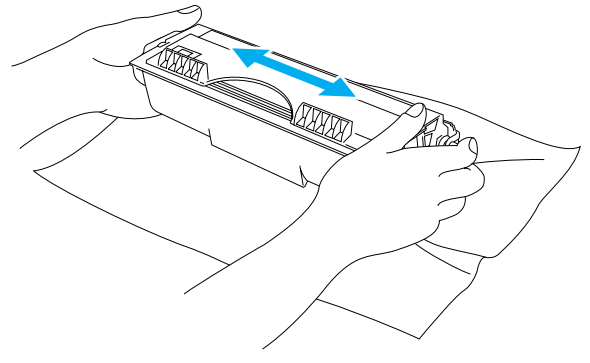

**Figur 5-6**

- Vänta med att packa upp tonerkassetten tills precis innan du ska sätta in den i skrivaren. Om tonerkassetter får ligga utan förpackning under en längre tid räcker tonern inte lika länge.
- En trumenhet som saknar förpackning kan skadas om den utsätts för direkt solljus eller rumsljus.
- Brother rekommenderar på det bestämdaste att du inte fyller på den tonerkassett som medföljde skrivaren. Vi rekommenderar även starkt att du fortsätter att endast använda äkta Brother-tonerkassetter när du byter kassett. Om du använder eller försöker använda toner och/eller tonerkassetter som kanske inte är kompatibla i din skrivare, kan dessa orsaka skador på skrivaren och/eller medföra att utskriftskvaliteten blir otillfredsställande. Vår garanti täcker inte problem som orsakats av användning av toner eller tonerkassetter från en annan tillverkare och som ej är godkända. För att skydda din investering och garantera god utskriftskvalitet bör du endast ersätta förbrukade tonerkassetter med äkta tillbehör från Brothers sortiment.
- Om du använder en toner eller tonerkassett från en annan leverantör kan du försämra både utskriftskvaliteten och själva skrivarens kvalitet och livslängd. Det kan också medföra att trumenhetens prestanda och livslängd försämras kraftigt. Garantin täcker inte problem som orsakas av användning av toner eller tonerkassetter från en annan tillverkare.
- **5** Ta bort transportskyddet.

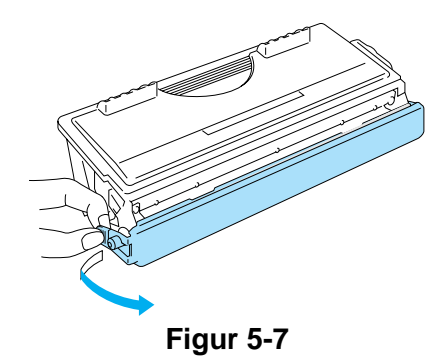

Sätt i tonerkassetten i trumenheten så fort du har tagit bort transportskyddet. Rör inte de skuggade delar som visas i figur 5-8 och figur 5-9. Det kan eventuellt försämra utskriftskvaliteten.

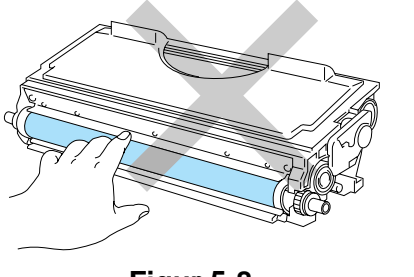

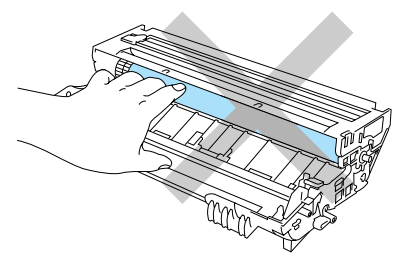

**Figur 5-8 Figur 5-9**

**6** Installera den nya tonerkassetten i trumenheten, så att den sitter stadigt. Kontrollera att du hör den snäppa fast i rätt läge. Om du sätter i den på rätt sätt lyfts låsarmen automatiskt.

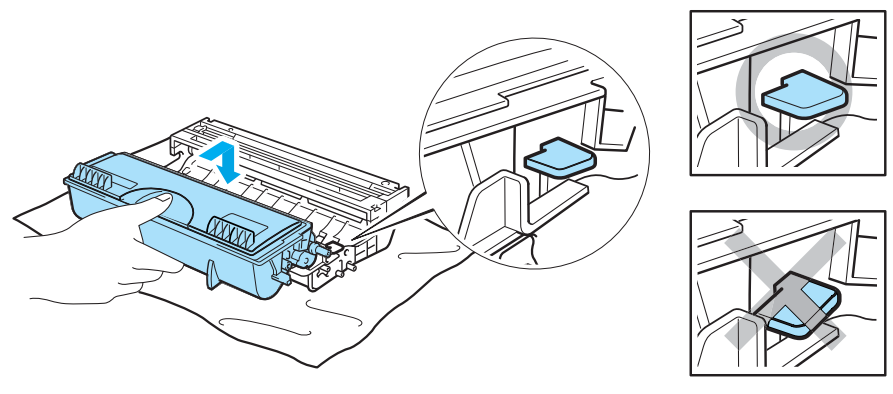

**Figur 5-10**

### **Varning**

Se till att du monterar tonerkassetten ordentligt, annars kan den lossna från trumenheten.

**7** Rengör huvudkoronan inuti trumenheten genom att försiktigt dra den blå haken fram och tillbaka från höger till vänster flera gånger. Skjut tillbaka haken till ursprungsläget (▲) innan du sätter tillbaka trumenheten i skrivaren. Om du inte gör det kan det bli ett svart lodrätt streck på utskrifterna.

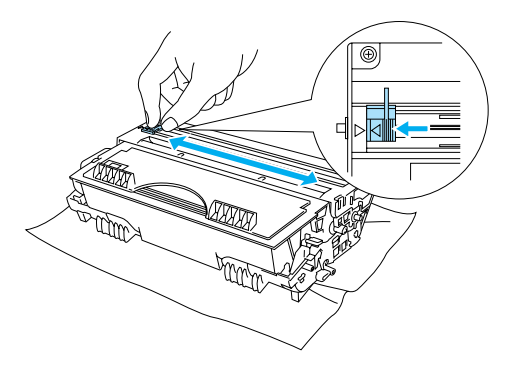

**Figur 5-11**

**8** Sätt tillbaka trumenheten i skrivaren. Stäng skrivarens främre lucka.

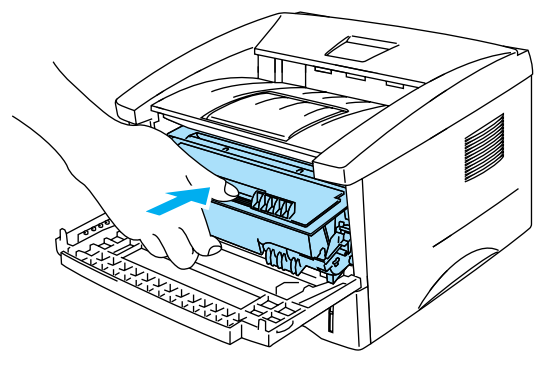

**Figur 5-12**

# **Trumenhet**

Den här skrivaren kan skriva ut upp till 20 000 sidor<sup>\*</sup> med en trumenhet.

\* Vid 5 % täckning (A4-/Letter-format). Det faktiska antalet sidor som kan skrivas ut varierar beroende på vilken typ av utskrifter du brukar göra, och på vilken sorts papper du brukar använda.

- Det finns många faktorer som påverkar trumenhetens faktiska livslängd, t.ex. temperatur, luftfuktighet, papperstyp och tonertyp, samt antal sidor per utskrift osv. Under idealiska förhållanden uppskattas trummans livslängd till cirka 20 000 sidor. Det faktiska antalet sidor som du kan skriva ut kan vara avsevärt lägre än denna uppskattning. Eftersom vi inte kan styra alla de faktorer som kan påverka trumenhetens livslängd, kan vi inte garantera ett minsta antal sidor som din trumenhet kan skriva ut.
	- Om du använder en trumenhet från en annan tillverkare kan det hända att inte bara utskriftskvaliteten försämras, utan att även själva skrivarens kvalitet och livslängd försämras. Garantin täcker inte problem som orsakats av att trumenheter från en annan tillverkare använts.
	- Bäst resultat får du om du bara använder godkänd trumenhet och toner från Brother. Skrivaren bör endast användas i en ren, dammfri miljö med god ventilation.

# **Meddelandet Byt trumma**

Om lampan visar meddelandet nedan är trumenheten nästan utsliten. Vi rekommenderar att du byter ut trumenheten mot en ny innan du ser en märkbar försämring av utskriftskvaliteten.

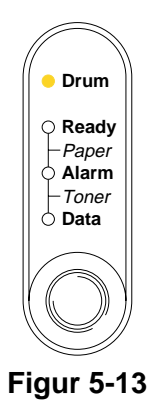

### **Varning**

- Handskas varsamt med trumenheten medan du tar bort den, eftersom den kan innehålla tonerpulver.
- Du bör rengöra skrivarens insida varje gång du byter trumenhet. se Rengöring [på sidan 5-12](#page-73-0)

# <span id="page-70-0"></span>**Byte av trumenhet**

Vi rekommenderar att du rengör skrivaren samtidigt som du byter ut trumenheten. Se [Rengöring](#page-73-0) i det här kapitlet.

Följ dessa anvisningar för att byta ut trumenheten. Du kan också se hur det går till i instruktionsvideon på den medföljande cd-romskivan:

- **1** Öppna skrivarens främre lucka.
- **2** Ta ut trumenheten.

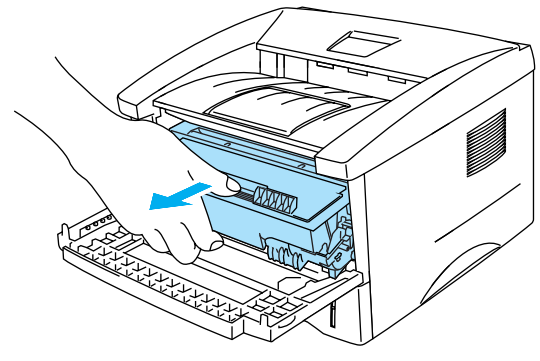

**Figur 5-14**

#### **Varning**

- Vi rekommenderar att du lägger trumenheten på ett papper eller en tygbit, eftersom trumenheten kan läcka tonerpulver.
- För att undvika att skrivaren skadas av statisk elektricitet, ska du inte röra vid de elektroder som visas i figur 5-15.

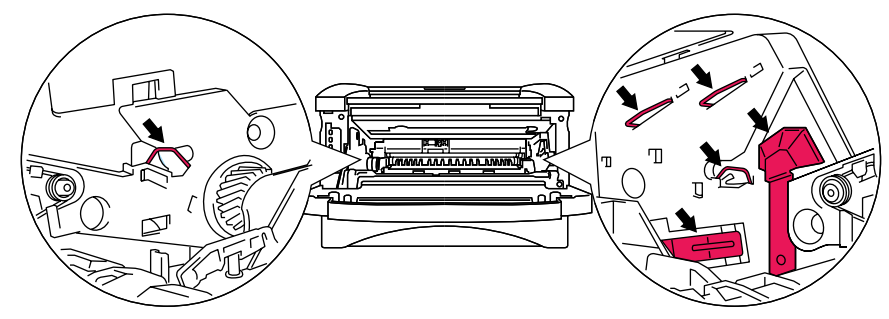

**Figur 5-15**

**3** Håll ner den blå låsarmen och ta ut tonerkassetten ur trumenheten.

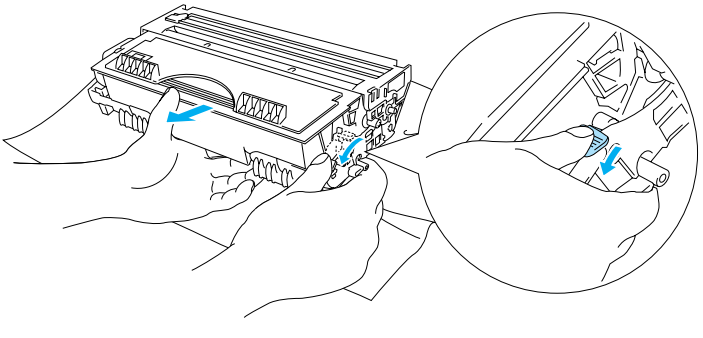

**Figur 5-16**

### **Varning**

Handskas varsamt med tonerkassetten. Om du får tonerpulver på händer eller kläder ska du omedelbart torka eller tvätta bort det med kallt vatten.

- Släng inte tonerkassetten i hushållsavfallet, utan kassera den i enlighet med lokala bestämmelser. Kontakta de lokala myndigheter som har hand om din avfallshantering om du har några frågor.
	- Lägg trumenheten i en påse och kontrollera att den är ordentligt tillsluten, så att inget tonerpulver läcker ut.
- **4** Packa upp den nya trumenheten.
- **Varning**

Vänta med att packa upp trumenheten tills precis innan du ska sätta i den i skrivaren. Trumenheten kan skadas om den utsätts för direkt solljus eller rumsljus.

**5** Sätt i tonerkassetten i den nya trumenheten. Kontrollera att du hör den snäppa fast i rätt läge. Om du sätter i tonerkassetten korrekt lyfts den blå låsarmen automatiskt.

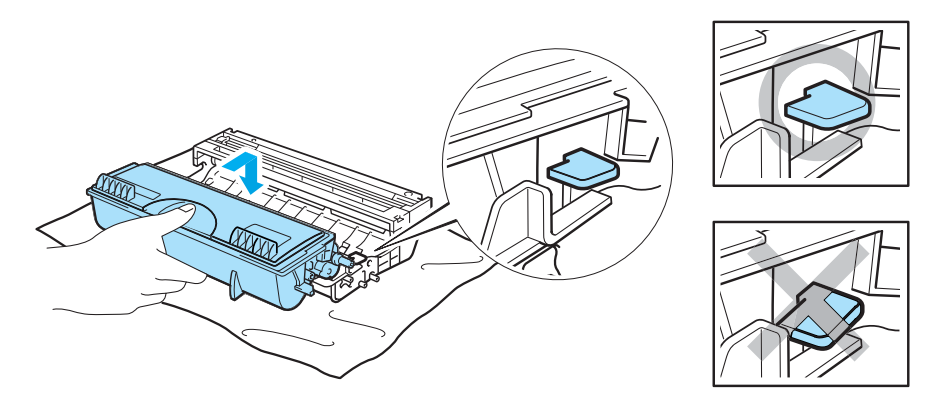

**Figur 5-17**

### **Varning**

Se till att du monterat tonerkassetten på rätt sätt, annars kan den lossna från trumenheten när du lyfter upp trumenheten.
**6** Sätt i trumenheten i skrivaren.

Kontrollera att skrivaren är påslagen, att den främre luckan är öppen och att **Drum**- och **Alarm**lamporna lyser.

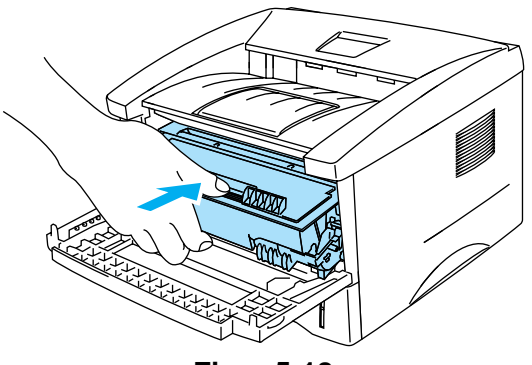

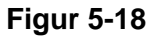

**7** Återställ trumräknaren. Se de instruktioner som medföljde den nya trumenheten.

## **Varning**

- **Drum**-lampan slocknar inte förrän du återställt trumräknaren.
- Återställ inte trumräknaren om du endast byter ut tonerkassetten.
- **8** Stäng den främre luckan.
- **9** Kontrollera att **Drum**-lampan har slocknat.

## <span id="page-73-0"></span>**Rengöring**

Använd en torr, mjuk trasa för att rengöra skrivarens utsida och insida med jämna mellanrum. Var noga med att rengöra skrivarens insida varje gång du byter ut tonerkassetten eller trumenheten. Om de utskrivna sidorna fläckas av toner bör du rengöra skrivarens insida med en torr, mjuk trasa.

Se avsnittet **Underhåll självstudier** på den medföljande cd-romskivan. Du kan titta på de instruktionsvideor som visar hur detta går till på din dataskärm.

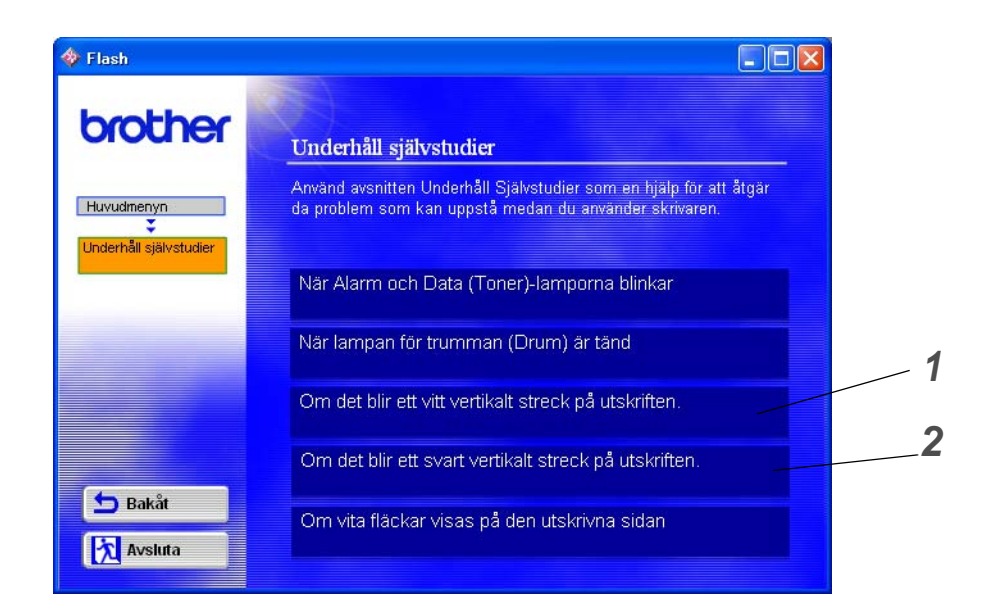

- **1** Du kan se hur man rengör skannerfönstret.
- **2** Du kan se hur man rengör huvudkoronan i trumenheten.

## <span id="page-74-3"></span>**Byta ut underhållsdelar**

Du bör byta ut underhållsdelarna med jämna mellanrum för att upprätthålla utskriftskvaliteten. Du bör byta ut de enheter som anges nedan efter att du skrivit ut följande antal sidor.

<span id="page-74-2"></span><span id="page-74-0"></span>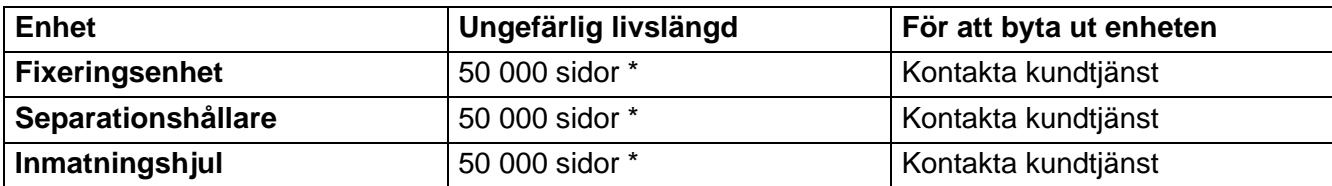

<span id="page-74-1"></span>\* Det faktiska antalet sidor som kan skrivas ut varierar beroende på vilken typ av utskrifter du brukar göra, och vilken sorts papper du använder oftast. Siffrorna baseras på en femprocentig täckning på varje sida.

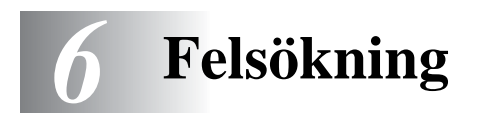

## **Identifiera problemet**

## **Kontrollera först att:**

- Nätsladden är ordentligt ansluten och skrivaren är påslagen.
- Alla skyddsdelar har tagits bort.
- Tonerkassetten och trumenheten har installerats på rätt sätt.
- Den främre luckan är helt stängd.
- Pappret i papperskassetten har lagts i på rätt sätt.
- Gränssnittskabeln är ordentligt ansluten till skrivaren och datorn.
- Rätt drivrutin för skrivaren har installerats och valts.
- Datorn har ställts in för att ansluta till rätt skrivarport.

### **Skrivaren skriver inte ut:**

Om problemet kvarstår trots att du har följt ovanstående checklista kan du leta rätt på problemet i listan nedan och läsa motsvarande avsnitt.

### **Printer-lampan blinkar**

Se [Knappen på kontrollpanelen](#page-59-0) på sidan 3-7.

### **Ett meddelande om statusövervakningsfel visas**

Se [Felmeddelanden i statusövervakningen](#page-76-0) på sidan 6-2.

### **Skrivaren skrev ut ett felmeddelande**

Se [Utskrivna felmeddelanden](#page-77-0) på sidan 6-3.

### **Pappershantering**

Se [Pappershantering](#page-78-0) på sidan 6-4 eller Se [Pappersstopp och hur man rensar dem](#page-79-0) på sidan 6-5.

#### **Övriga problem**

Se [Övriga problem](#page-84-0) på sidan 6-10.

### **Skrivaren skriver ut, men det är problem med:**

#### **Utskriftskvaliteten**

Se [Förbättra utskriftskvaliteten](#page-84-1) på sidan 6-10.

#### **Utskriften blir felaktig**

Se [Lösa utskriftsproblem](#page-89-0) på sidan 6-15.

## <span id="page-76-1"></span><span id="page-76-0"></span>**Felmeddelanden i statusövervakningen**

Statusövervakningen rapporterar att det är något fel på skrivaren. Åtgärda felet som statusövervakningen rapporterat enligt någon av beskrivningarna i tabellen nedan.

Statusövervakningen är som standard avstängd. Om du vill aktivera skrivarstatusen kan du ändra inställningen i statusövervakningen vid **Enhetsval** under fliken **Avancerat**. Se Enhetsval [på sidan 2-5](#page-47-0).

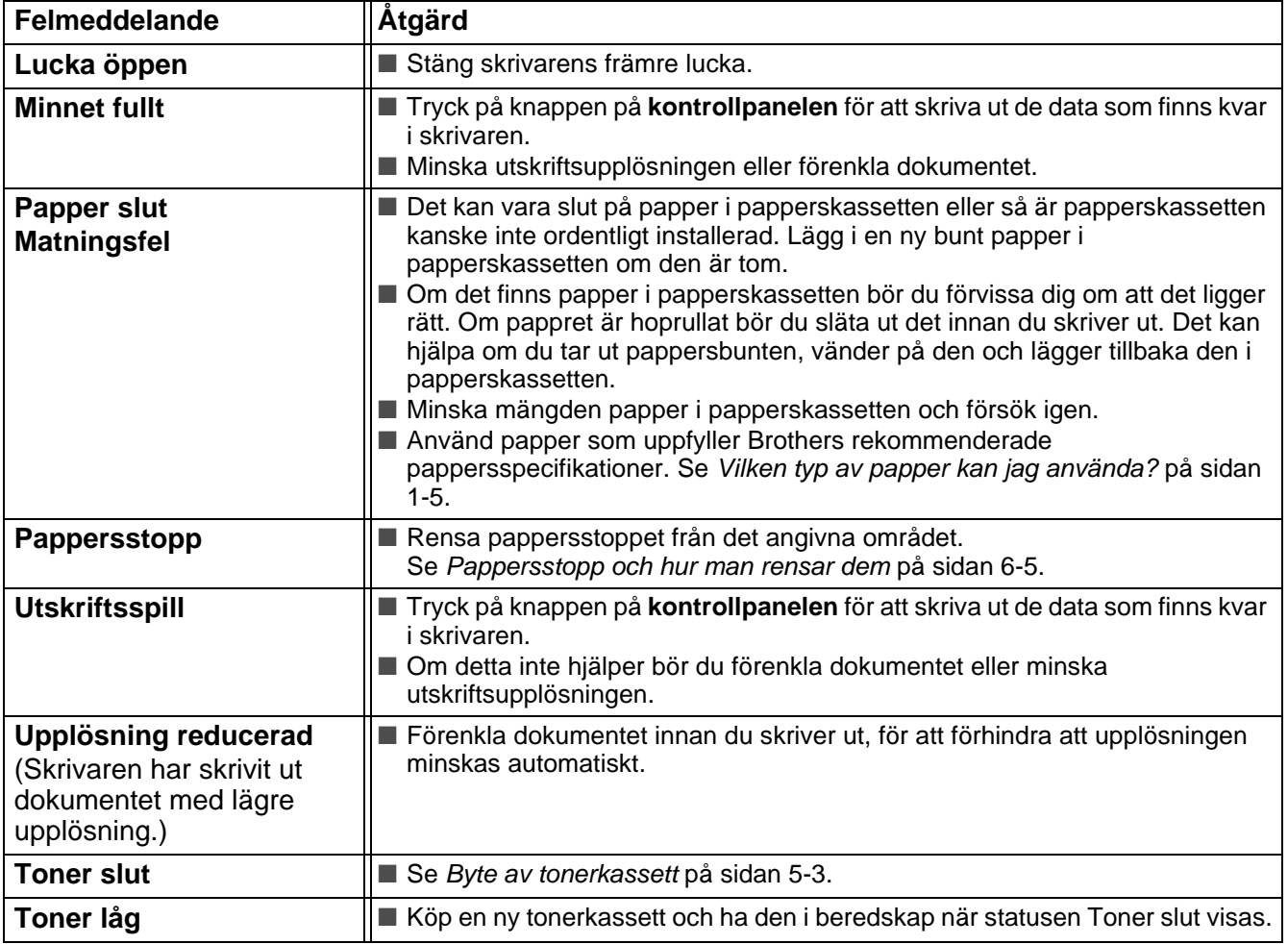

## <span id="page-77-1"></span><span id="page-77-0"></span>**Utskrivna felmeddelanden**

Skrivaren rapporterar problem som inträffar genom att skriva ut ett felmeddelande, enligt följande tabell. Åtgärda felet enligt beskrivningen.

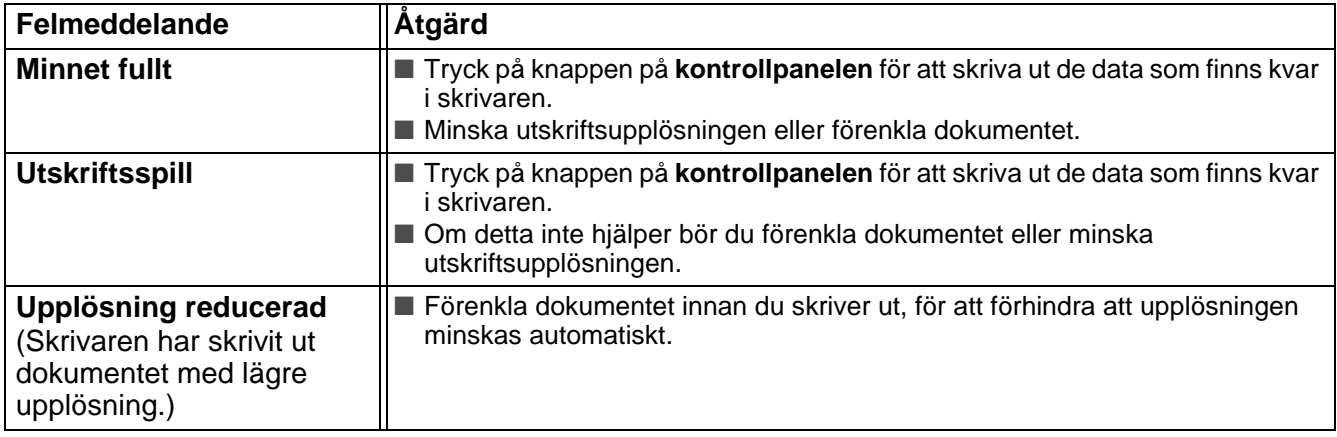

## <span id="page-78-1"></span><span id="page-78-0"></span>**Pappershantering**

Kontrollera först att du använder papper som uppfyller Brothers rekommenderade pappersspecifikationer. Se [Vilken typ av papper kan jag använda?](#page-16-0) på sidan 1-5.

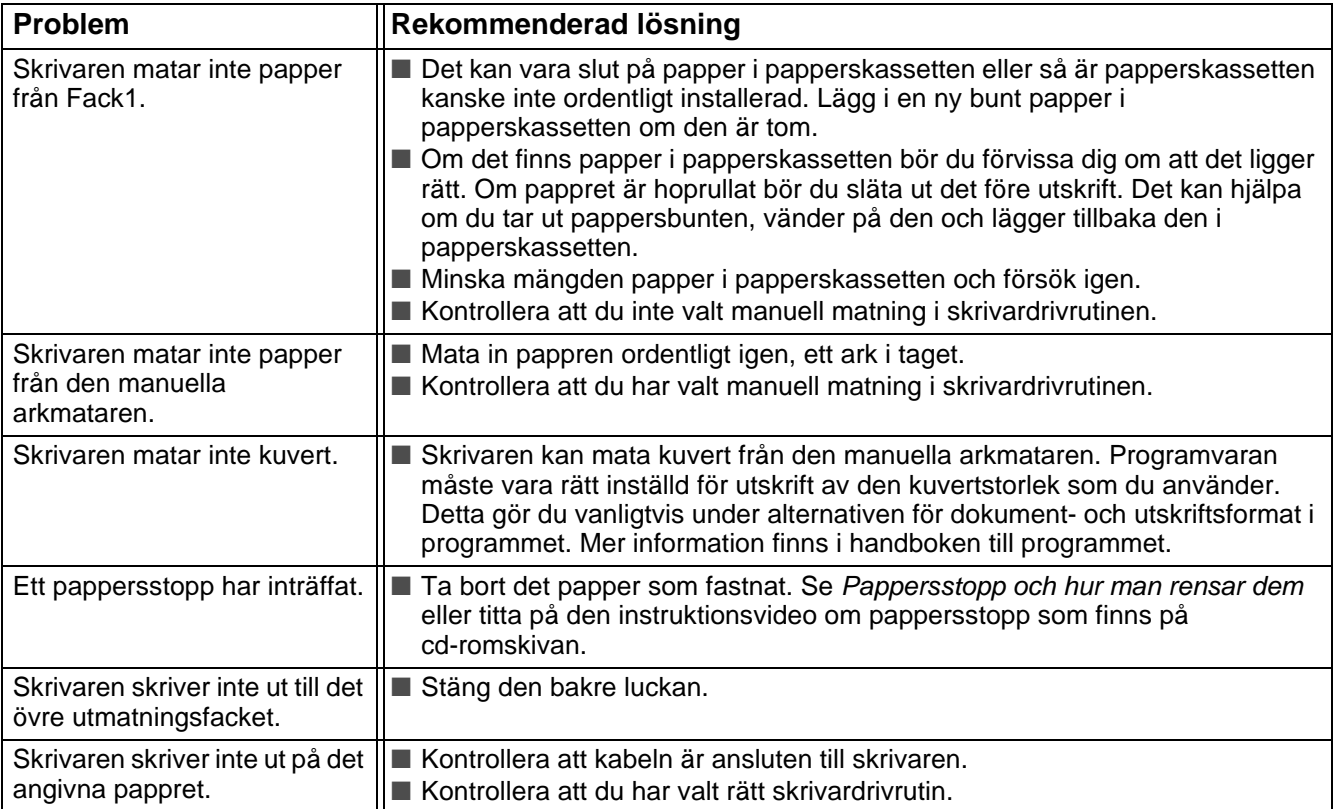

## <span id="page-79-1"></span><span id="page-79-0"></span>**Pappersstopp och hur man rensar dem**

När ett pappersstopp inträffar tänds lamporna på kontrollpanelen så som de visas nedan.

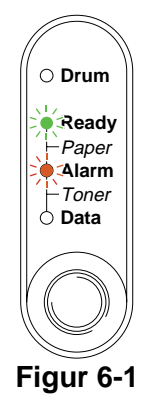

När du precis har skrivit ut något är vissa av skrivarens inre delar mycket **varma**. Rör aldrig vid de delar som är skuggade i figur 6-2 när du öppnar skrivarens främre eller bakre lucka.

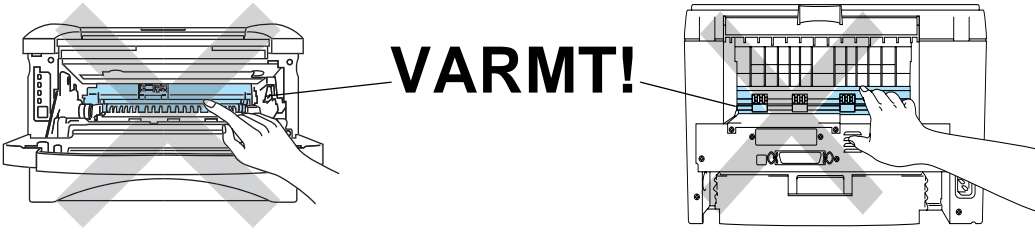

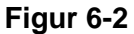

Ta bort det papper som fastnat på följande sätt.

Ibland går det att helt få bort allt papper som fastnat genom att utföra följande steg. I så fall återupptar skrivaren utskriften automatiskt när du satt tillbaka papperskassetten och stängt den främre luckan.

Tryck på knappen på **kontrollpanelen** om inte utskriften påbörjas automatiskt. Om skrivaren trots detta inte påbörjar utskriften ska du kontrollera att inget papper sitter kvar i skrivaren. Försök sedan skriva ut igen.

■ Avlägsna alltid allt papper från papperskassetten och rätta till högen när du lägger i nytt papper. Detta motverkar att flera pappersark matas in i skrivaren samtidigt och minskar risken för pappersstopp.

**1** Dra ut hela papperskassetten ur skrivaren.

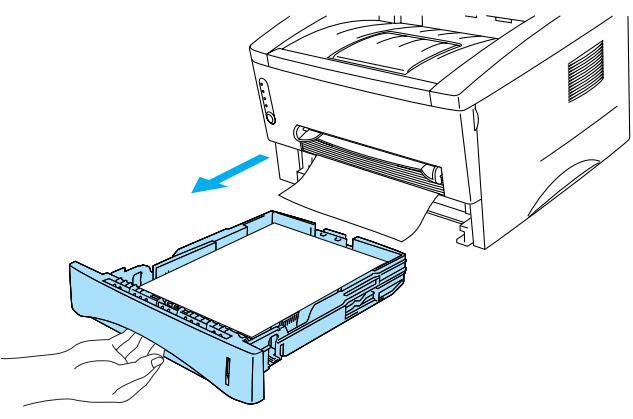

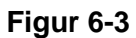

**2** Ta bort det papper som fastnat i skrivaren genom att dra det uppåt och utåt.

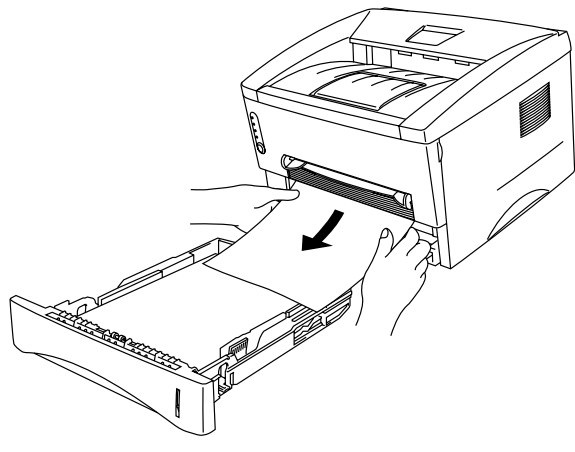

**Figur 6-4**

**3** Öppna den främre luckan.

**4** Ta ut trumenheten. Ta bort det papper som fastnat i skrivaren genom att dra det uppåt och utåt. Använd inte våld om trumenheten inte lossnar enkelt. Dra istället i kanten på det papper som fastnat i skrivaren och dra ut det.

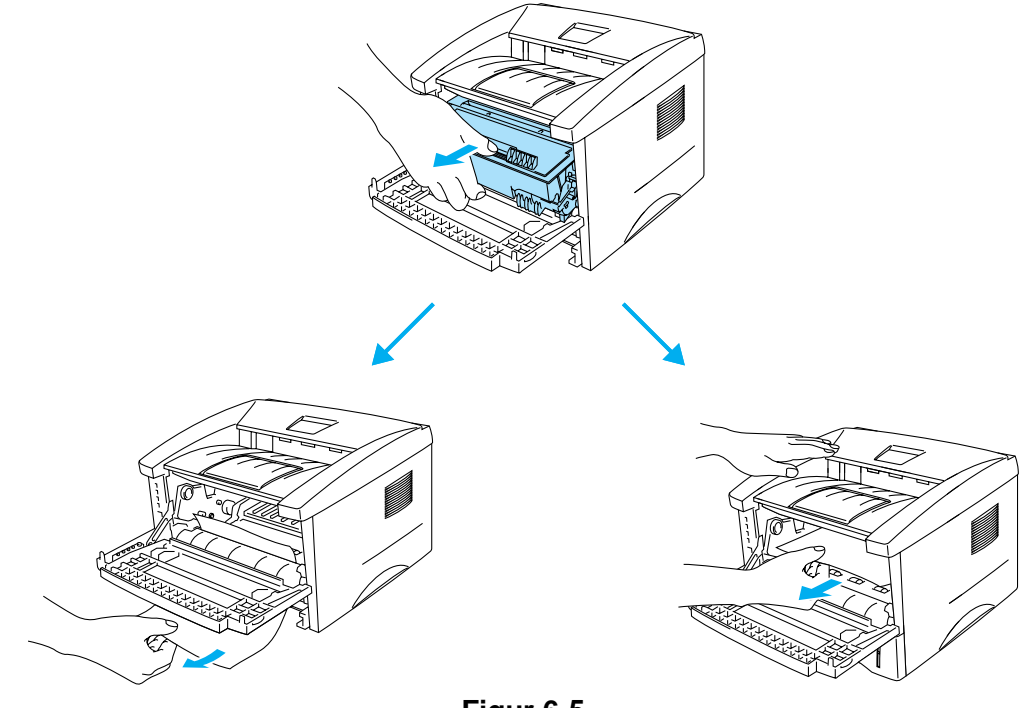

**Figur 6-5**

### **Varning**

För att undvika att skrivaren skadas av statisk elektricitet, ska du inte röra vid de elektroder som visas i figur 6-6.

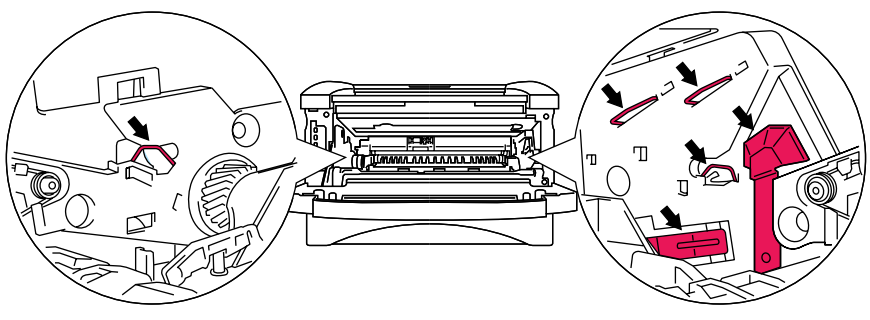

**Figur 6-6**

**5** Öppna den bakre luckan. Dra ut det papper som fastnat ur fixeringsenheten.

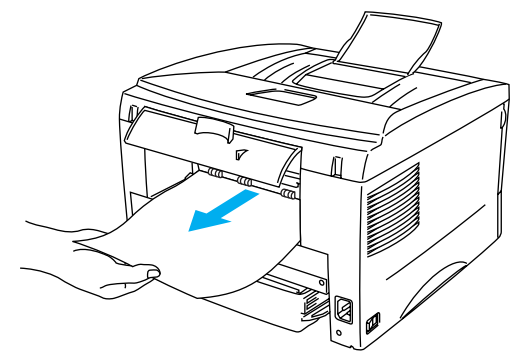

**Figur 6-7**

Om du måste dra pappret mot skrivarens baksida kan fixeringsenheten bli smutsig av tonerpulver vilket också kan sprida sig över de efterföljande utskrifterna. Skriv ut några kopior av testsidan tills läckaget av tonerpulver upphör.

### **Varning**

När du precis gjort en utskrift är vissa av skrivarens inre delar mycket varma! Vänta tills skrivaren svalnat innan du vidrör några inre delar i skrivaren.

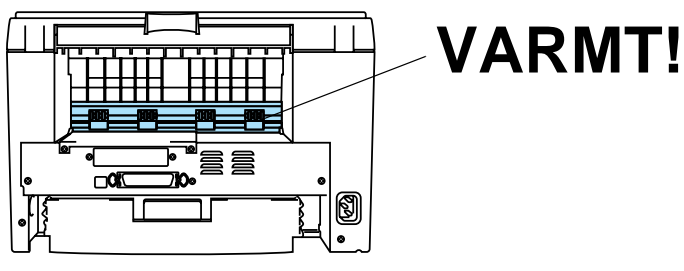

**Figur 6-8**

**6** Stäng den bakre luckan.

**7** Tryck ner låsarmen och ta ut tonerkassetten ur trumenheten. Ta bort eventuellt papper som fastnat i trumenheten.

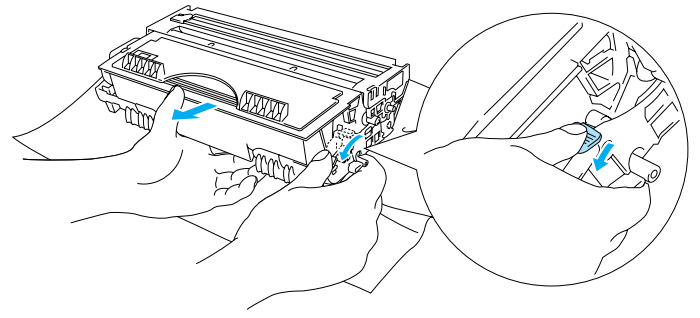

**Figur 6-9**

- **8** Sätt tillbaka trumenheten i skrivaren.
- **9** Sätt tillbaka papperskassetten i skrivaren.
- **10** Stäng den främre luckan.

## <span id="page-84-0"></span>**Övriga problem**

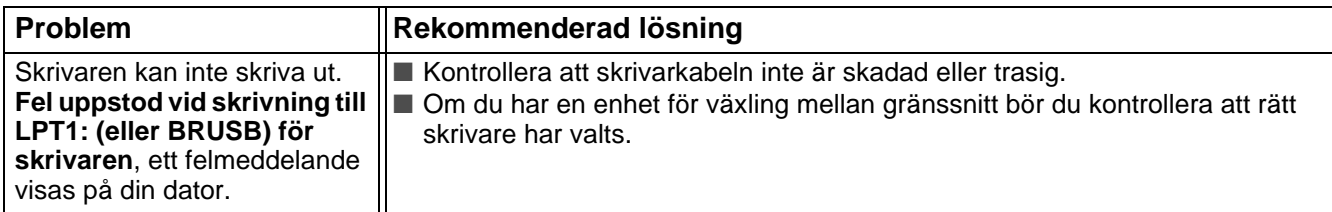

## <span id="page-84-3"></span>**För Macintosh® med USB**

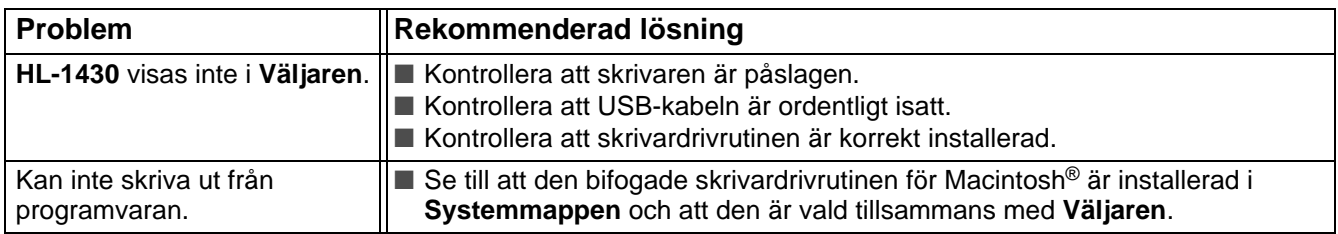

## <span id="page-84-4"></span><span id="page-84-2"></span><span id="page-84-1"></span>**Förbättra utskriftskvaliteten**

I detta avsnitt ges information om följande ämnen:

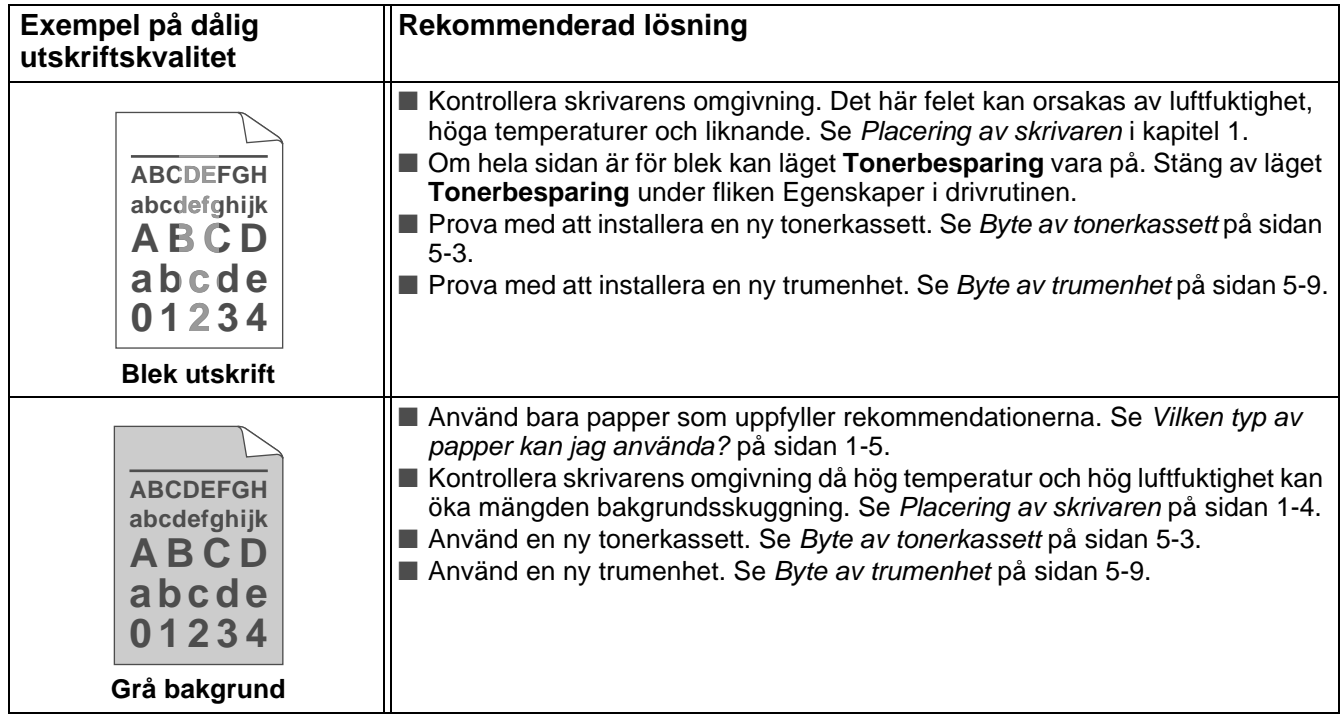

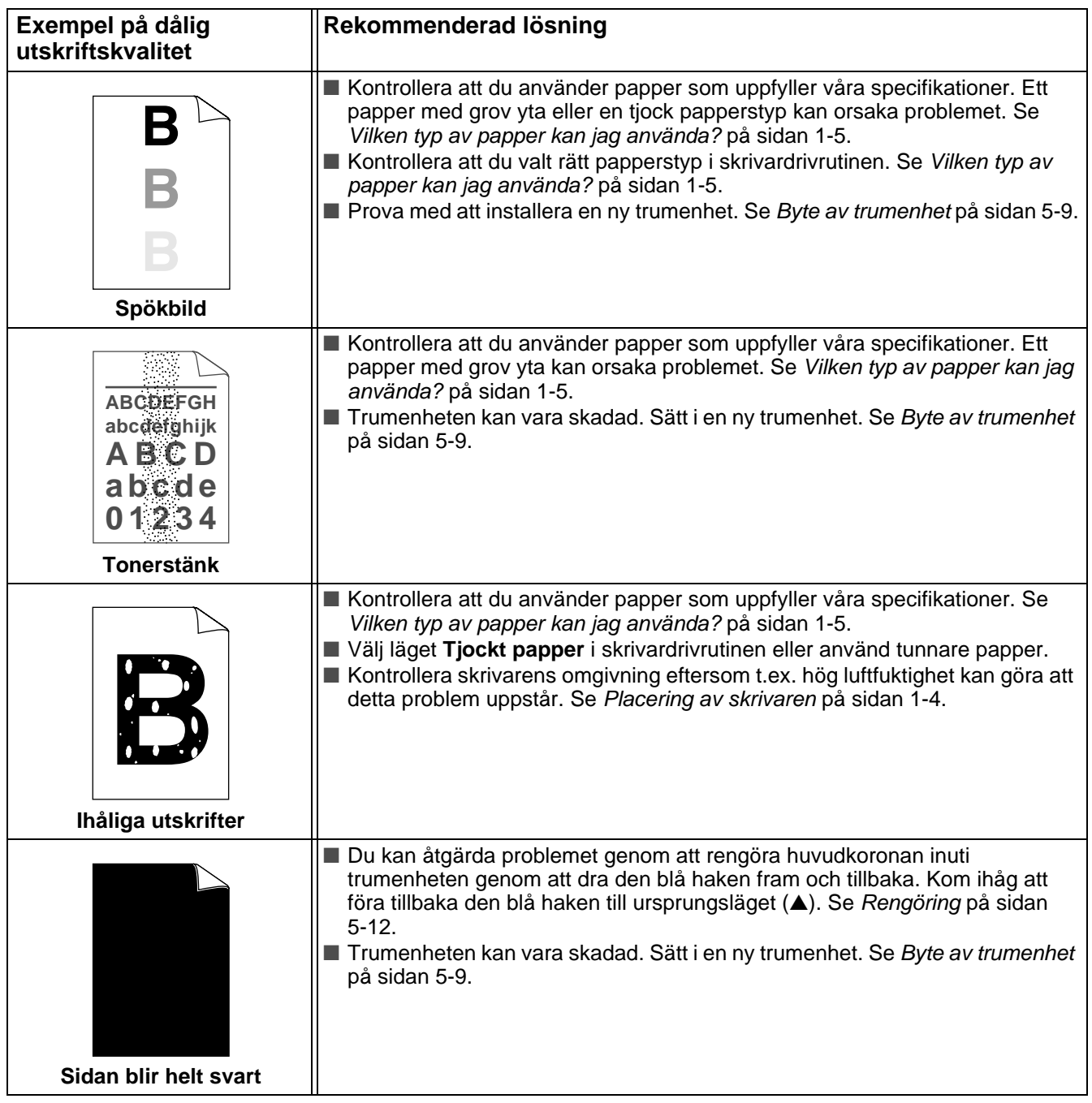

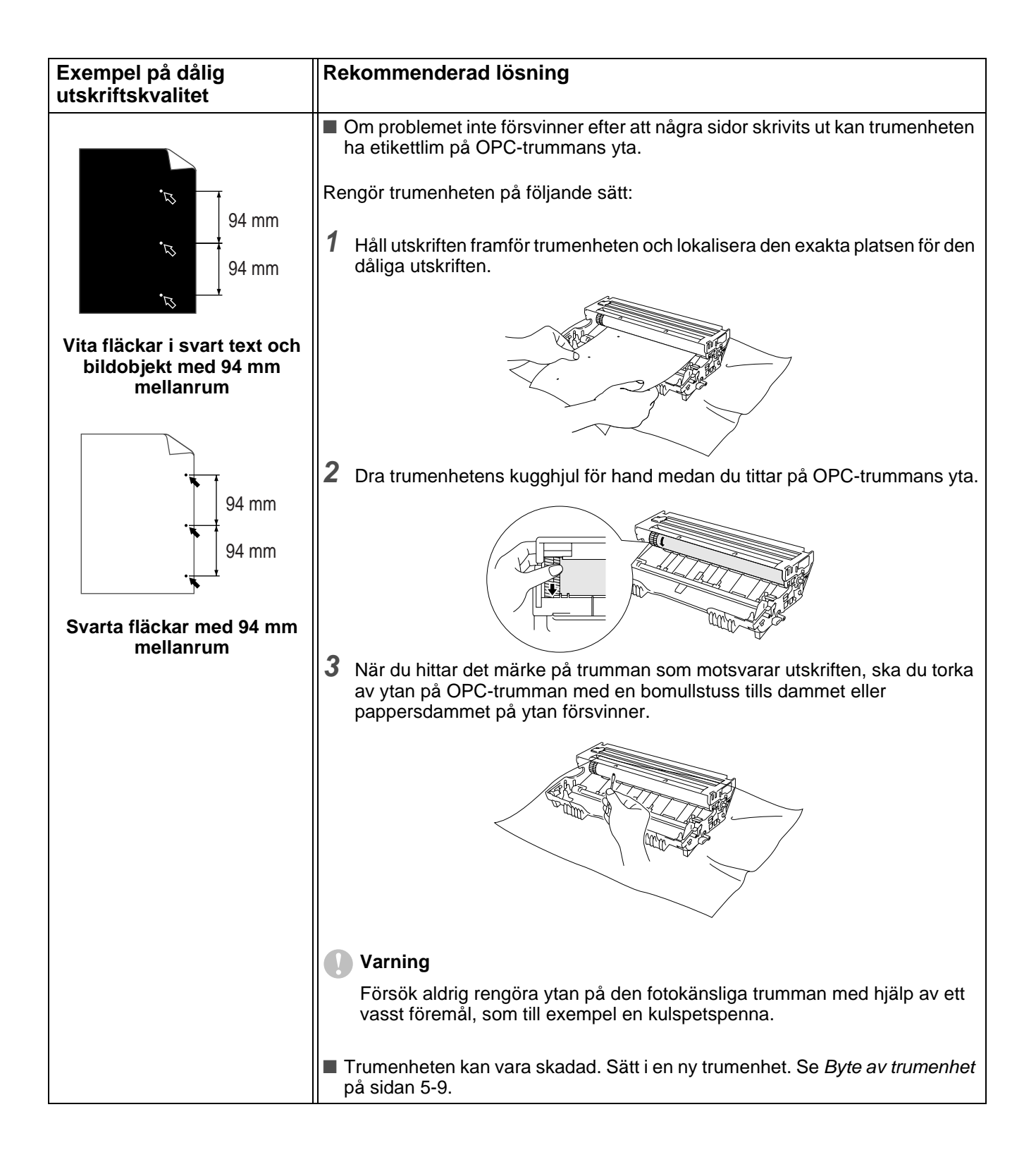

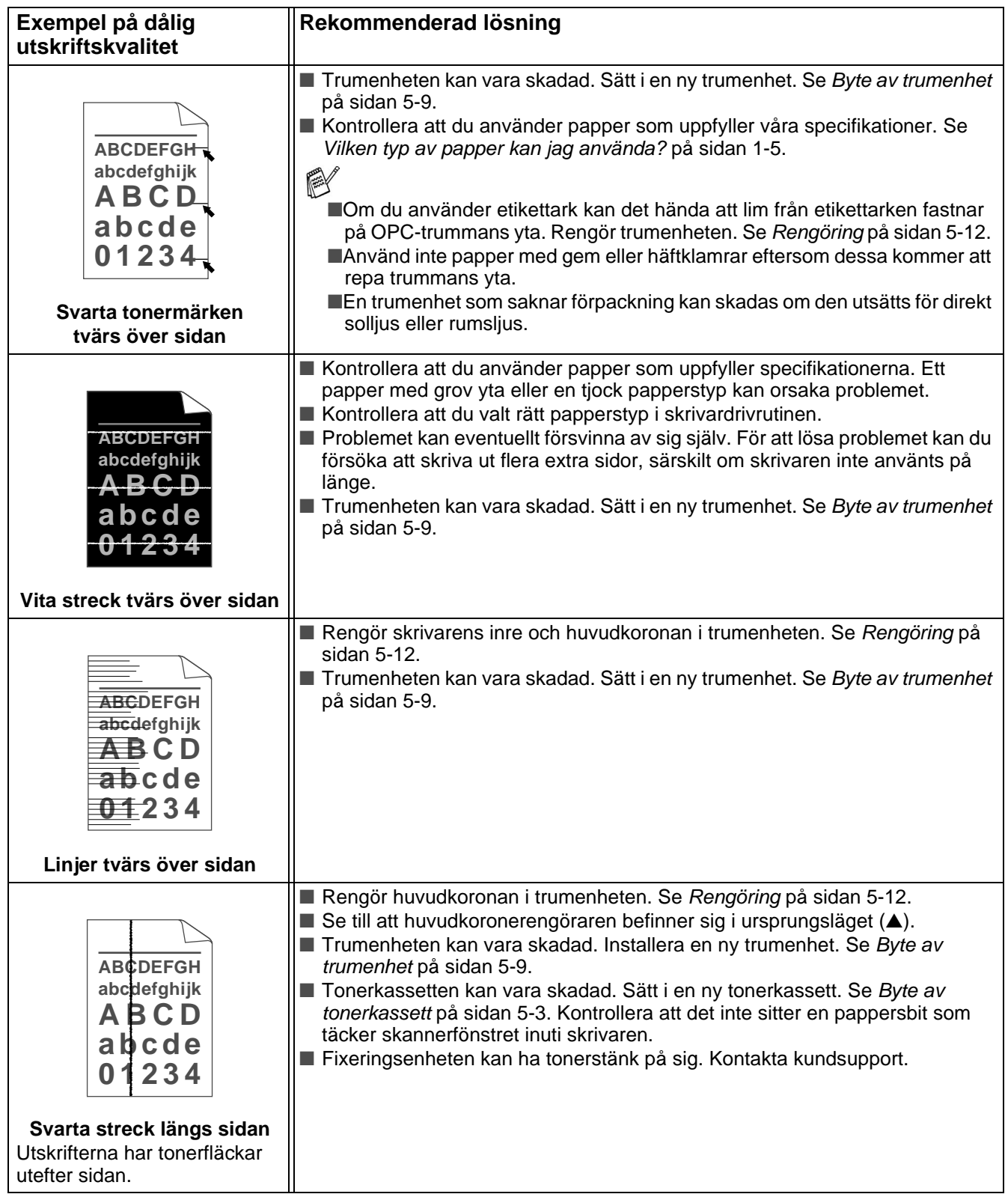

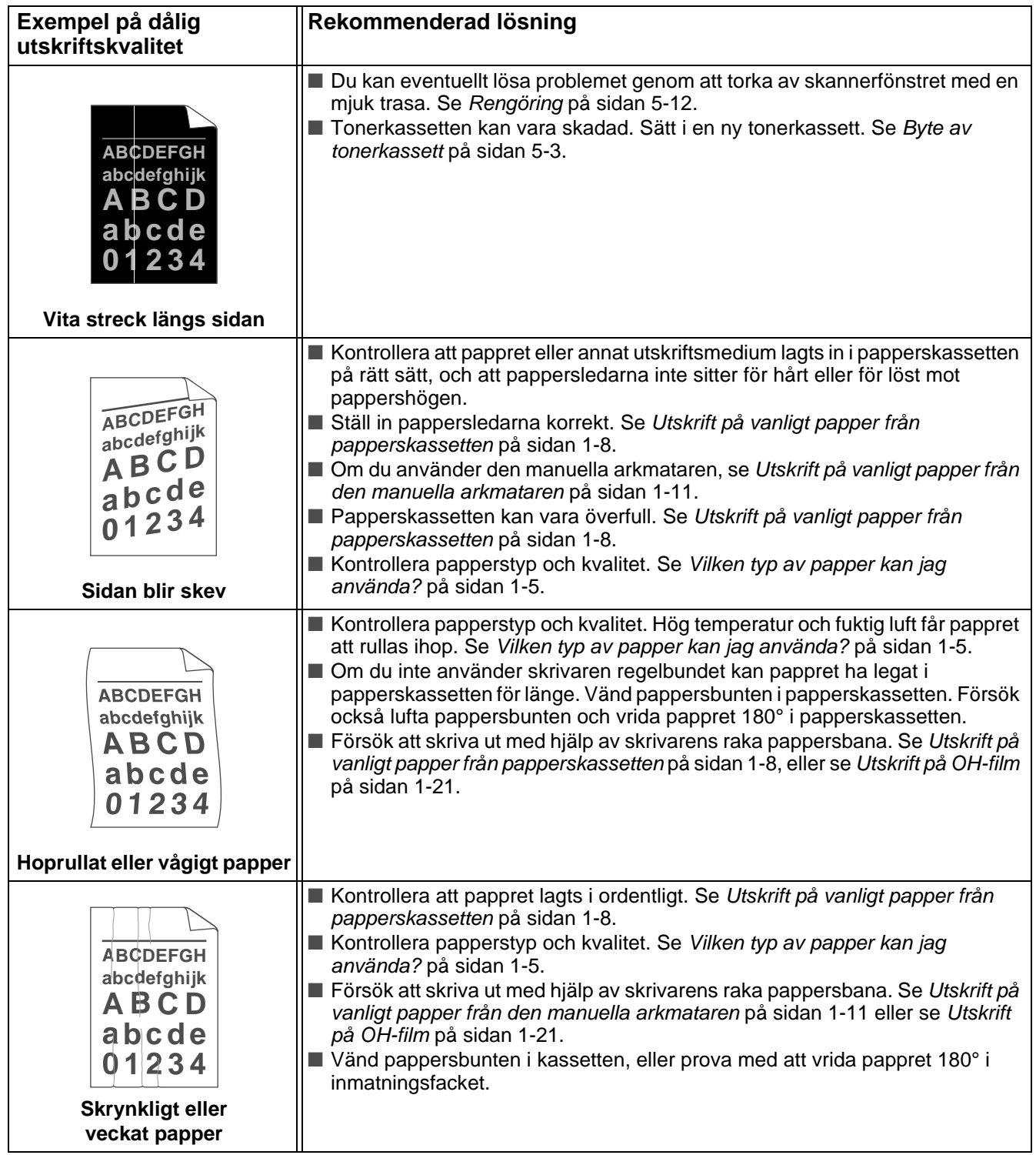

## <span id="page-89-0"></span>**Lösa utskriftsproblem**

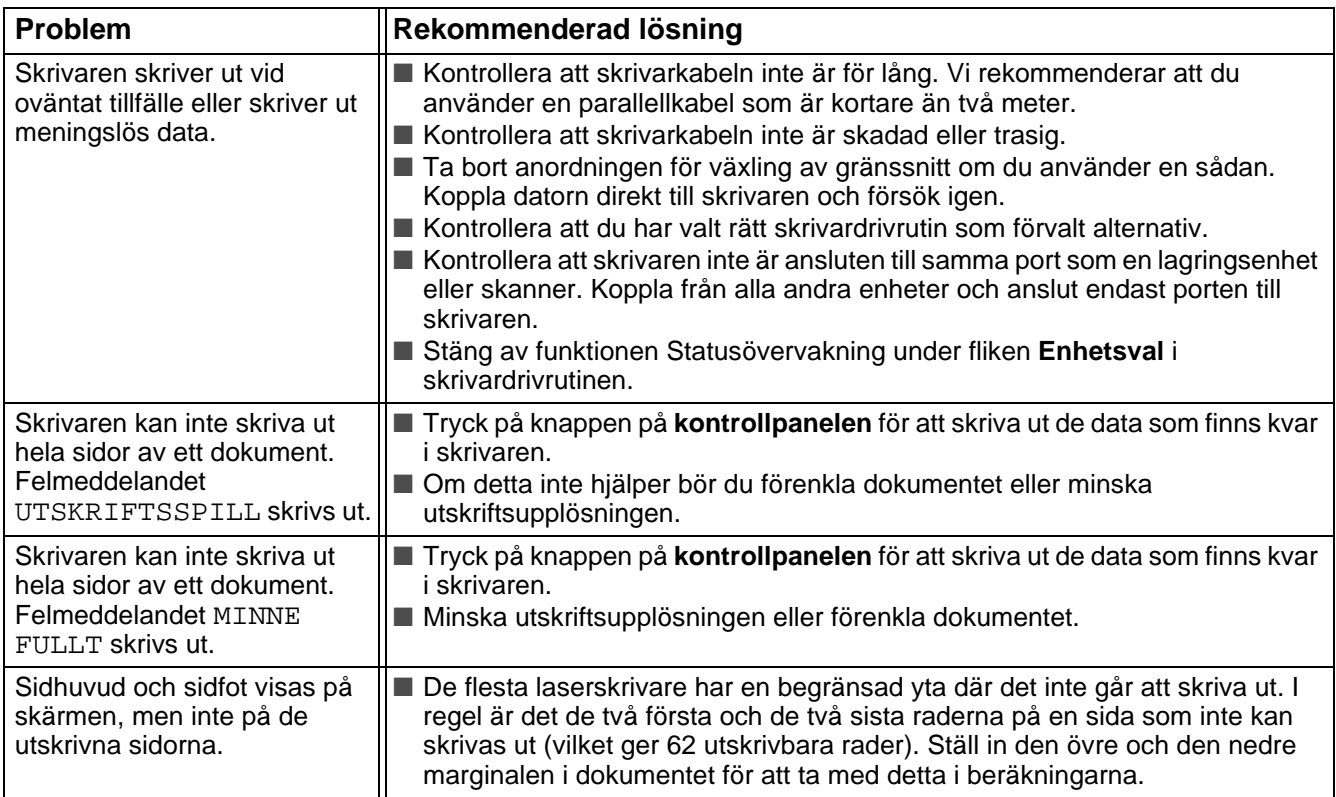

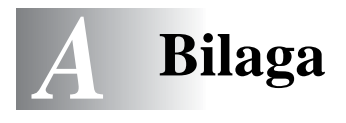

## <span id="page-90-7"></span>**Skrivarens specifikationer**

## **Motor**

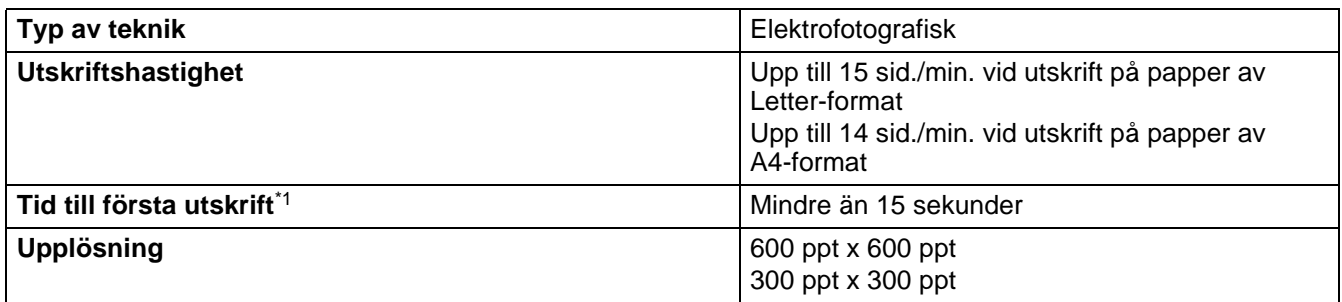

<span id="page-90-8"></span>\*1 Från standardpapperskassetten

## **Styrenhet**

<span id="page-90-4"></span><span id="page-90-3"></span><span id="page-90-1"></span>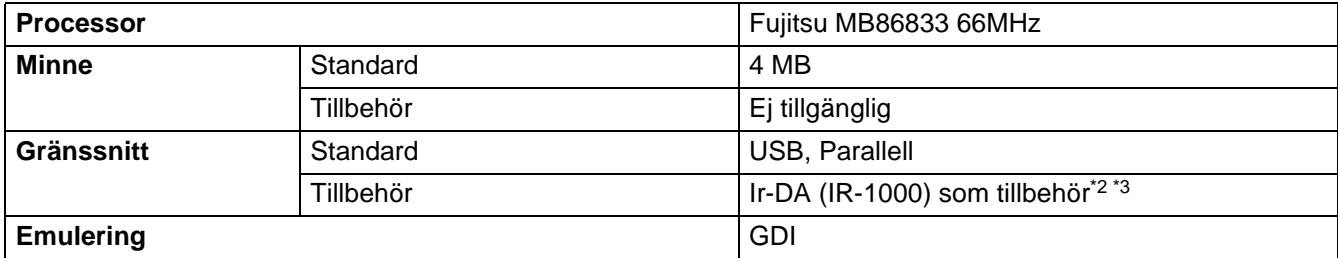

<span id="page-90-0"></span>\*2 Ej tillgänglig för Windows® XP och Mac® OS

\*3 Vilka komponenter som ingår kan variera i olika länder.

## <span id="page-90-5"></span>**Programvara**

<span id="page-90-6"></span>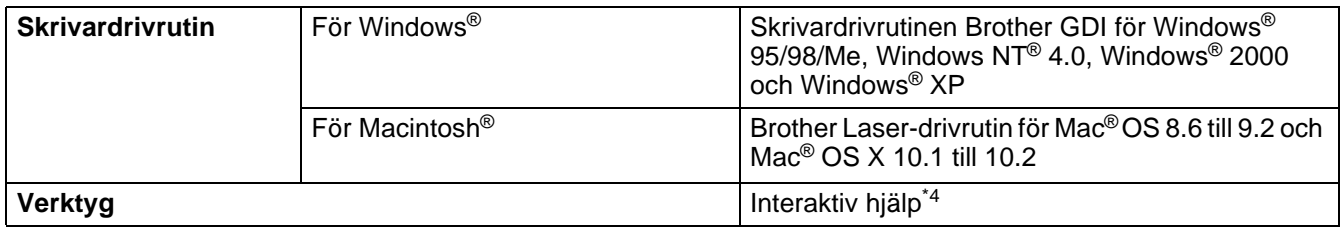

<span id="page-90-9"></span>\*4 Instruktionsfilm som visar lösningar på problem när felmeddelanden visas i statusövervakningen.

## <span id="page-90-2"></span>**Kontrollpanel**

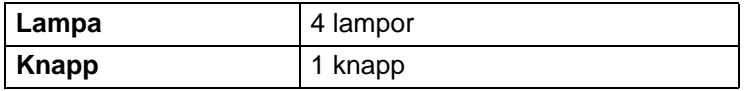

## <span id="page-91-1"></span>**Pappershantering**

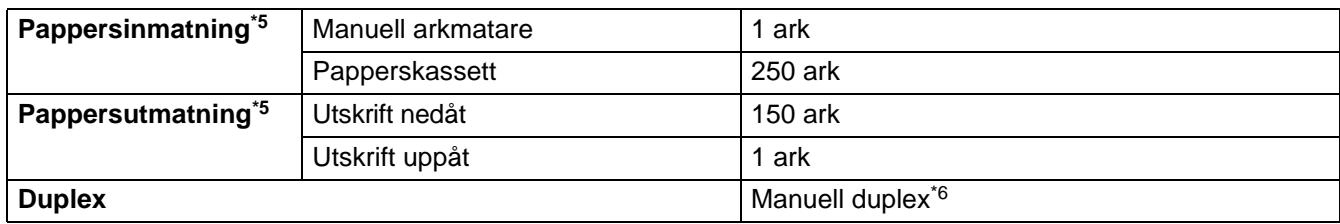

\*5 Beräknat med papper som väger 80 g/m2

\*6 Ej tillgänglig för Mac® OS X 10.2

## <span id="page-91-2"></span>**Pappersspecifikationer**

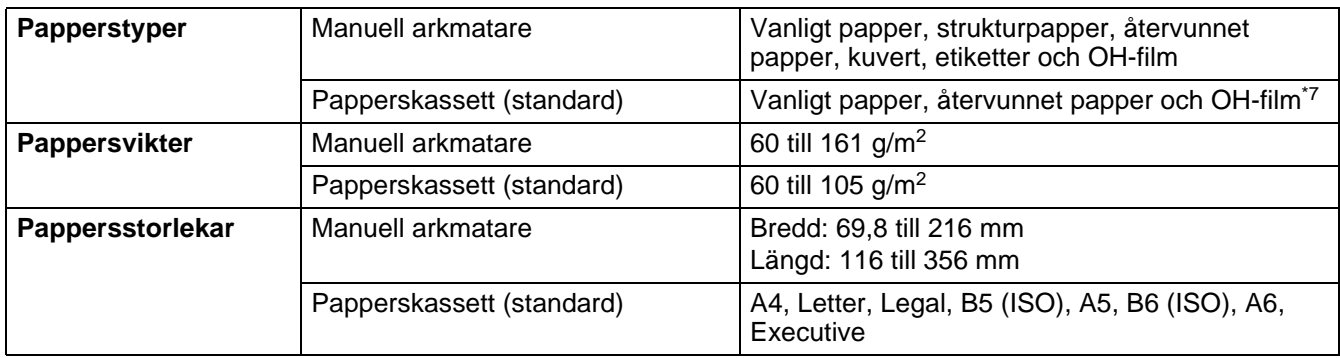

\*7 Upp till 10 ark

## **Förbrukningsartiklar**

<span id="page-91-4"></span><span id="page-91-3"></span>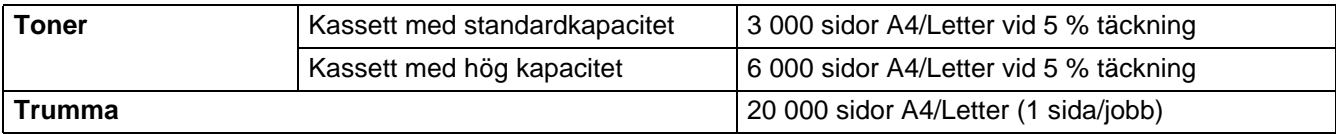

## **Mått/vikt**

<span id="page-91-5"></span><span id="page-91-0"></span>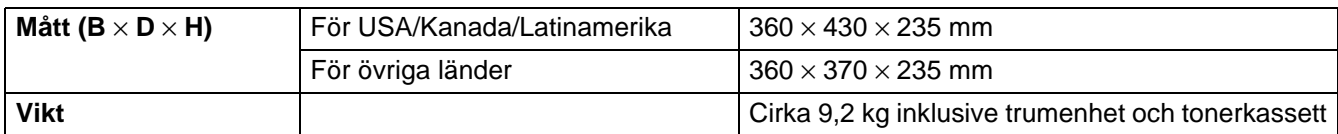

## **Övrigt**

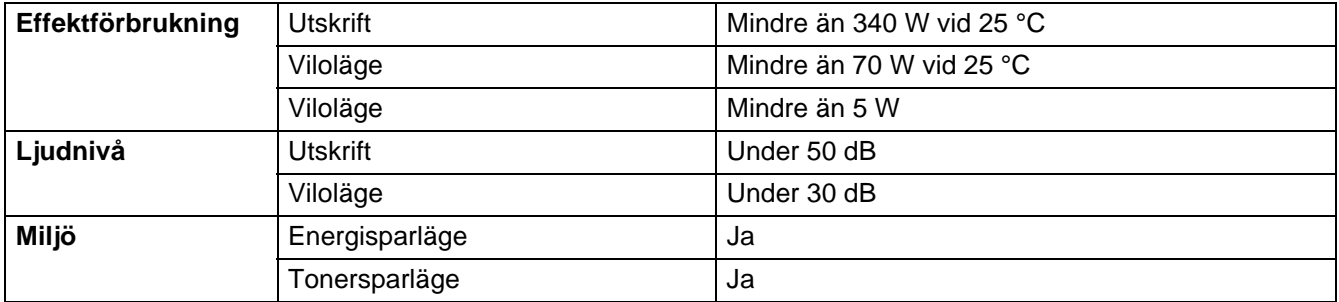

## <span id="page-93-0"></span>**Viktig information om att välja papper**

I detta avsnitt får du hjälp att välja papper till skrivaren.

### **Innan du köper papper i storförpackning**

Kontrollera att pappret är lämpligt för skrivaren.

#### **Kopieringspapper**

Papper delas in efter användningsområde, som till exempel papper avsett för utskrift i skrivare eller kopieringspapper. Användningsområdet anges vanligtvis på pappersförpackningen. Kontrollera förpackningen för att avgöra om pappret är lämpligt för laserskrivare. Använd papper som är avsett för laserskrivare.

### **Pappersvikt**

Vikten för det papper som vanligtvis används varierar i olika länder. Vi rekommenderar att du använder papper som väger mellan 75 g/m<sup>2</sup> och 90 g/m<sup>2</sup>, men även tunnare eller tjockare papper kan användas i den här skrivaren.

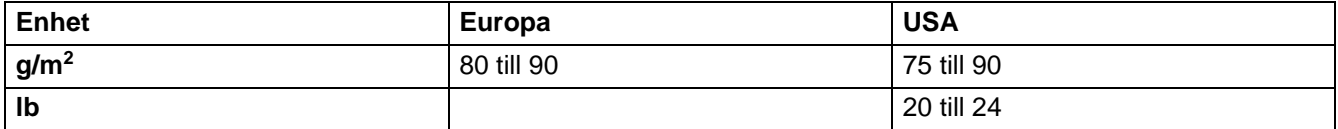

#### **Långa och korta fibrer**

Pappersfibrerna riktas under papperstillverkningen. Det som vi kallar långkornigt papper är papper där fibrerna är parallella med pappersmatningsriktningen.

Pappret kan delas in i två typer, med långa eller korta fibrer. Fiberriktningen hos långfibrigt papper är parallell med papprets matningsriktning i skrivaren. Fiberriktningen hos kortfibrigt papper är vinkelrät mot papprets matningsriktning i skrivaren. De flesta kopieringspapper är långfibriga, men det finns även kortfibriga papper. Vi rekommenderar att du använder långfibrigt papper i den här skrivaren. Papper med korta fibrer är inte lämpligt för skrivarens frammatning, eftersom det inte är tillräckligt starkt.

### **Syrabehandlat papper och neutraliserat papper**

Papper kan indelas i syrabehandlat papper och neutraliserat papper.

Inom modern papperstillverkning använde man tidigare ofta syrabehandlat papper, men detta har ändrats på senare tid, av miljömässiga skäl.

Många former av syrabehandlat papper finns dock i återvinningspapper. Vi rekommenderar att du använder neutraliserat papper i den här skrivaren.

Det går att skilja mellan syrabehandlat papper och neutraliserat papper med en speciell avkännarpenna.

### **Utskriftsytan**

Papprets egenskaper kan variera en aning på framsidan och baksidan av ett ark.

I regel är utskriftssidan den sida man ser när man öppnar pappersförpackningen. Följ eventuella anvisningar på pappersförpackningen. Utskriftssidan brukar indikeras med en pil.

## **Fuktvärde**

Fuktvärdet är värdet för hur mycket vatten som finns kvar i pappret efter tillverkningen. Detta är en av papprets viktigaste egenskaper. Värdet kan variera kraftigt beroende på förvaringsmiljön. Papper innehåller dock i regel cirka 5 viktprocent vatten. Eftersom papper ofta suger åt sig vatten kan vattenhalten ibland vara ungefär 10 % i miljöer med hög luftfuktighet. När vattenhalten ökar ändras papprets egenskaper kraftigt. Tonerns fästförmåga kan försämras. Vid förvaring och användning av papper rekommenderar vi att den omgivande luftfuktigheten är mellan 50 % och 60 %.

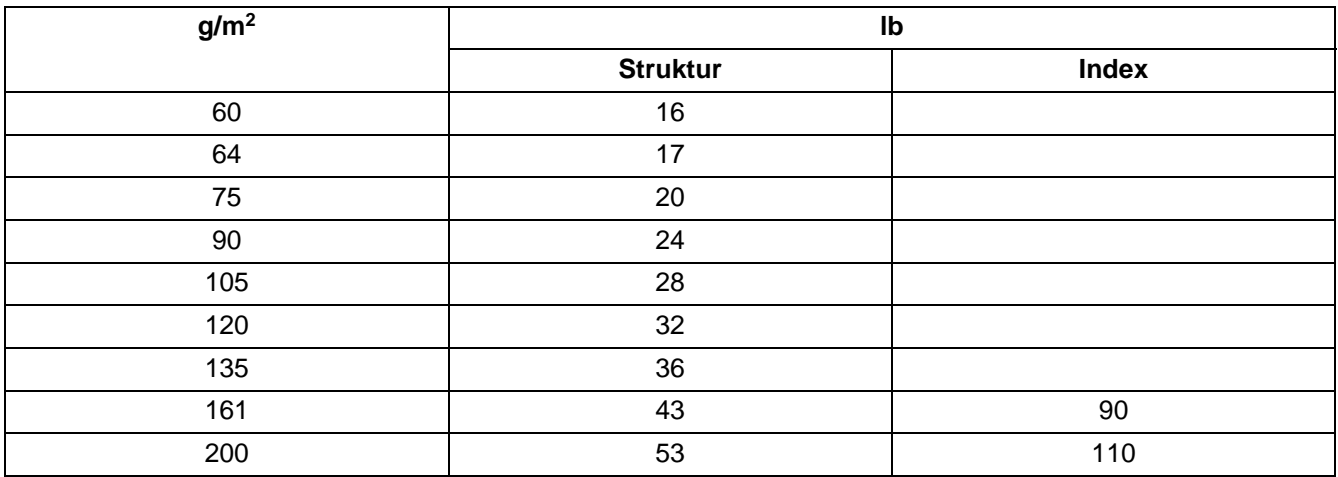

### **Grov uppskattning av pappersvikt**

### **Pappersstorlek**

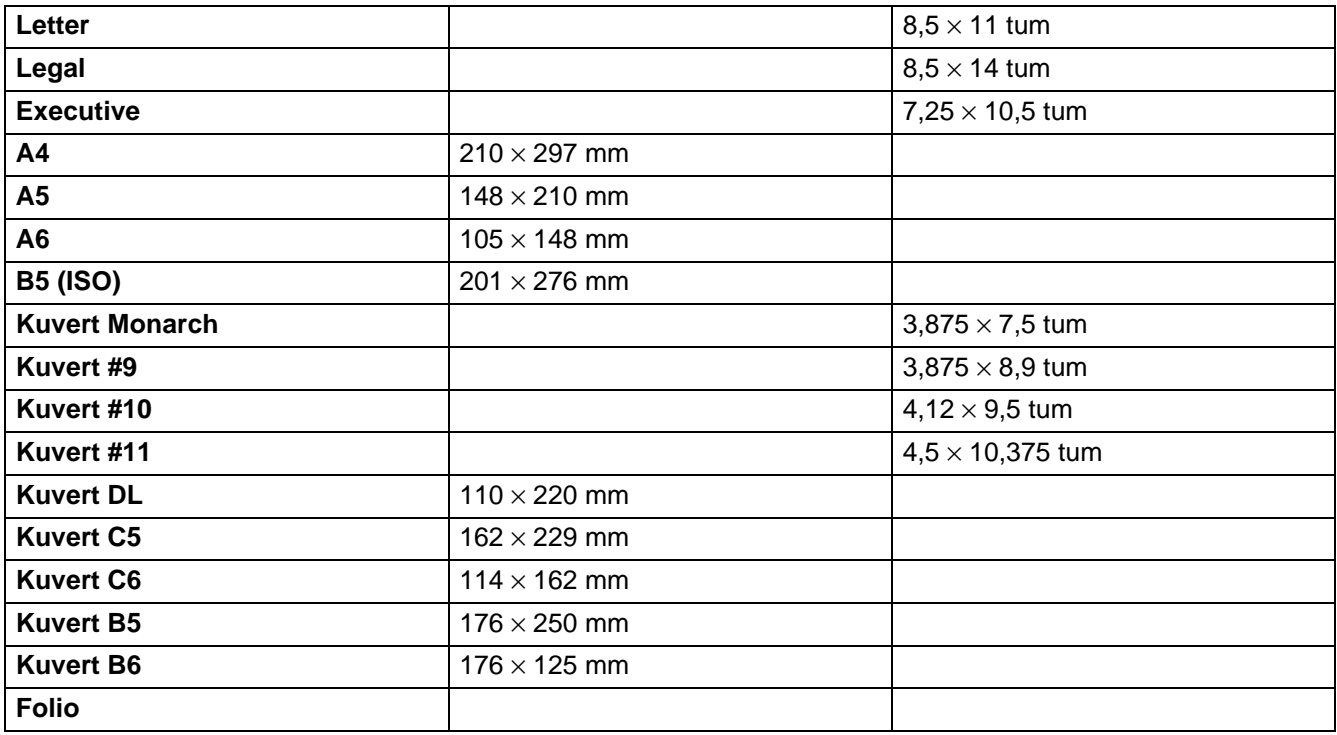

# **INDEX**

## $\overline{B}$ D Е F G H L K knapp på kontrollpanelen ................................3-7 L

#### M

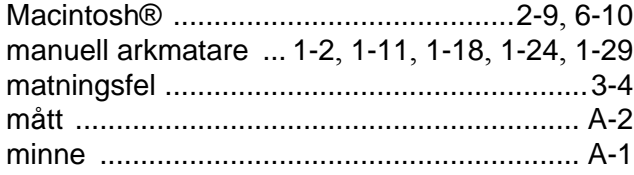

#### $\mathsf{P}$

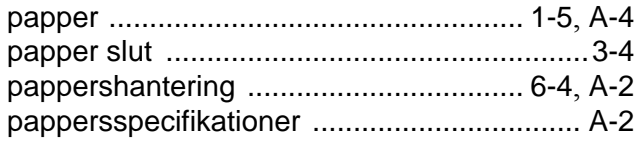

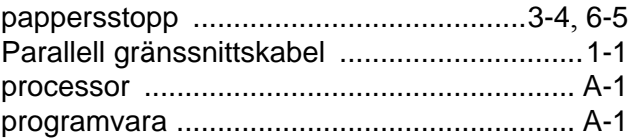

## $\mathsf{R}$

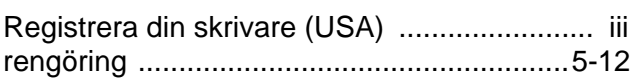

## S

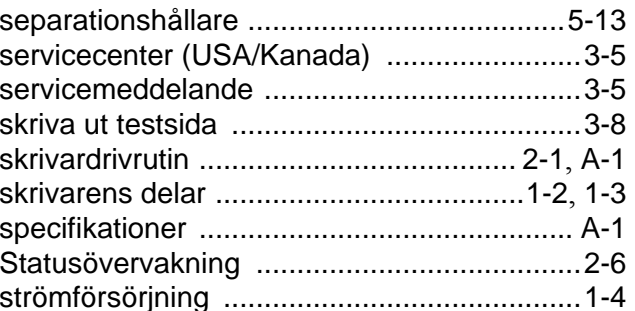

## T

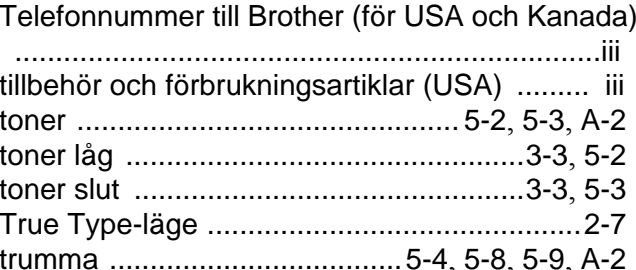

## $\cup$

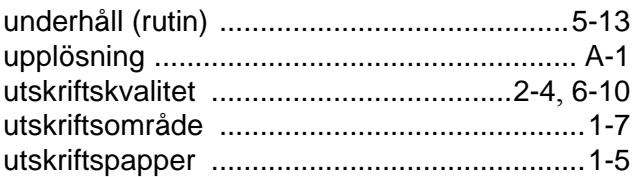

## $\vee$

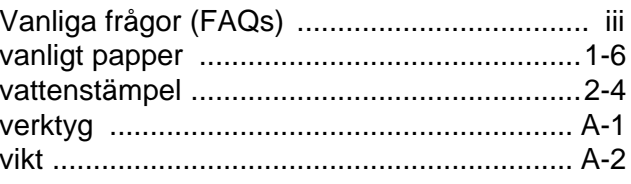